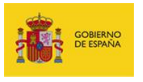

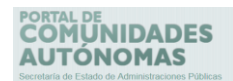

## Portal CCAA

Portal de Comunidades Autónomas

## **Manual de usuario**

*Manual: Manual de usuario Versión: v.1.0 Fecha de revisión: 27.04.2017 Realizado por: Sist. Desarrollo.*

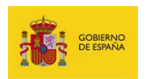

# PORTAL DE<br>**COMUNIDADES**<br>**AUTÓNOMAS**

## Contenido

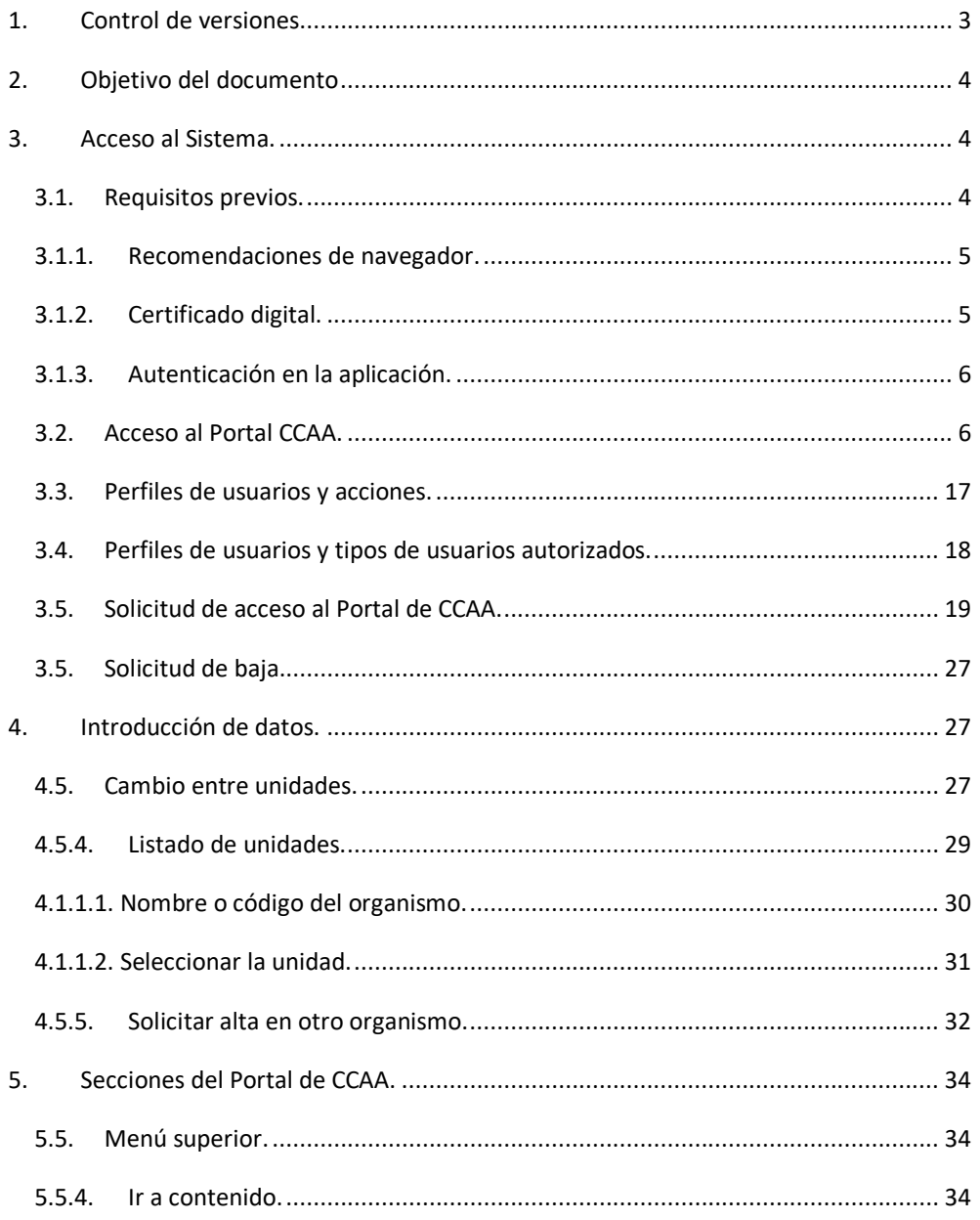

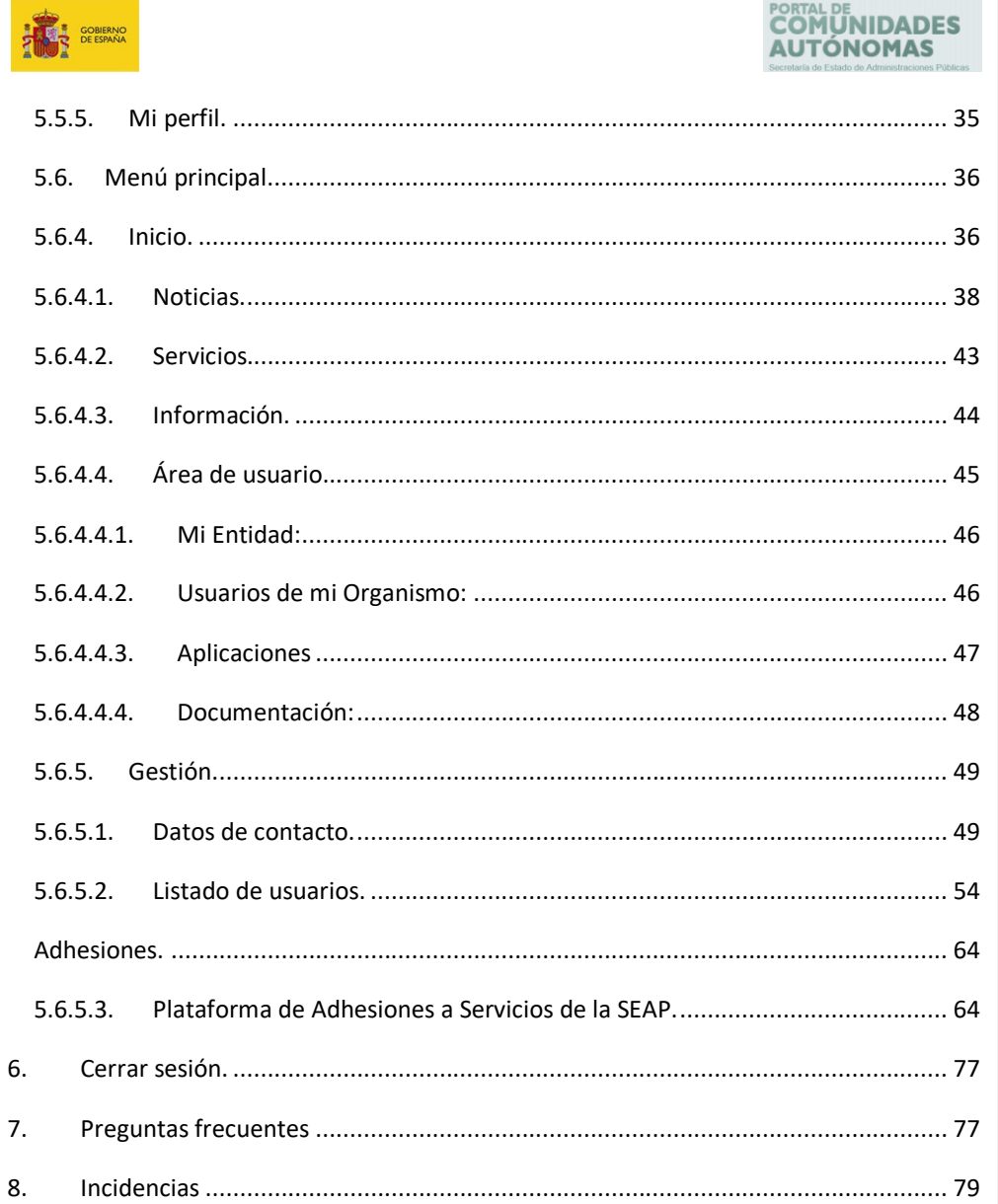

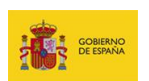

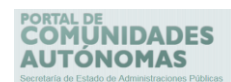

## <span id="page-3-0"></span>**1. Control de versiones**

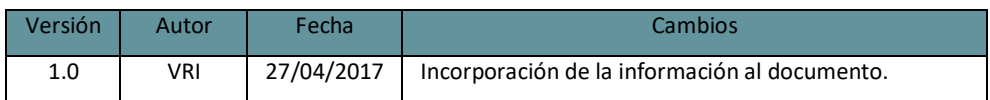

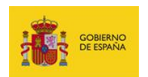

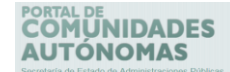

#### <span id="page-4-0"></span>**2. Objetivo del documento**

El **Portal de Comunidades Autónomas (Portal de CCAA)**, junto con el **Portal de Entidades Locales (Portal de EELL)** y el **Portal de la Administración General del Estado (Portal AGE)**, constituye un punto único de registro, autorización y control de acceso de los usuarios pertenecientes a las **Comunidades Autónomas** que utilizan los sistemas ofrecidos por el **MINHAFP**. Gestiona así a todos los usuarios bien sea a través de los cargos que ocupan dentro de los Organismos o por medio de las autorizaciones concedidas en el perfil de usuario de aplicaciones.

El objetivo de este documento es describir el funcionamiento general del **Portal de CCAA** tanto para realizar consultas de la información que contiene la página principal del Portal en sus diferentes secciones (Noticias, servicios, estudios, área de usuario…) como para administrar los usuarios que tienen permisos de acceso a las opciones de gestión de Organismos, adhesiones y el ingreso a las aplicaciones en las que cuente con permisos y que son administradas desde este Portal. Si usted requiere información detallada sobre cómo ingresar a alguna de las Aplicaciones de las Administraciones Públicas gestionadas desde el **Portal de CCAA** debe realizar la consulta del manual correspondiente. Si le es necesario o desea ingresar a algún otro tipo de Organismo o Unidad gestionados desde el **Portal de EELL** o el **Portal de la AGE** respectivamente, puede consultar sus correspondientes manuales.

### <span id="page-4-1"></span>**3. Acceso al Sistema.**

#### <span id="page-4-2"></span>**3.1. Requisitos previos.**

Para un correcto funcionamiento es necesario cumplir con los siguientes requisitos previos:

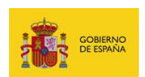

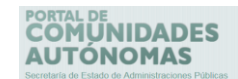

#### <span id="page-5-0"></span>**3.1.1. Recomendaciones de navegador.**

Los navegadores y versiones soportados por el **Portal de CCAA** son los siguientes:

- Internet Explorer, superior a la versión 8.1
- Mozilla Firefox, superior a versión 53.0 **(Recomendado)**
- Google Chrome, superior a la versión 58.0

#### **Importante**

Dependerá de las aplicaciones a las que se quiera ingresar posteriormente el uso específico o no de determinados navegadores (**Consultar manual de la aplicación a la que va a ingresar**).

#### <span id="page-5-1"></span>**3.1.2. Certificado digital.**

Para el proceso de autenticación es necesario contar con un certificado digital válido.

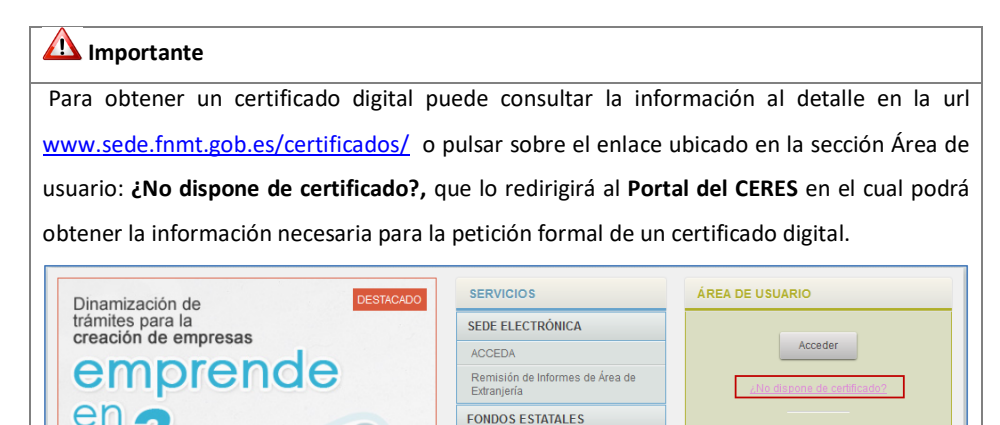

Geolocalización

INFORMACIÓN

**Portal CCAA - Portal de Comunidades Autónomas** Manual de usuario v.1.0 5

si aún no tiene cuenta

APLICACIONES

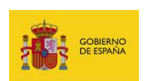

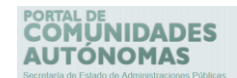

#### <span id="page-6-0"></span>**3.1.3. Autenticación en la aplicación.**

El **Portal de CCAA** utiliza **Cl@ve** como sistema de identificación de usuarios (método recomendado). Sin embargo, puede realizarse también a través de **@firma** (método alternativo). Una vez identificado a través de alguno de los dos sistemas, el **Portal de CCAA** procederá a autenticar a los usuarios que quieran acceder al mismo.

#### <span id="page-6-1"></span>**3.2. Acceso al Portal CCAA.**

Entre al **Portal de CCAA** a través de la siguiente url:

<https://ssweb.seap.minhap.es/portalCCAA>

Una vez dentro del **Portal de CCAA**, para acceder al mismo, pulse el botón **Acceder** ubicado en la sección **Área de Usuario**.

## **Importante**

Recuerde que si usted desea acceder a la sección de Área de usuarios **Portal de CCAA** debe tener previamente instalado el certificado digital.

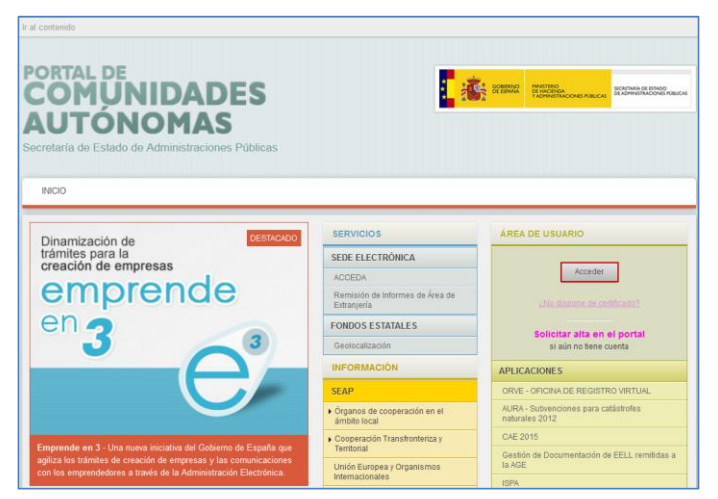

**Portal CCAA - Portal de Comunidades Autónomas** Manual de usuario v.1.0 6

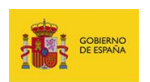

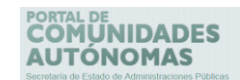

A continuación, se abrirá una pantalla con el botón: **Ir a Cl@ve**.

**Cl@ve** es un sistema de unificación, simplificación e identificación del acceso electrónico de los ciudadanos a los servicios públicos. Por esta razón, es el método recomendado para acceder al **Portal de CCAA.**

Si desea leer más acerca de **Cl@ve** pulse sobre **Leer más.**

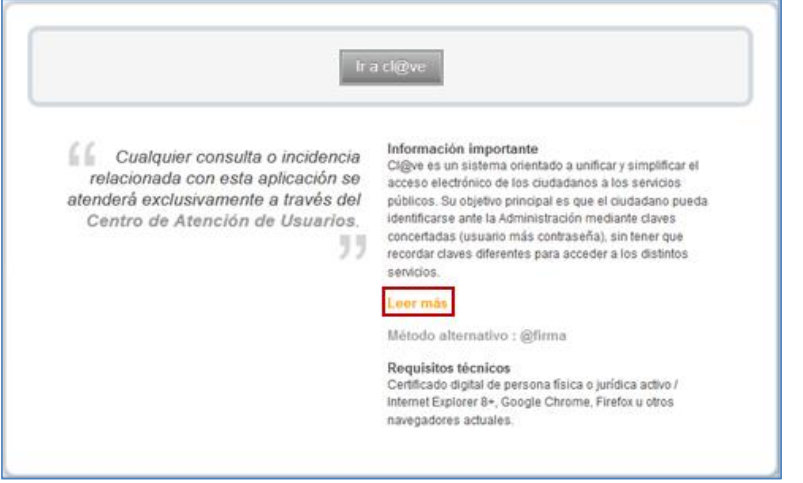

Para completar el acceso al **Portal de CCAA** pulse sobre el botón **Ir a Cl@ve**.

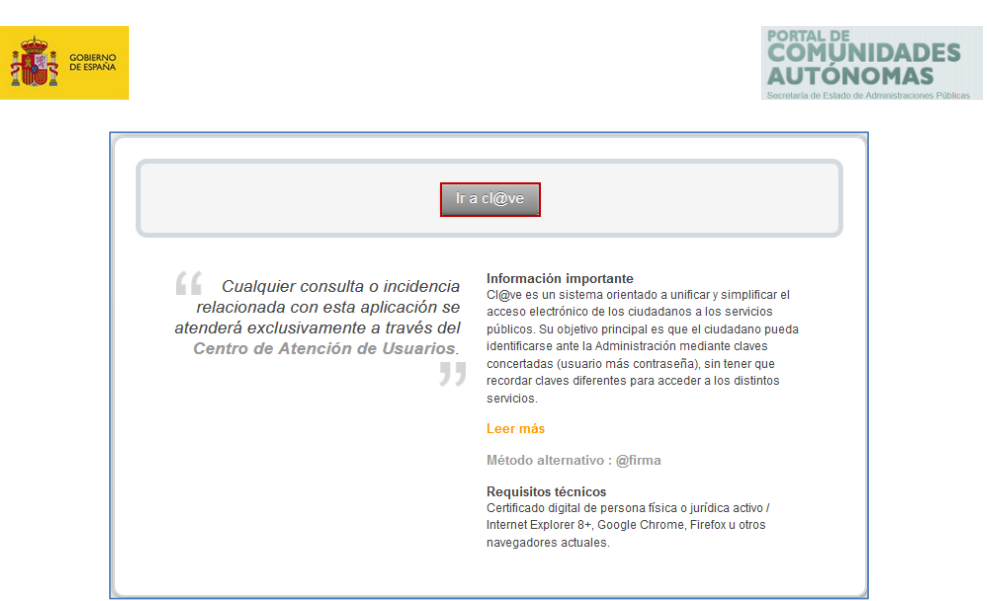

A continuación, se muestra la ventana de selección del **certificado digital**. Si desea continuar con el proceso pulse sobre el botón **Aceptar.**

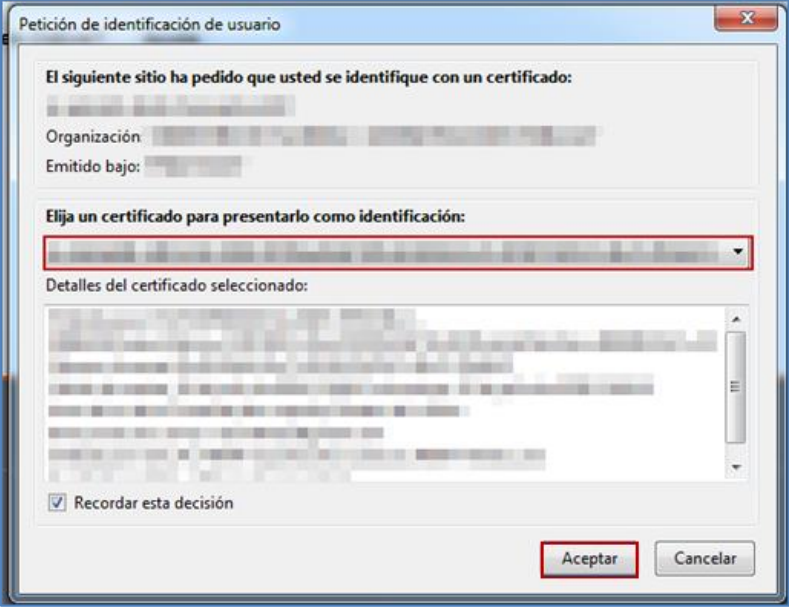

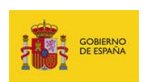

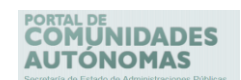

Si se accedió de manera correcta será redirigido a la página principal del **Portal de CCAA** y podrá visualizar, en la parte superior de la misma, su nombre de usuario y el botón que permite cerrar la sesión del usuario.

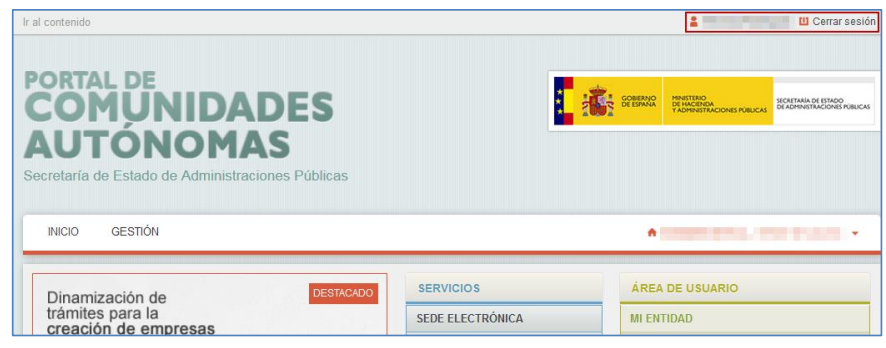

## **Importante**

Si se presentó algún fallo en el proceso de autenticación y no ha podido ingresar correctamente al Portal, puede abrir una incidencia en el **Portal de incidencias** a través del enlace **Atención Técnica al Usuario**, ubicado al final de la pantalla de Inicio del Portal de CCAA. (Para una información más detallada puede consultar el apartado Incidencias).

Adicionalmente, si no puede acceder al **Portal de CCAA** a través de **Cl@ve** (método recomendado), cuenta con el método alternativo **@firma**, el cual es una solución tecnológica basada en la validación de certificados y firmas electrónicas.

Si desea identificarse mediante **@firma** pulse sobre **Método alternativo: @firma.**

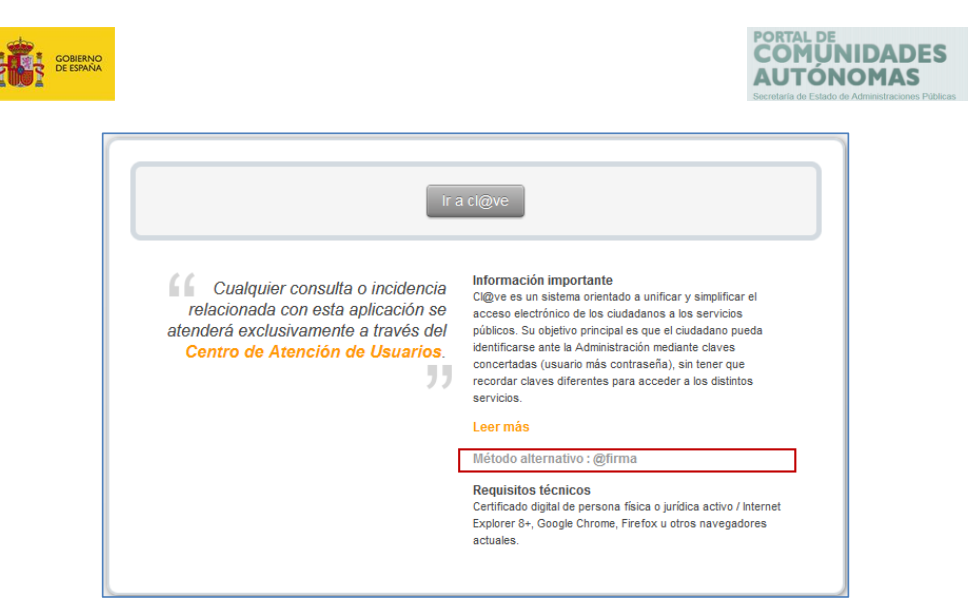

Para poder utilizar el método alternativo **@firma** debe tener un certificado digital reconocido por cualquiera de las entidades oficiales de certificación nacional y cumplir con sus requisitos técnicos.

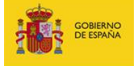

## PORTAL DE<br>COMUNIDADES<br>AUTÓNOMAS

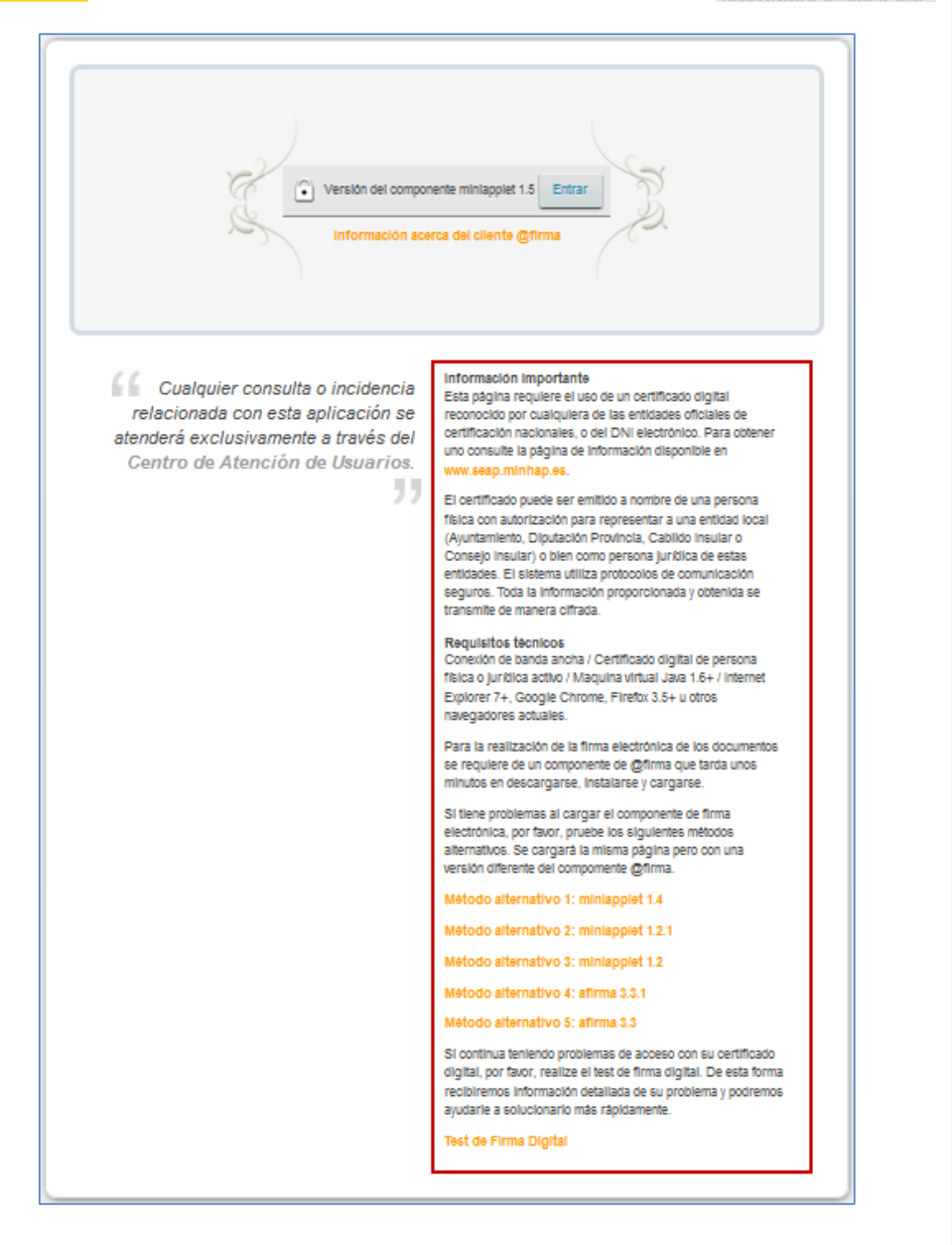

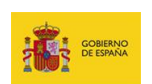

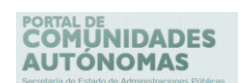

Si desea información detallada sobre **@firma** pulse sobre **Información acerca del cliente** 

#### **@firma.**

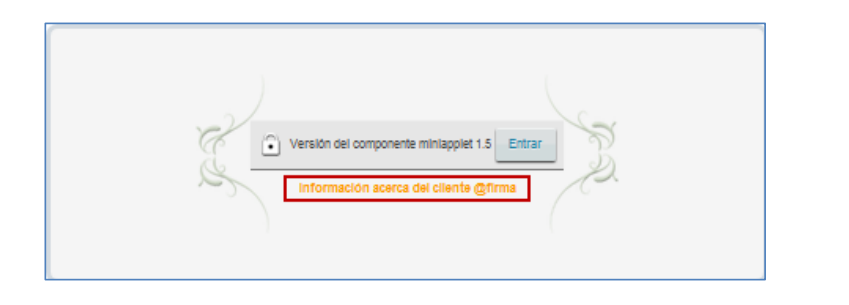

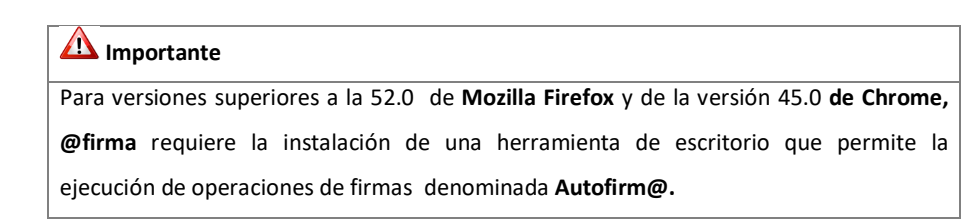

Para acceder al **Portal de CCAA** con **@firma** con navegadores que no posean los requerimientos mínimos requeridos, debe realizar la instalación de la aplicación **Autofirm@** a través del **Portal de Administración Electrónica (PAE),** en la siguiente dirección url:

<http://firmaelectronica.gob.es/Home/Descargas.html>

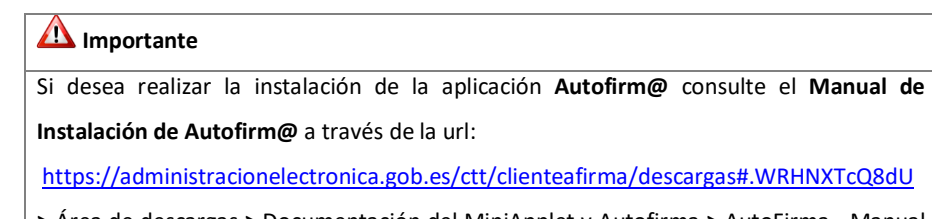

**>** Área de descargas **>** Documentación del MiniApplet y Autofirma **>** AutoFirma - Manual

de Instalación y Gestión y AutoFirma – Manual de Instalación Usuarios.

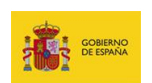

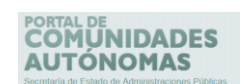

Una vez instalada la aplicación **Autofirm@** puede solicitar el acceso al **Portal de CCAA** a través del método alternativo **@firma** pulsando sobre el botón **Entrar.**

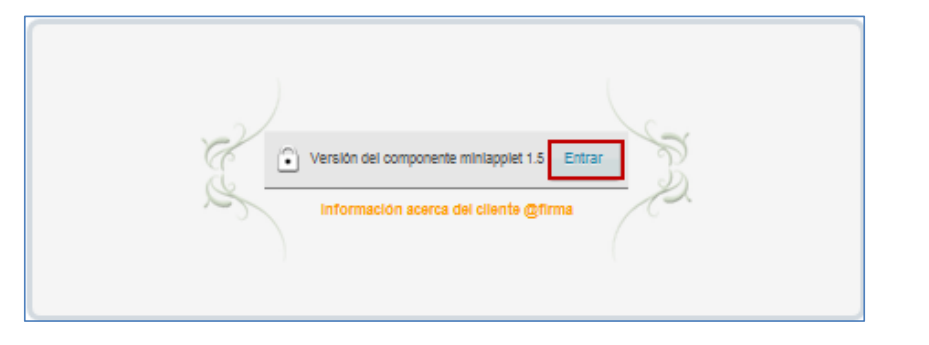

En la ventana emergente, pulse sobre el botón **Cancelar** si no desea continuar con el proceso.

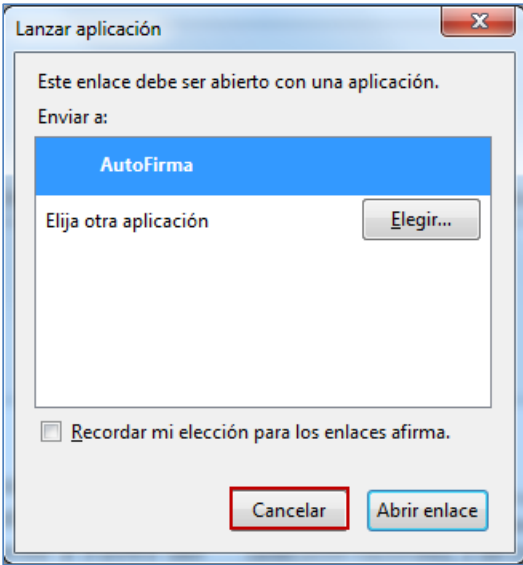

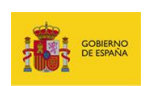

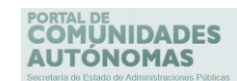

Si desea continuar con el proceso pulse sobre el botón **Abrir enlace.**

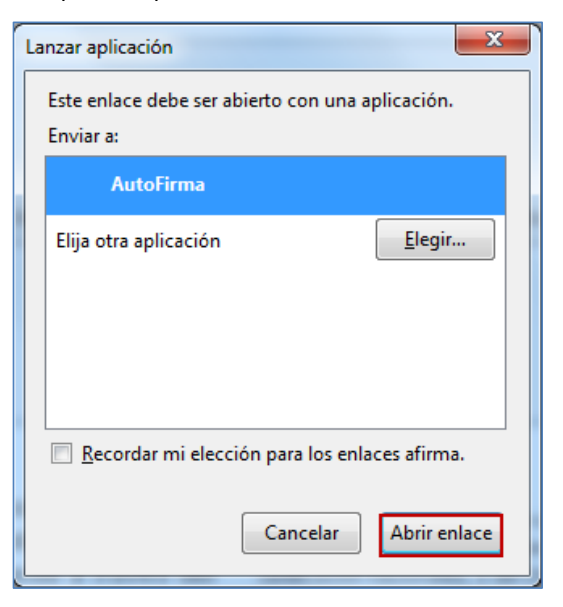

A continuación, se muestra la ventana de selección del **certificado digital.** Si no desea continuar con el proceso pulse sobre el botón **Cancelar.**

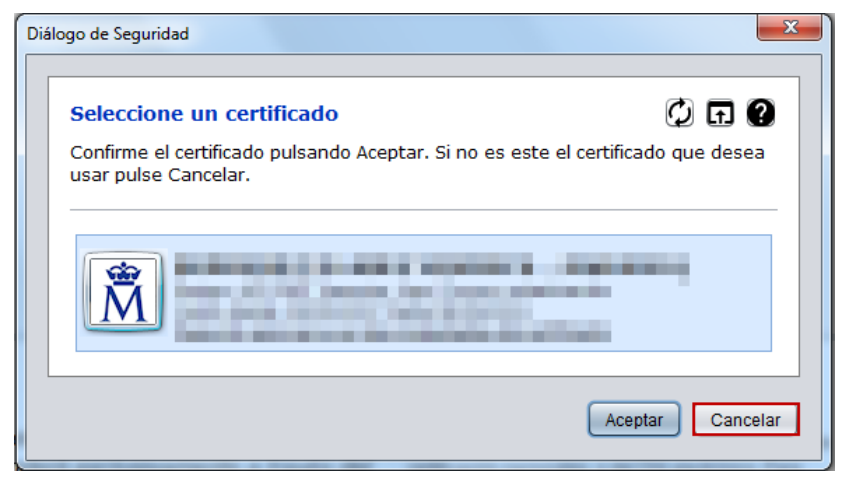

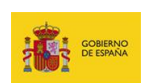

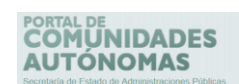

Si desea continuar el proceso, seleccione el **Certificado** y seguidamente pulse el botón

#### **Aceptar.**

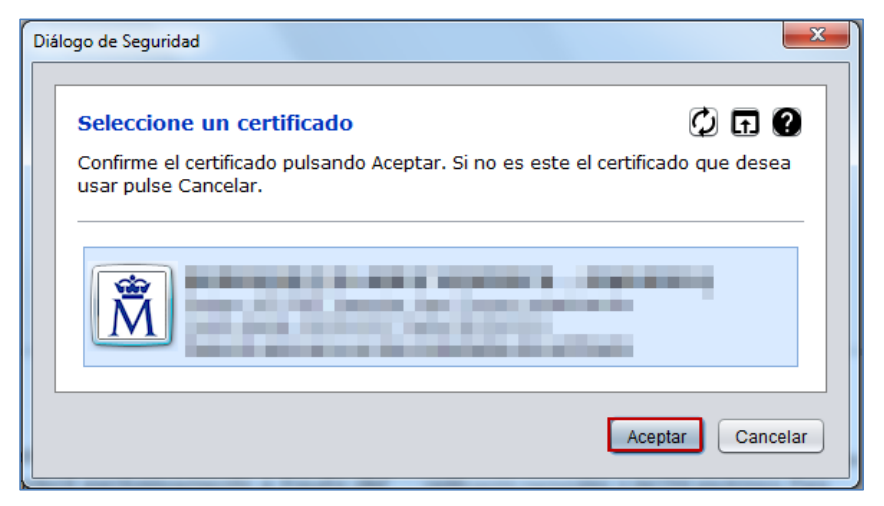

Si se accedió de manera correcta será redirigido a la página principal del **Portal de CCAA** y podrá visualizar, en la parte superior de la misma, su nombre de usuario el botón para cerrar la sesión.

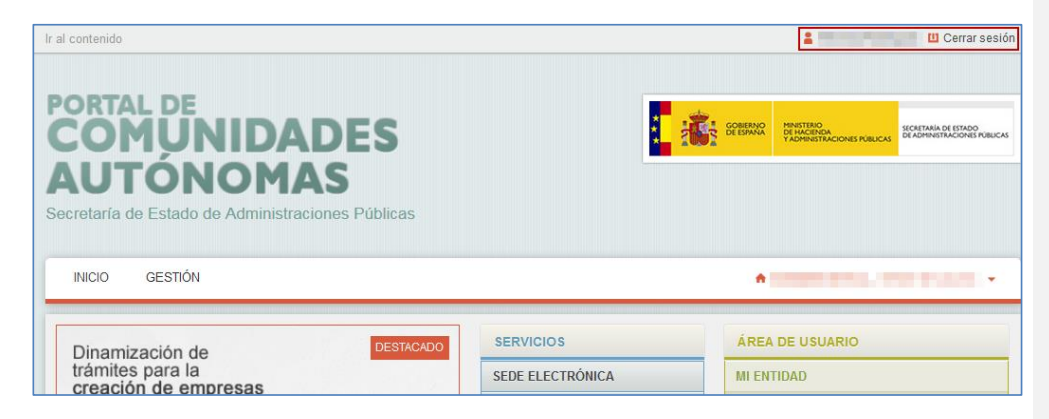

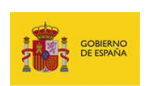

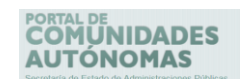

Si tiene inconvenientes con el acceso a través del método alternativo **@firma** realice el **Test de Firma Digital**.

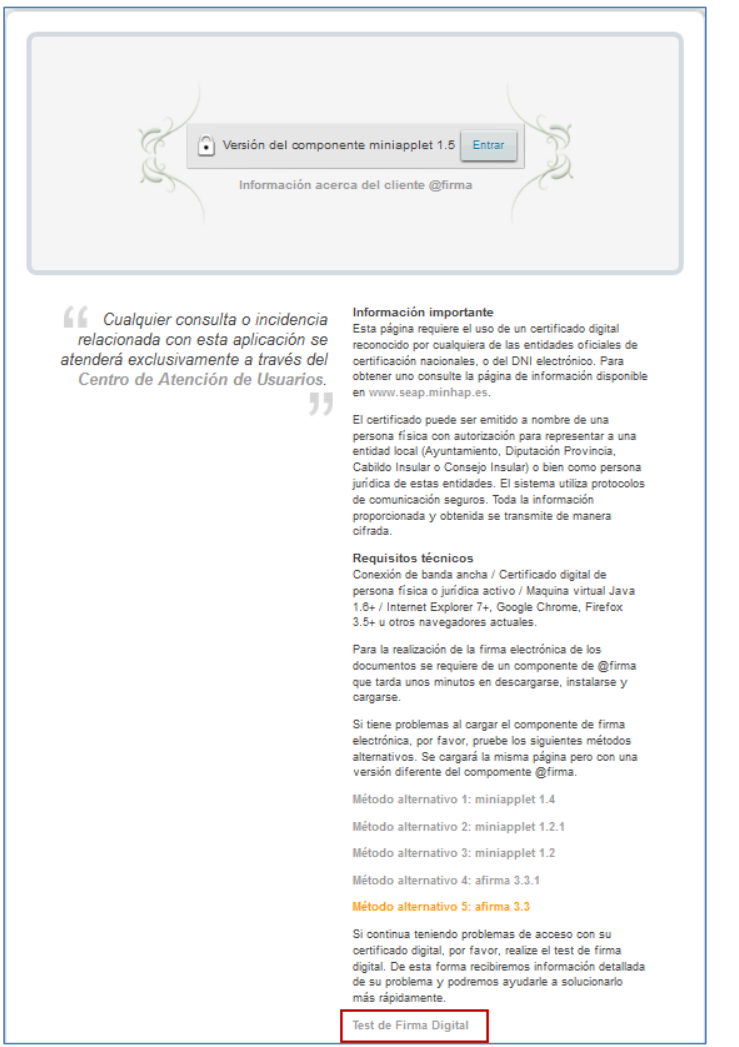

A continuación se abrirá un formulario con las indicaciones de las comprobaciones que debe realizar. Por favor lee cuidadosamente las mismas e introduzca los datos que se le solicitan para iniciar el Test.

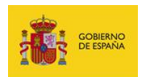

#### **OMUNIDADES AUTÓNOMAS**

## **Importante**

Estos sistemas integrados poseen sus respectivos soportes. En caso de que usted requiera realizar una consulta o incidencia puede solicitarla a través del **Portal de Incidencias** al **Portal de Administración Electrónica – Centro de Transferencia Tecnológica (PAe – CTT).**

#### <span id="page-17-0"></span>**3.3. Perfiles de usuarios y acciones.**

En el **Portal de CCAA** se definen los siguientes perfiles de usuarios:

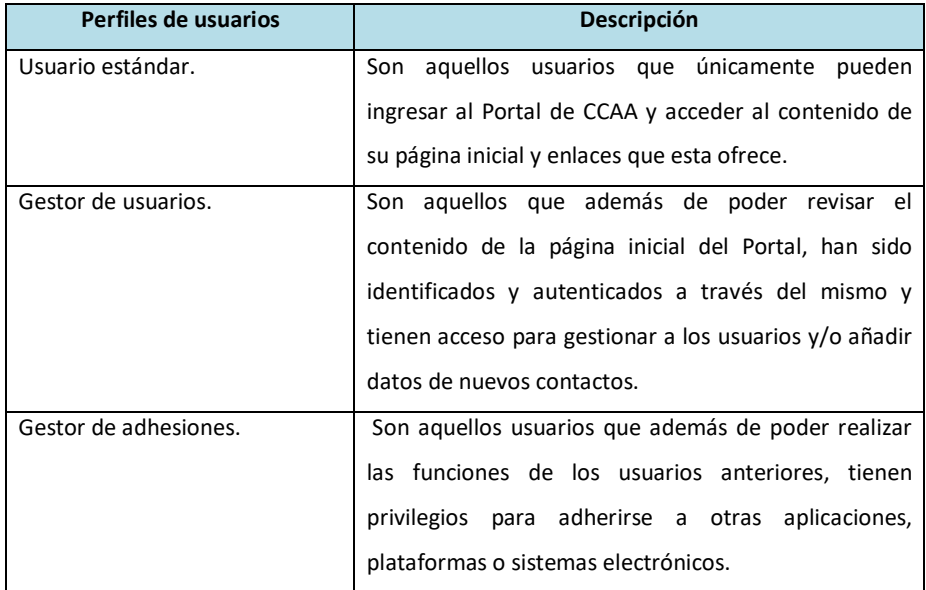

#### Las acciones permitidas para cada perfil son las siguientes:

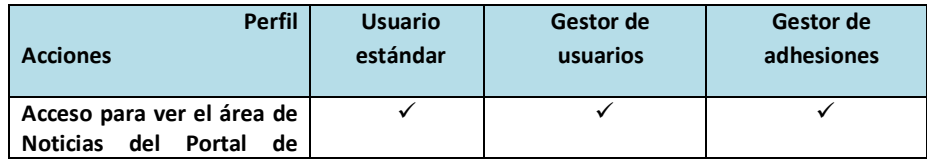

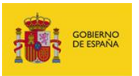

## **OMUNIDADES AUTÓNOMAS**

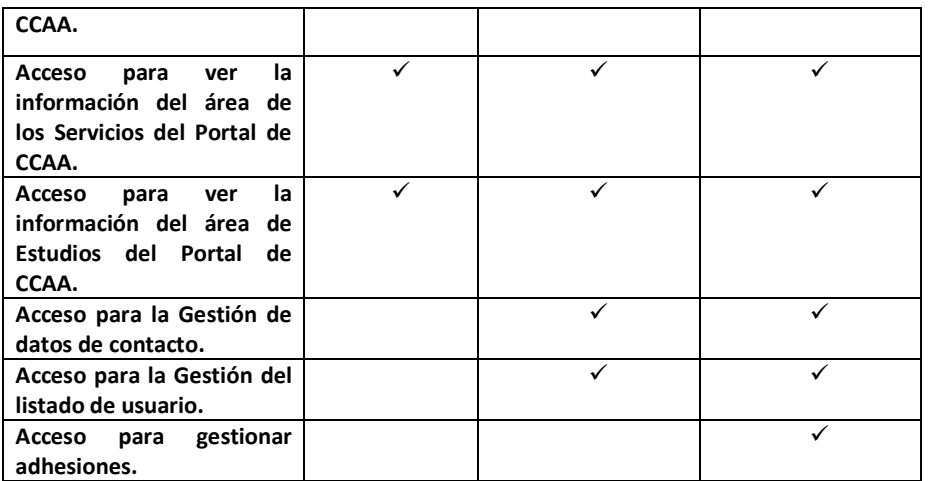

#### <span id="page-18-0"></span>**3.4. Perfiles de usuarios y tipos de usuarios autorizados.**

En el **Portal de CCAA** se autoriza el acceso y se asigna el perfil en función de tres criterios:

- Por cargo: El usuario posee el cargo oficial en el organismo registrado en el **Portal de Comunidades Autónomas** (Gestor de usuario de aplicaciones)**.**
- Por usuario de aplicaciones: El usuario no posee un cargo oficial pero cuenta con permisos de **Usuario de aplicaciones.**

Los tipos de cargos para cada perfil son las siguientes:

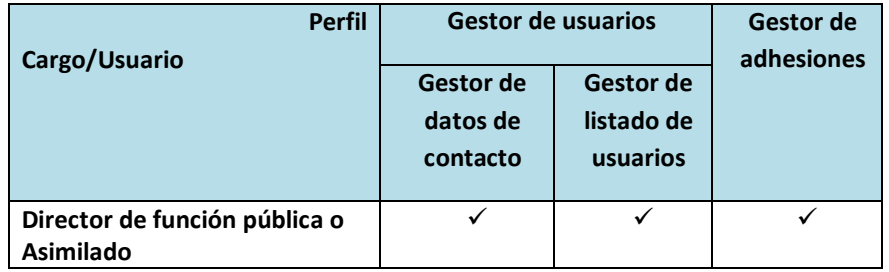

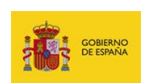

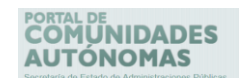

En el caso que la persona no cuente con uno de los cargos anteriormente señalados puede tener acceso mediante la asignación de los siguientes tipos de usuarios de aplicaciones:

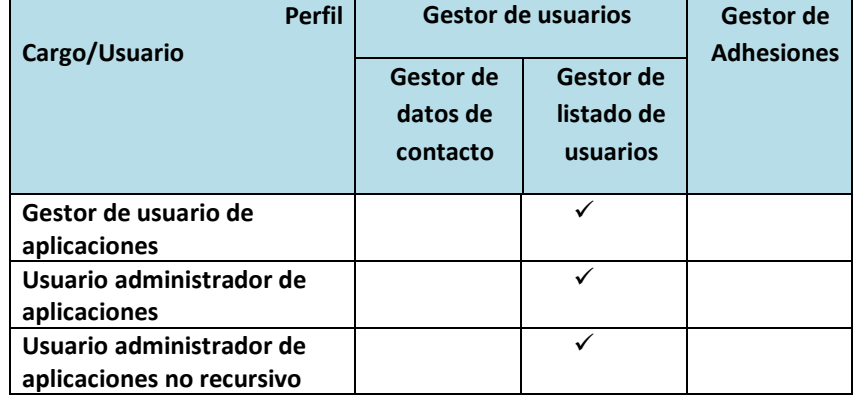

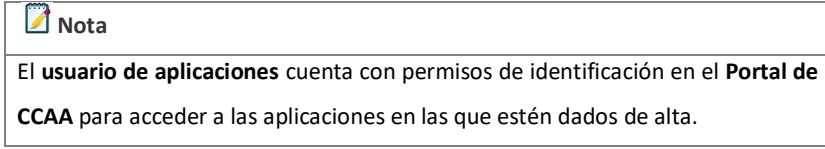

#### <span id="page-19-0"></span>**3.5. Solicitud de acceso al Portal de CCAA.**

En el caso de que usted no pueda acceder al **Portal de Comunidades Autónomas** podrá solicitar el **Alta** pulsando el enlace **Solicitar alta en el portal si aún no tiene cuenta**, ubicado en la sección **Área de Usuario** del lateral derecho del Portal.

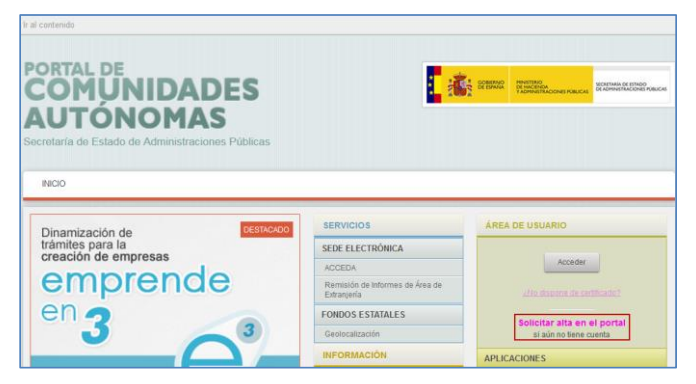

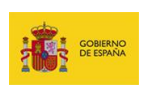

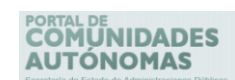

En la pantalla de **Solicitud de alta** pulse el botón **Ir a Cl@ve**.

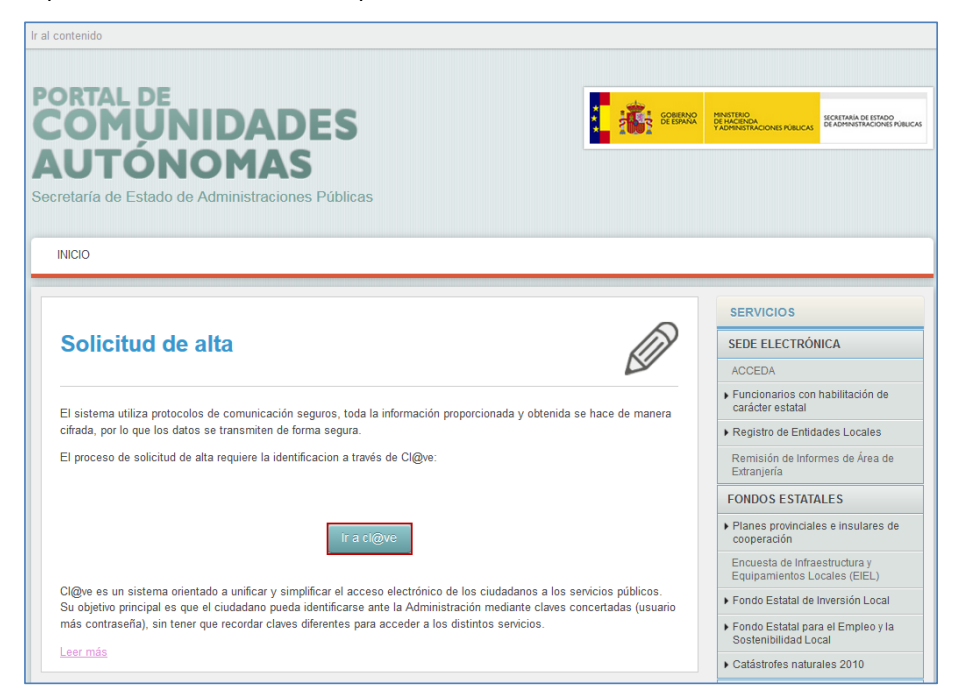

A continuación complete en el formulario de solicitud de alta los **Datos de Contacto, Entidad donde se solicita el alta y observaciones (de haberlas).**

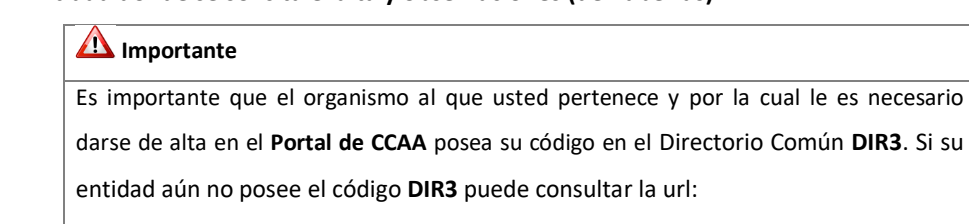

<https://administracionelectronica.gob.es/ctt/dir3>

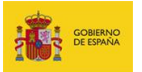

# PORTAL DE<br>**COMÚNIDADES**<br>**AUTÓNOMAS**

## **Nota**

Para acceder con **@firma** o **Autofirm@** puede descargar las aplicaciones a través del **Portal de Administración Electrónica (PAE) (**Ver apartado **Acceso a Portal de CCAA).**

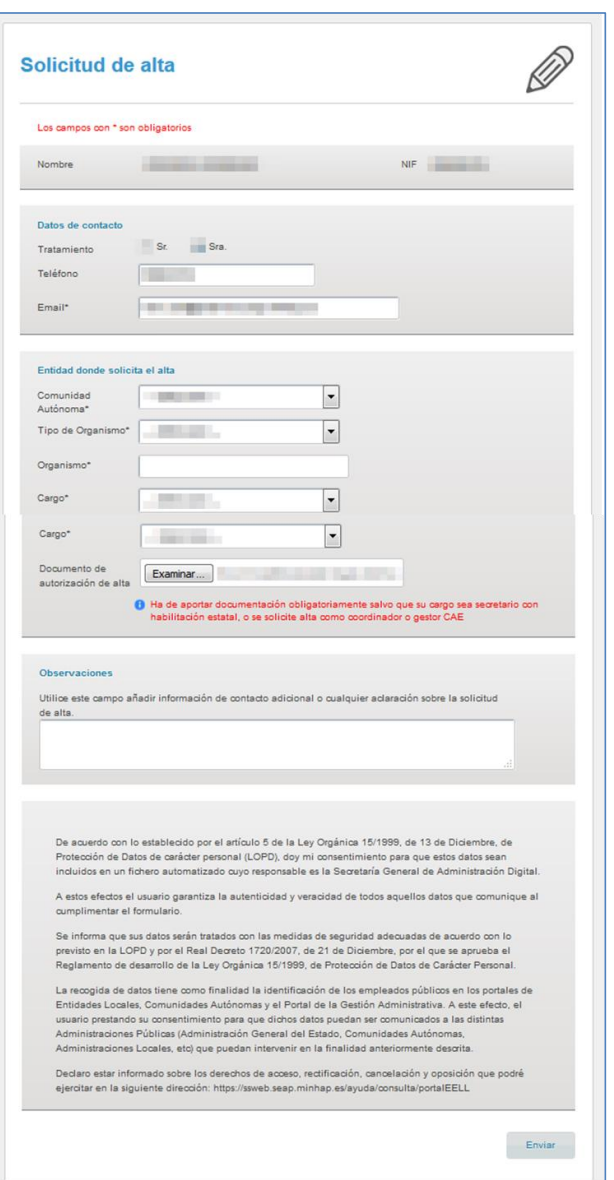

**Portal CCAA - Portal de Comunidades Autónomas** Manual de usuario v.1.0 21

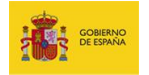

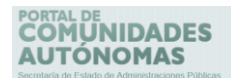

#### **Importante**

Para solicitar el alta en el **Portal de CCAA,** salvo que el cargo a solicitar sea Secretario con habilitación estatal o se solicite alta como coordinador o gestor CAE, debe adjuntarse un documento de autorización de alta.

El formulario de solicitud de alta se divide en tres partes:

La primera parte, son los **datos del contacto** o información de la persona que va a solicitar el alta en el **Portal de CCAA**.

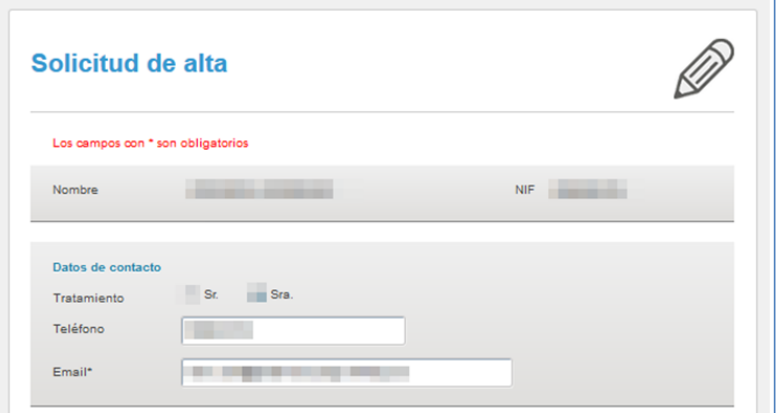

Los datos a llenar en el formulario son los siguientes:

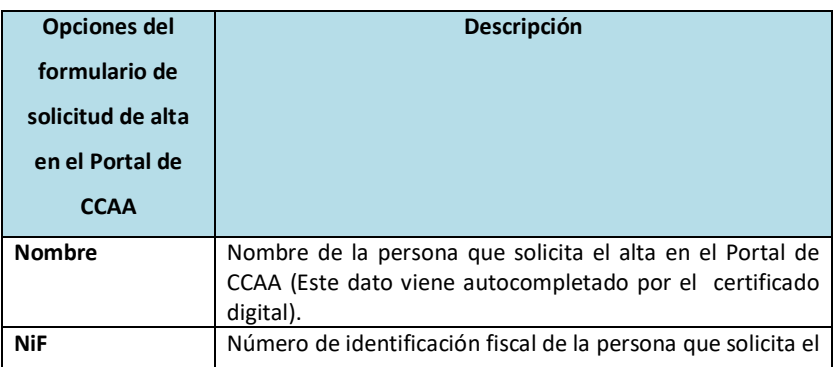

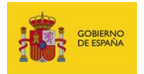

# PORTAL DE<br>**COMÚNIDADES**<br>**AUTÓNOMAS**

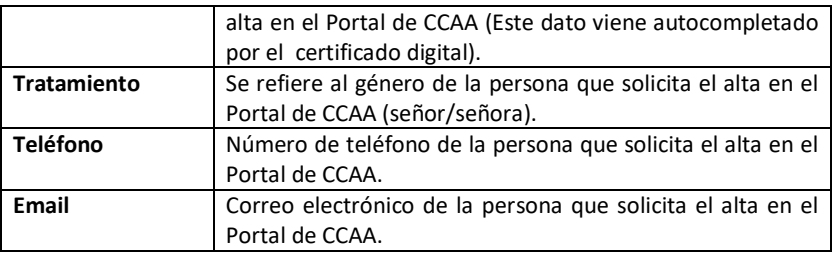

La segunda parte del formulario se refiere a la información del organismo al que pertenece la persona que se va a dar el alta en el **Portal de CCAA**.

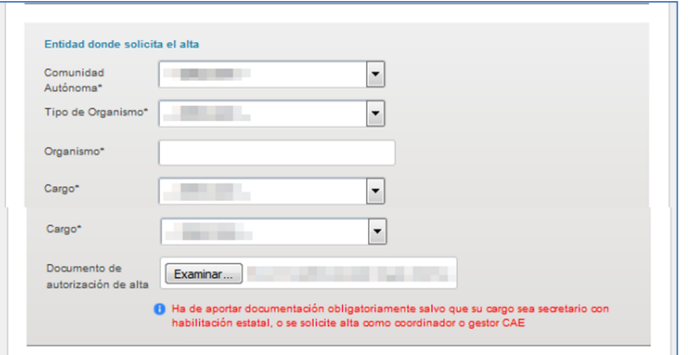

Los datos a completar en el formulario son los siguientes:

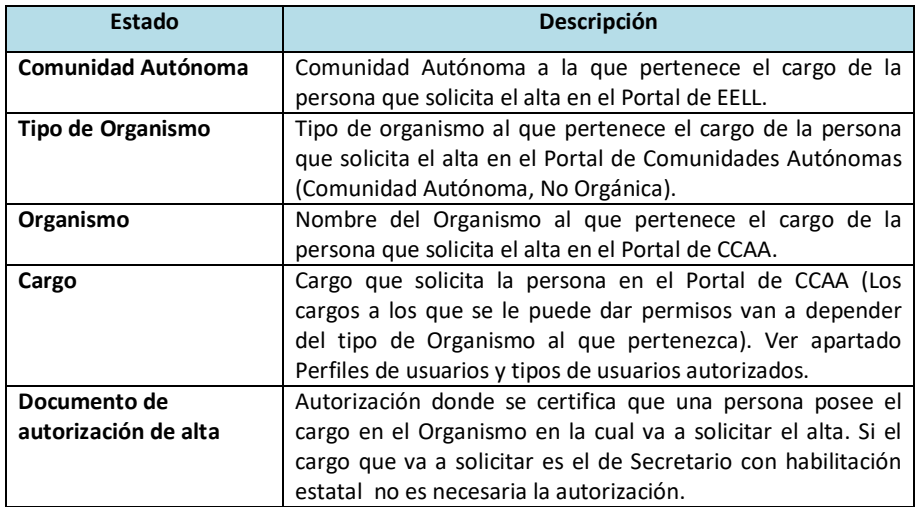

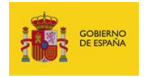

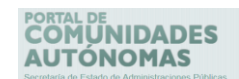

**Nota** 

La petición será atendida a la brevedad posible y se le comunicará el resultado de su aprobación vía email.

Como tercer paso, puede escribir en el campo observaciones información de contacto adicional o cualquier aclaración sobre la solicitud de alta en el **Portal de CCAA**. Seguidamente, lea con detenimiento la información sobre la **Ley Orgánica de Protección de Datos de Carácter Personal**.

Si no desea seguir con el proceso puede ir atrás en el navegador o pulsar en el botón de **Inicio** del menú principal del **Portal de CCAA**.

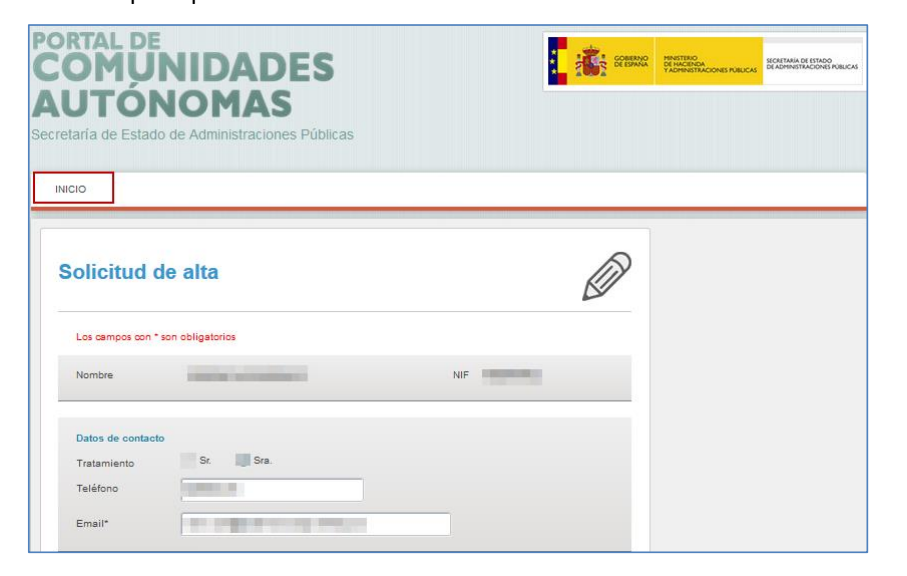

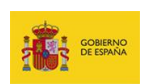

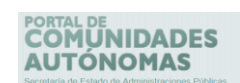

Si está de acuerdo con la información suministrada y desea continuar con el proceso de alta pulse sobre el botón **Enviar.**

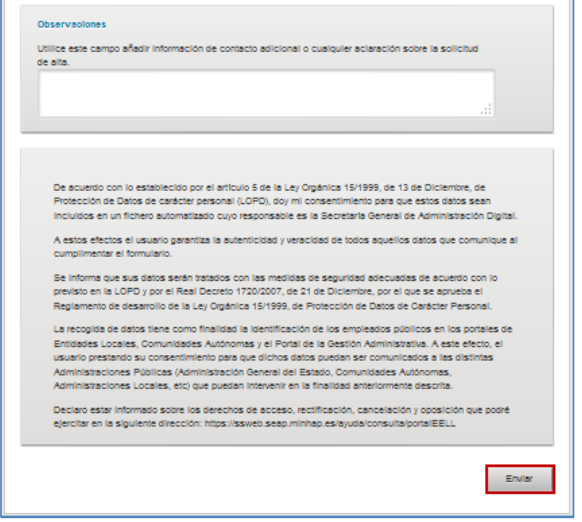

Si faltó alguno de los datos o quizás uno de ellos es incorrecto el sistema le emitirá un error en la solicitud de alta.

Si por el contrario, la solicitud de alta fue emitida el sistema arrojará el mensaje: **Para** 

#### **finalizar el proceso de solicitud de alta debe firmar la autorización.**

A continuación marque la casilla de confirmación de autorización.

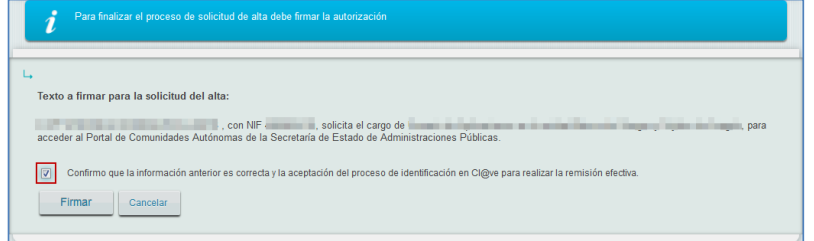

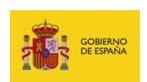

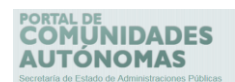

Si no está de acuerdo con seguir con el proceso pulse sobre el botón **Cancelar.**

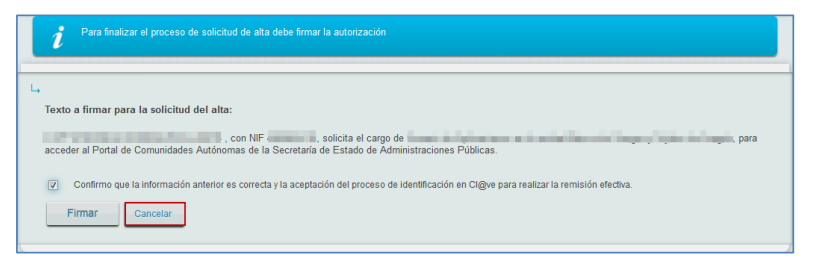

Si desea continuar con el proceso de autorización pulse sobre el botón **Firmar.**

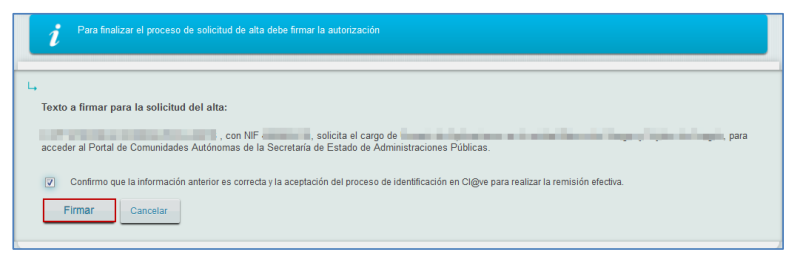

A continuación el sistema le enviará un mensaje con la información que será tramitada para su alta en el Portal.

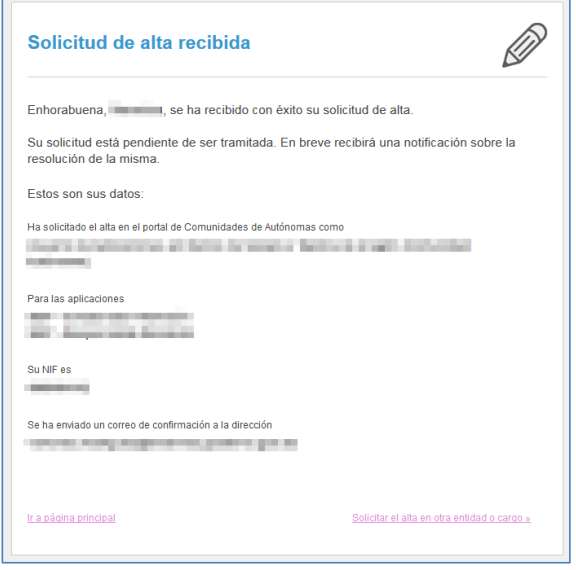

**Portal CCAA - Portal de Comunidades Autónomas** Manual de usuario v.1.0 26

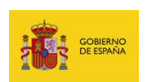

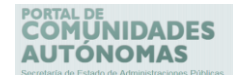

#### <span id="page-27-0"></span>**3.5. Solicitud de baja.**

En el caso de que desee solicitar la baja del **Portal de CCAA** puede realizar una petición mediante el formulario descrito en el apartado **Incidencias y bajo la tipificación Consultas técnicas – Problemas con la firma** y agregando un comentario en la que solicita la baja del **Portal de CCAA**.

#### <span id="page-27-1"></span>**4. Introducción de datos.**

<span id="page-27-2"></span>**4.5. Cambio entre unidades.**

Es posible que un usuario pueda tener permisos para manejar distintas unidades, por ejemplo: **Director de Función Pública o Asimilado** y **Gestor de usuarios de aplicaciones**.

Para cambiar entre los distintos organismos dispone de un desplegable en la parte superior derecha del **Portal de CCAA** que se expande al situar el cursor encima de la unidad actualmente seleccionada.

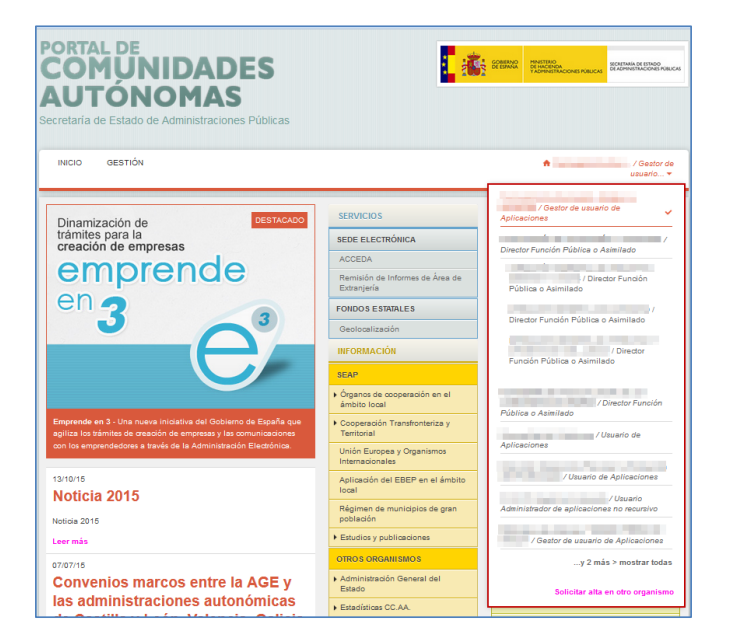

**Portal CCAA - Portal de Comunidades Autónomas** Manual de usuario v.1.0 27

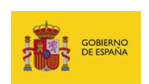

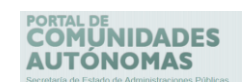

Si usted desea seleccionar un organismo en el que está dado de alta pero no aparece directamente en el desplegable pulse sobre el botón **Mostrar todas**.

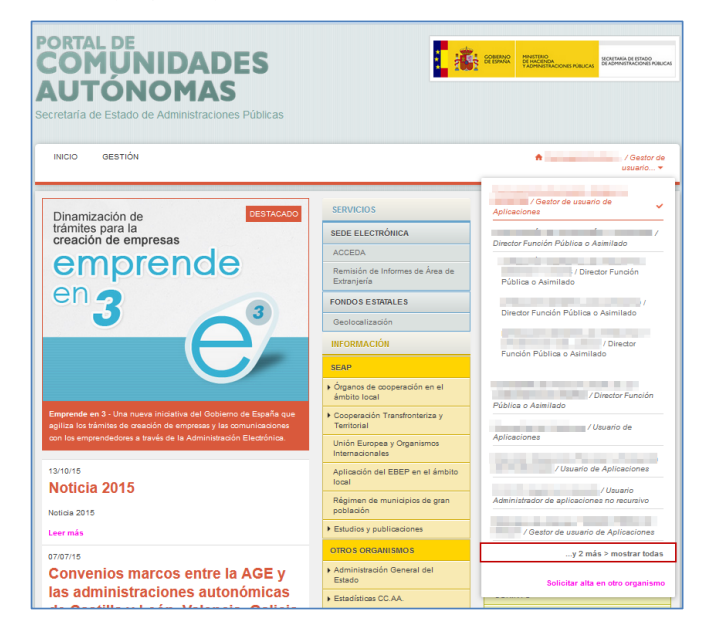

A continuación se desplegará la información de todas las unidades a las que está asociado

con sus cargos.

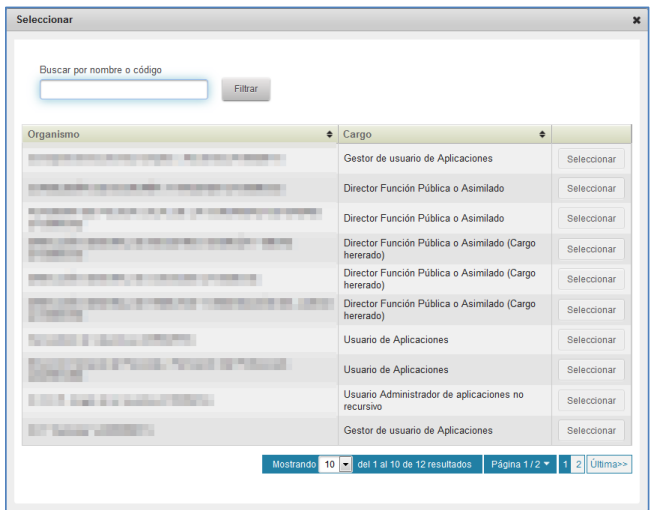

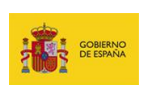

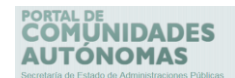

#### <span id="page-29-0"></span>**4.5.4. Listado de unidades.**

Permite ver el **Listado de las unidades** que usted tiene asociadas.

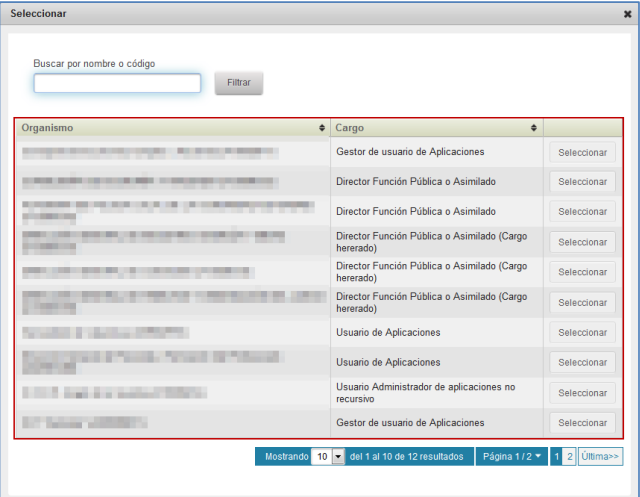

El listado de unidades contiene las siguientes columnas:

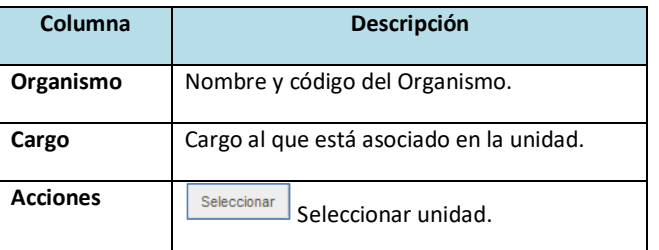

## **Importante**

Una de las columnas del listado de organismos corresponde a las **Acciones** (esta columna no está identificada con nombre).

Hay dos formas para seleccionar el organismo con el que quiera ingresar al **Portal de CCAA:**

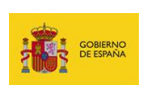

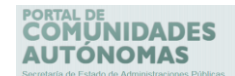

## <span id="page-30-0"></span>**4.1.1.1. Nombre o código del organismo.**

Permite escribir en la barra de filtrado el nombre o código de la unidad.

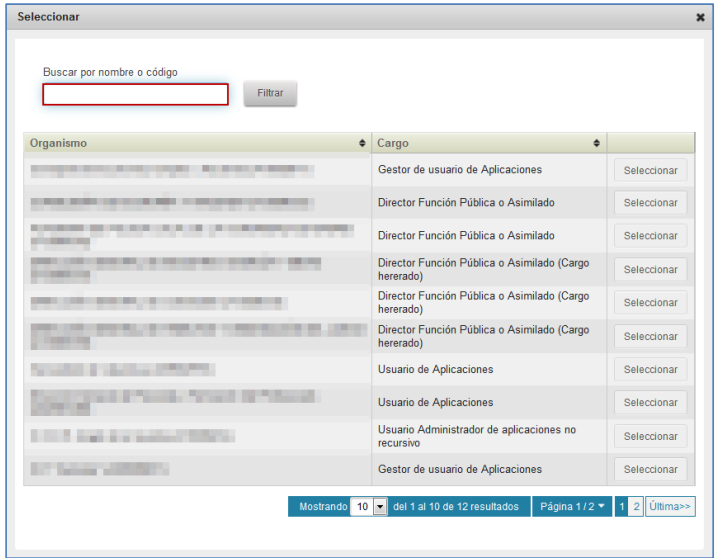

Seguidamente pulse sobre el botón **Filtrar.**

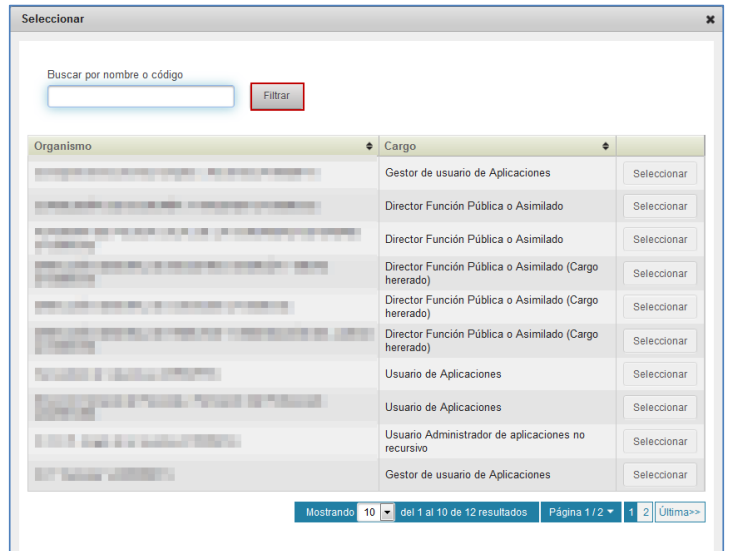

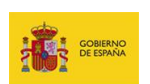

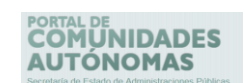

A continuación le aparecerán las opciones del organismo y para completar el proceso de cambio de unidad pulse sobre el botón **Seleccionar.**

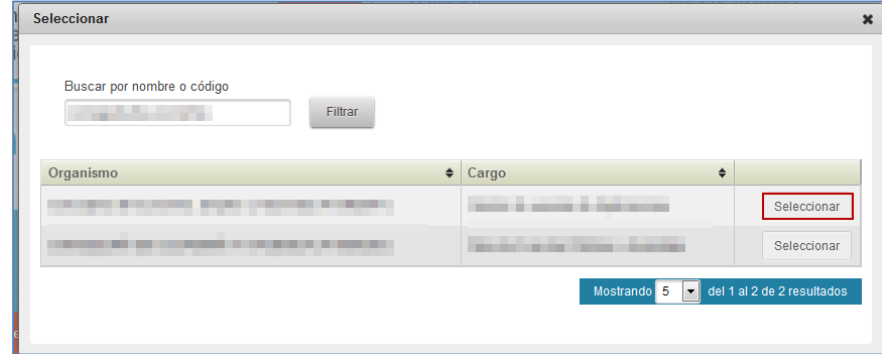

#### <span id="page-31-0"></span>**4.1.1.2. Seleccionar la unidad.**

Permite seleccionar de la lista de unidades la entidad con la que desea ingresar al **Portal de EELL.**

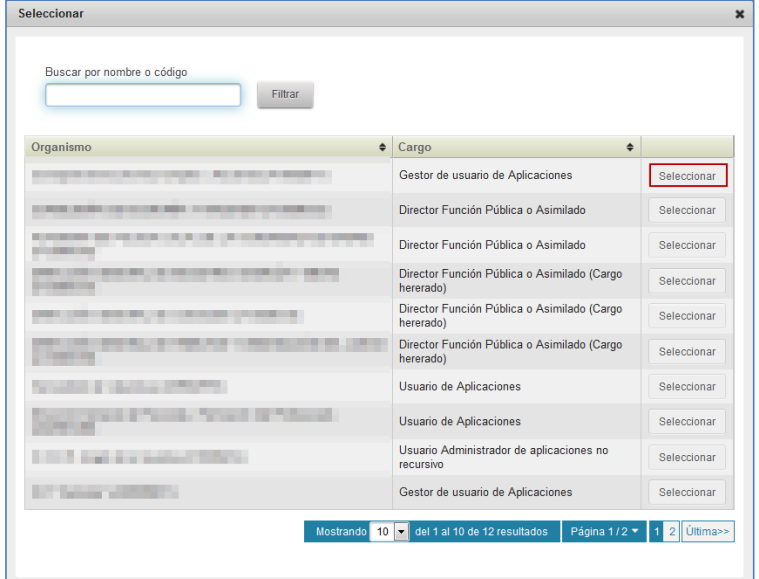

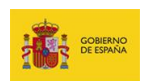

### **OMUNIDADES AUTÓNOMAS**

El listado de unidades presenta un **paginador**. Por defecto se pueden visualizar diez (10) resultados. Si desea cambiar esta configuración a un número mayor o menor podrá configurar la cantidad de documentos a mostrar en 5, 10, 25 o 50. Además, si hay más de una página, esta opción también permite ir de una página del listado a otra de forma rápida y automática.

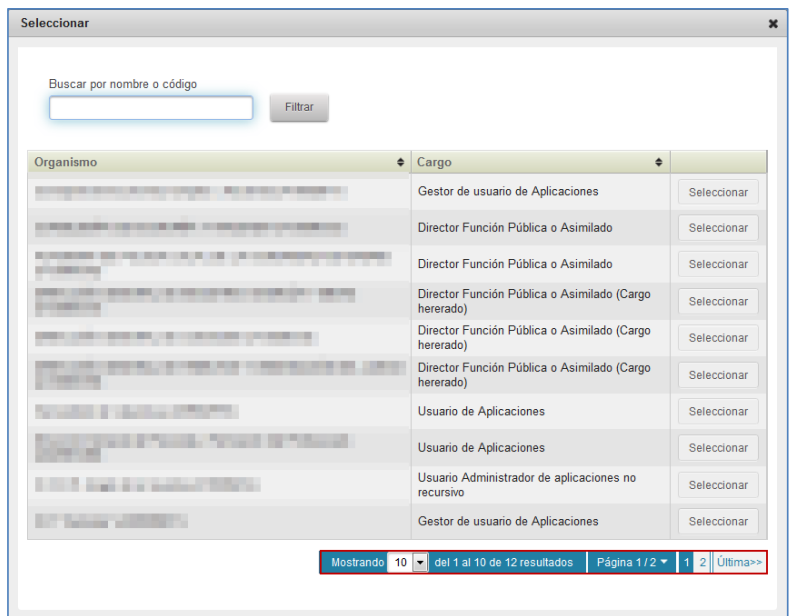

#### <span id="page-32-0"></span>**4.5.5. Solicitar alta en otro organismo.**

Para solicitar el alta en una entidad en la que no tiene aún permisos pero en la que le son requeridos pulse el botón **Solicitar alta en otro organismo.**

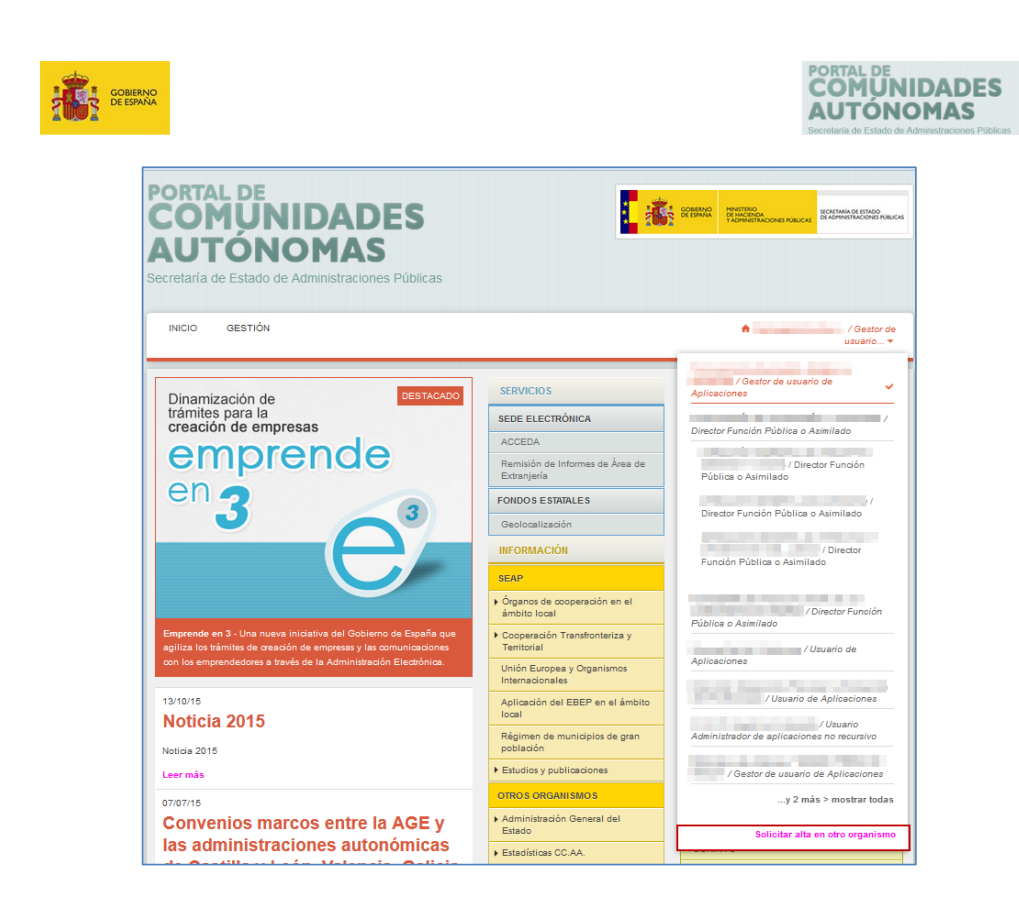

Seguidamente se muestra la pantalla de **Solicitud de alta (**Ver apartado de **Solicitud de acceso al Portal de CCAA).**

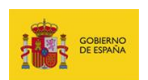

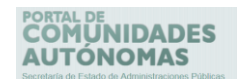

## <span id="page-34-0"></span>**5. Secciones del Portal de CCAA.**

#### <span id="page-34-1"></span>**5.5. Menú superior.**

#### <span id="page-34-2"></span>**5.5.4.Ir a contenido.**

Una vez dentro del **Portal de CCAA** puede visualizar, en la parte superior izquierda de la pantalla, la opción **Ir a contenido**.

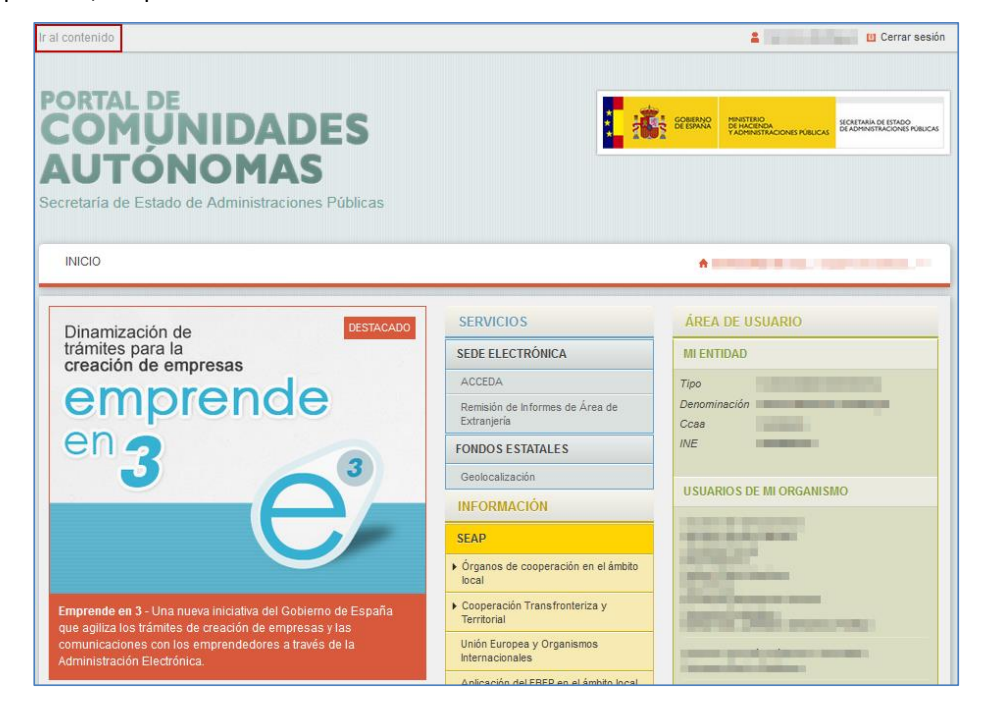

Si pulsa sobre esta opción se muestra la información de la página de inicio del **Portal de CCAA.**

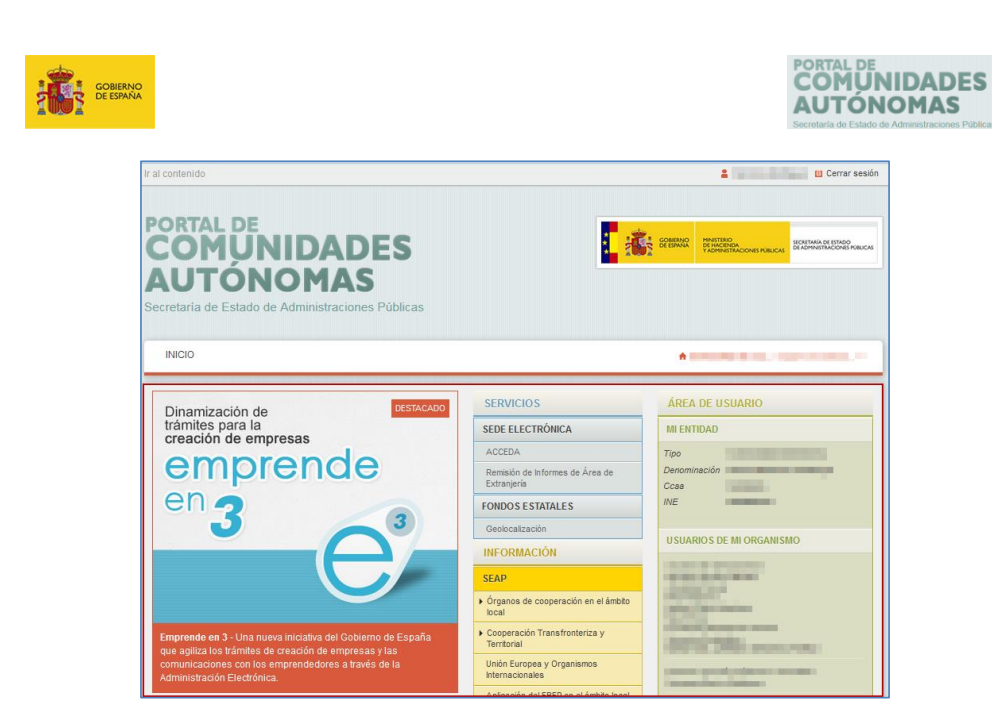

#### <span id="page-35-0"></span>**5.5.5.Mi perfil.**

Una vez dentro del **Portal de CCAA** puede visualizar, en la parte superior derecha de la pantalla, su nombre de usuario y botón para cerrar la sesión de forma segura.

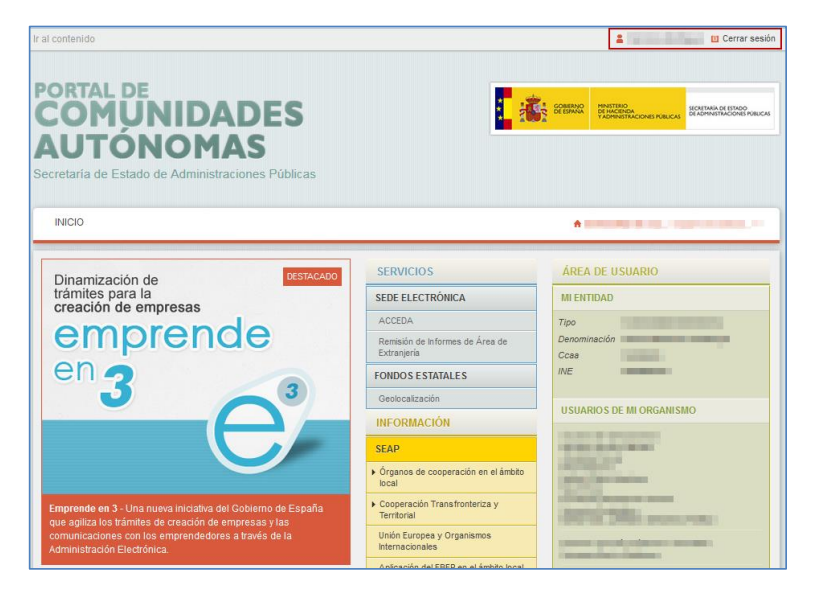

**Portal CCAA - Portal de Comunidades Autónomas** Manual de usuario v.1.0 35
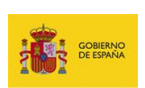

# PORTAL DE<br>**COMÚNIDADES**<br>**AUTÓNOMAS**

#### **5.6. Menú principal.**

#### **5.6.4.Inicio.**

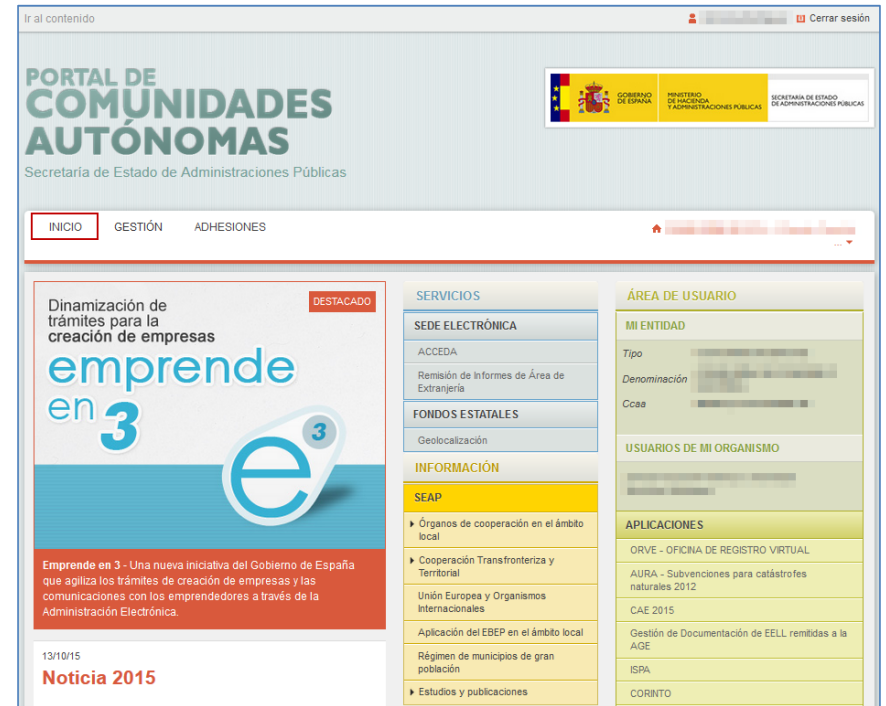

La pantalla **Inicio** es la pantalla por defecto que verá al ingresar al **Portal de CCAA.**

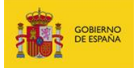

# PORTAL DE<br>**COMUNIDADES**<br>**AUTÓNOMAS**

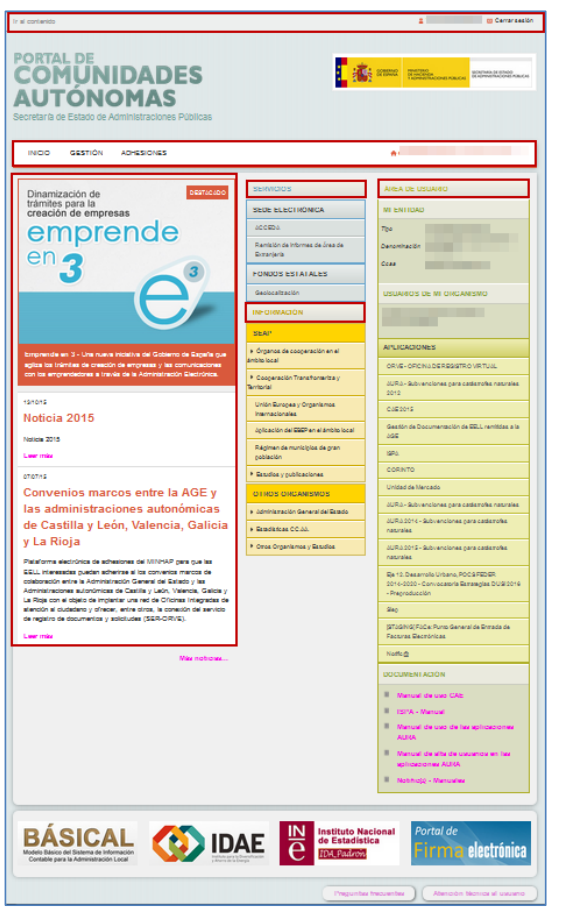

La pantalla de **Inicio** está dividida en:

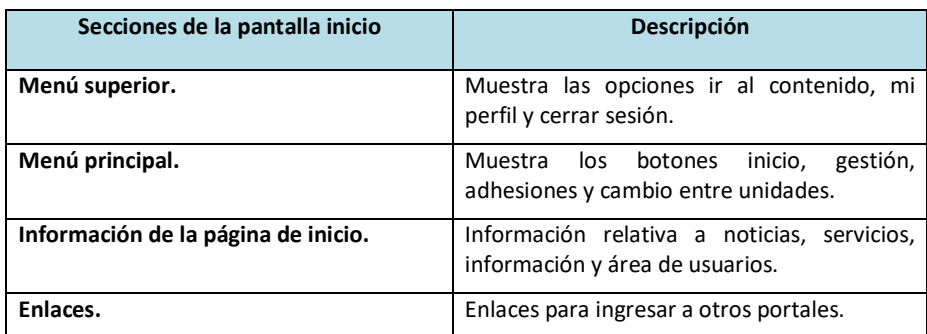

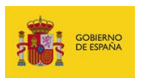

# **PORTAL DE<br>COMUNIDADES<br>AUTÓNOMAS**

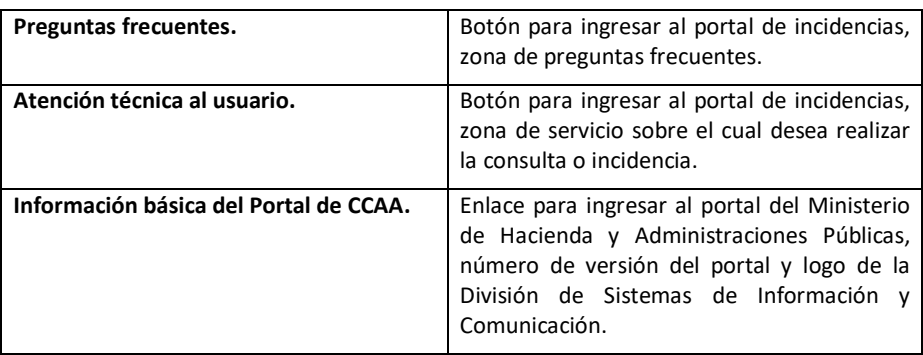

#### **5.6.4.1. Noticias.**

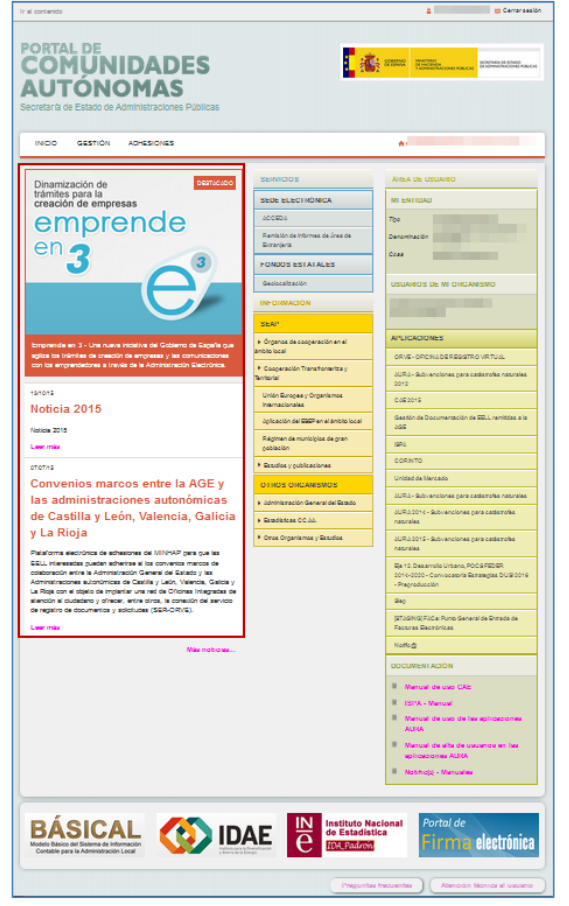

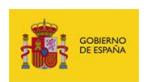

### **COMUNIDADES AUTÓNOMAS**

Esta sección del **Portal de CCAA** muestra las noticias en materia de tecnologías de la información y la comunicación relativas a las metas, soluciones y herramientas tecnológicas consolidadas desde la Administración Pública.

Las noticias se muestran en dos partes:

La primera, muestra de manera enfática la noticia **destacada.**

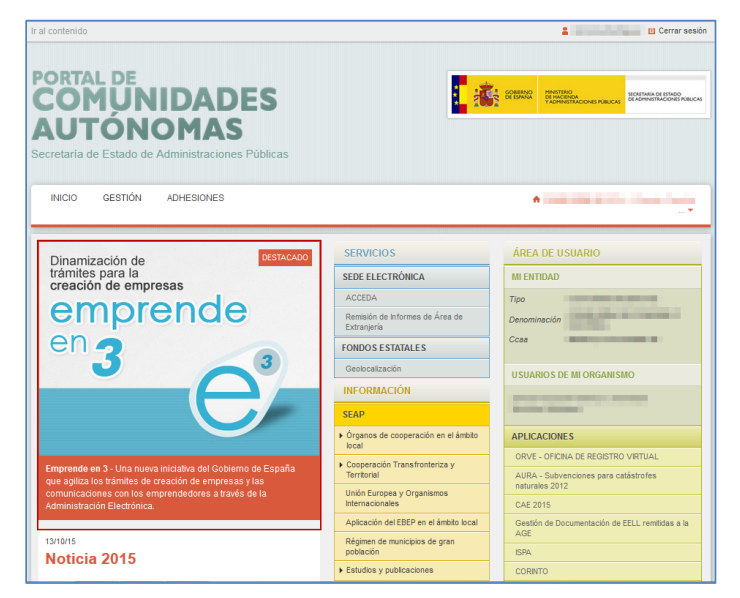

La segunda, muestra una parte de las noticias más recientes según la etiqueta con las que estén personalizadas.

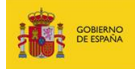

## **PORTAL DE**<br>**COMUNIDADES AUTÓNOMAS**

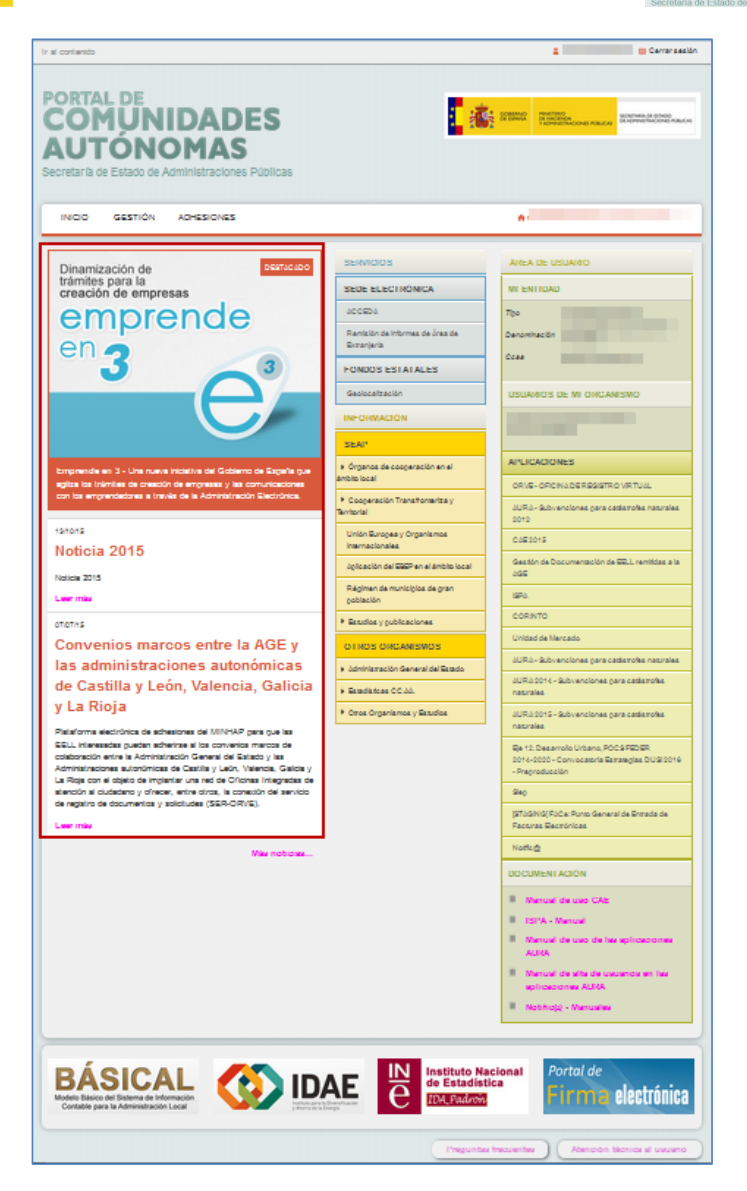

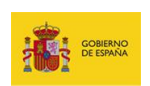

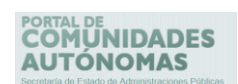

Para tener acceso a visualizar el contenido completo de una noticia pulse sobre el botón

**Leer más**.

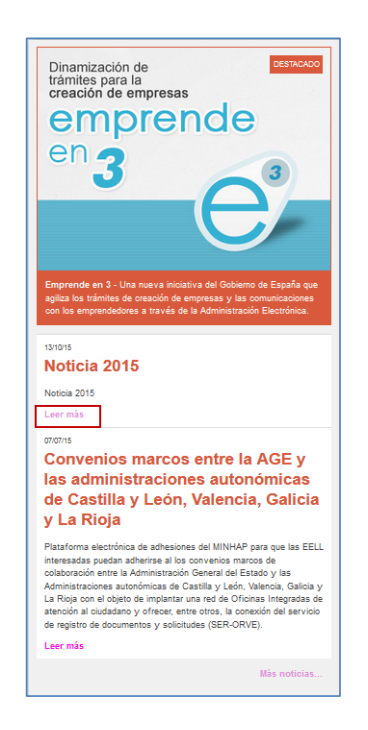

A continuación, se verá el contenido de la noticia seleccionada.

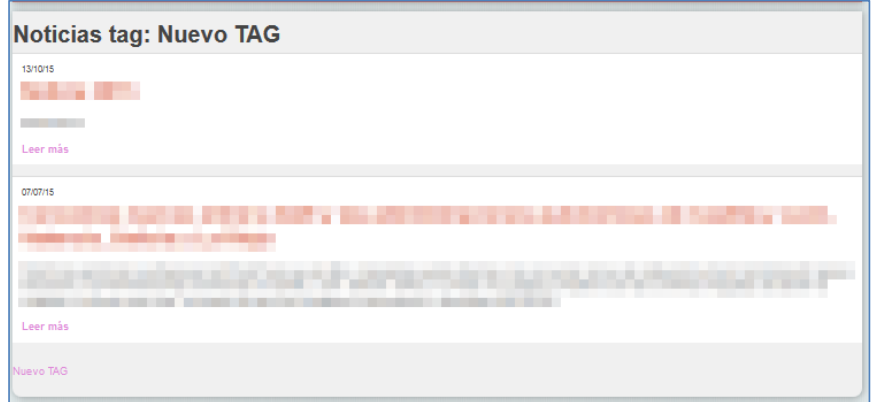

Las noticias pueden estar asociadas a alguna etiqueta. Si quiere ver las noticias que

**Portal CCAA - Portal de Comunidades Autónomas** pertenecen a una etiqueta en específico, pulse sobre la que desee.

Manual de usuario v.1.0 41

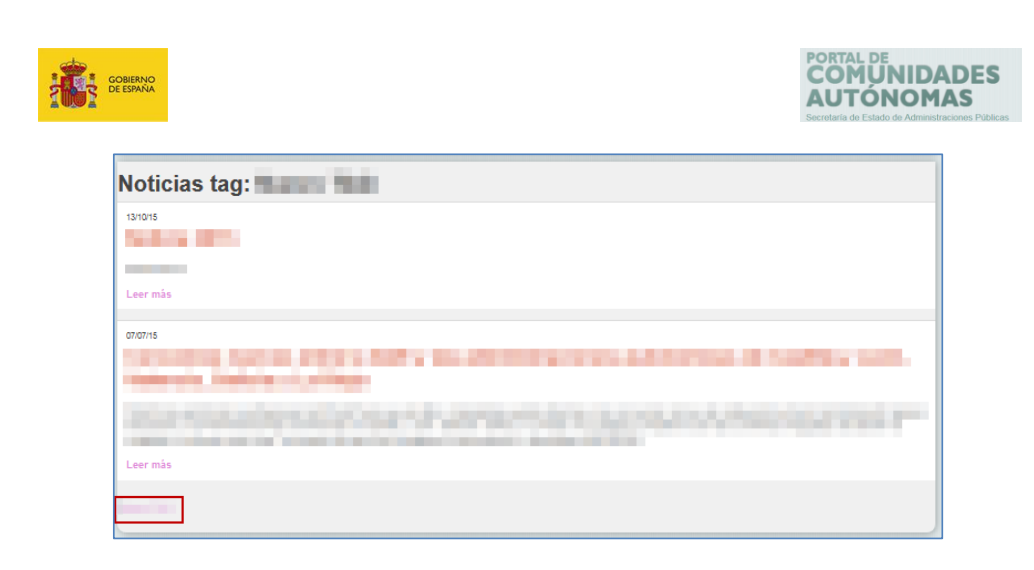

Para acceder a más contenido informativo pulse sobre el botón **Más Noticias.**

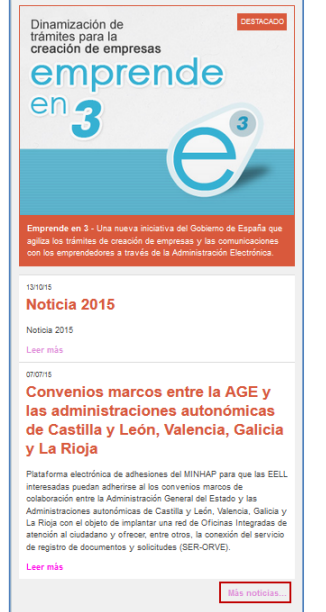

A continuación, se muestra una pantalla con todas las noticias. Para leer la nota completa pulse sobre el título de la noticia o sobre el botón **Leer más.**

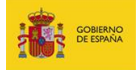

# PORTAL DE<br>**COMUNIDADES**<br>**AUTÓNOMAS**

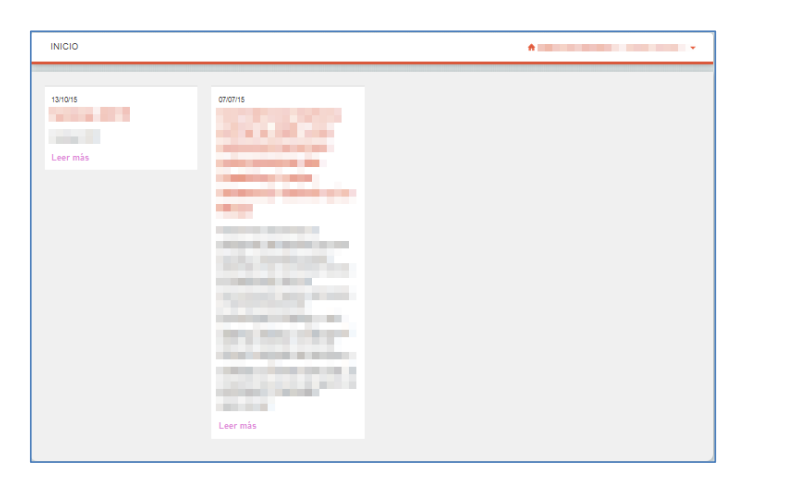

#### **5.6.4.2. Servicios.**

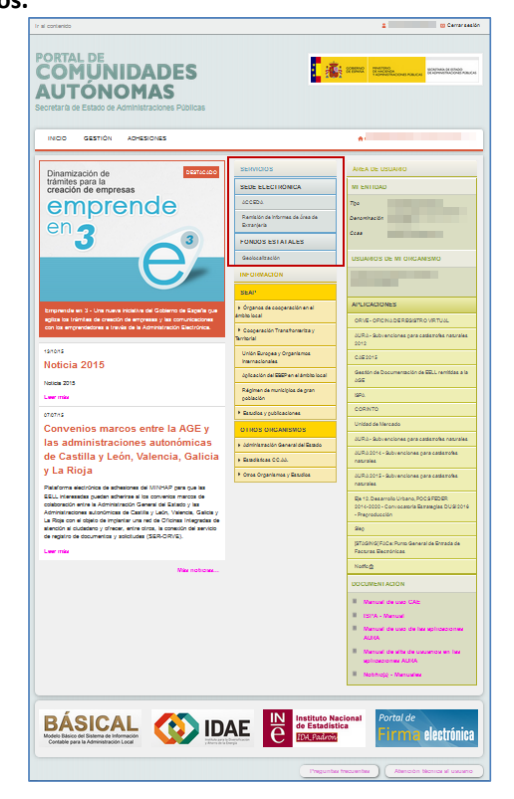

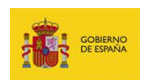

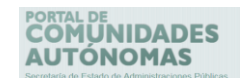

Un servicio es todo aquello que busca satisfacer las necesidades de un [cliente.](https://es.wikipedia.org/wiki/Cliente_%28econom%C3%ADa%29) La sección **Servicios** del **Portal de CCAA** muestra una serie enlaces referidos a información, aplicaciones, planes, requisitos, etc. de la **Administración Pública** que pueden ser de utilidad para todos los usuarios del **Portal de CCAA.**

La sección **Servicios** está dividida en información relativa a:

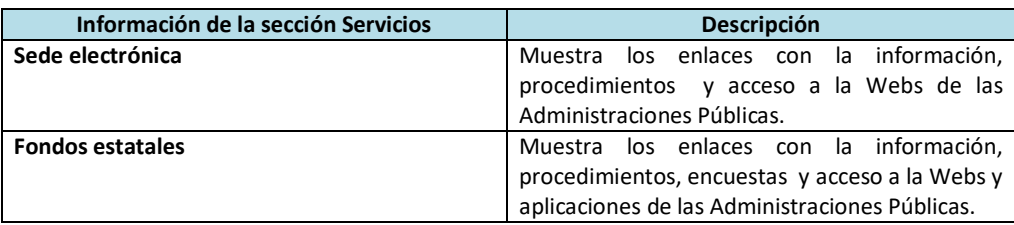

#### **5.6.4.3. Información.**

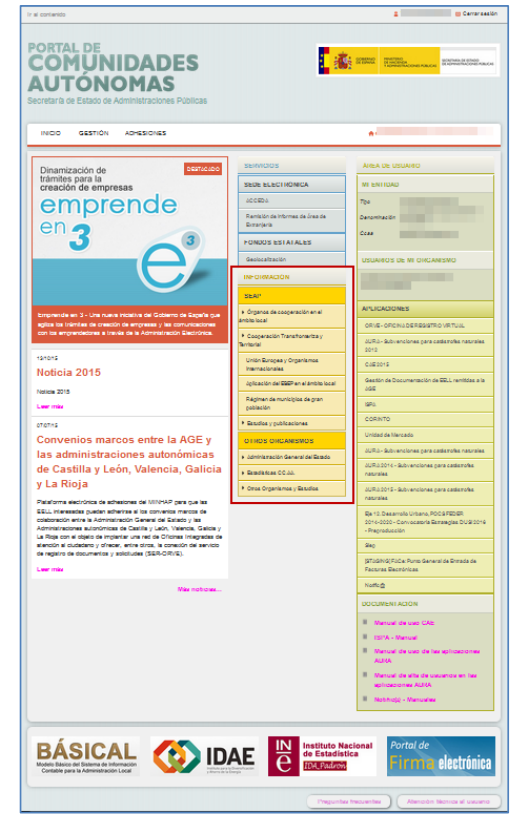

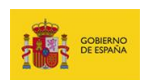

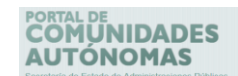

La sección **Información** del **Portal de CCAA** muestra una serie enlaces donde se puede conseguir información estadística, iniciativas, observaciones, convenios, redes, publicaciones, etc., sobre estudios que se han realizado en diferentes entidades tanto de la **Administración Pública** como internacionales que pueden ser de utilidad para todos los usuarios del **Portal de CCAA.**

La sección **Estudios** está dividida en información relativa a:

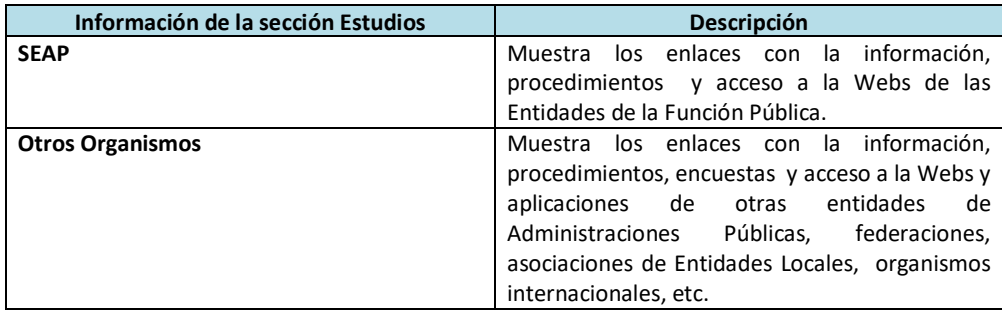

# **PORTAL DE<br>COMUNIDADES<br>AUTÓNOMAS Latitude** Dinamización de<br>trámites para la<br>creación de emp emprende F itre la AGE BÁSICAL ( IDAE <sup>N</sup>

**Portal CCAA - Portal de Comunidades Autónomas** Manual de usuario v.1.0 45

## **5.6.4.4. Área de usuario.**

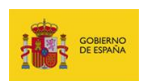

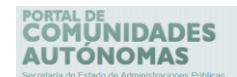

La sección **Área de usuario** del **Portal de CCAA** permite acceder al Portal para gestionar organismos y adherirse a aplicaciones y plataformas (Ver apartado **Acceso al Portal de CCAA** y **Solicitud de Acceso al Portal de CCAA**), así como también, permite el acceso a las aplicaciones de la Administración Pública, a la información del organismo al que pertenece, a los nombres de los usuarios que tienen permisos en su organismo y documentación de las aplicaciones y sistemas.

#### **5.6.4.4.1. Mi Entidad:**

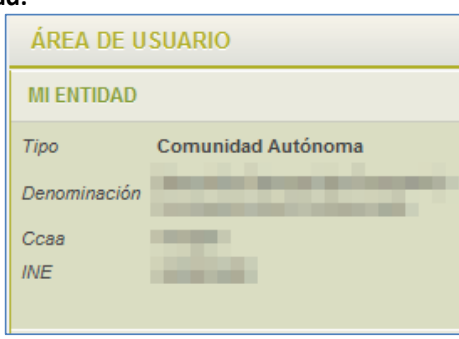

Contiene información sobre el o los organismos en las que usted está dado de alta en el

#### **Portal de CCAA**.

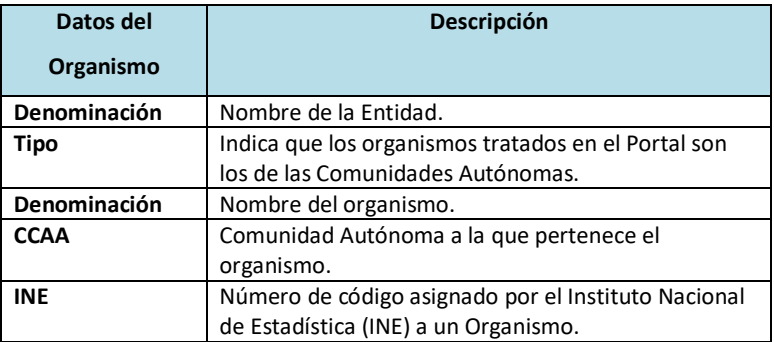

#### **5.6.4.4.2. Usuarios de mi Organismo:**

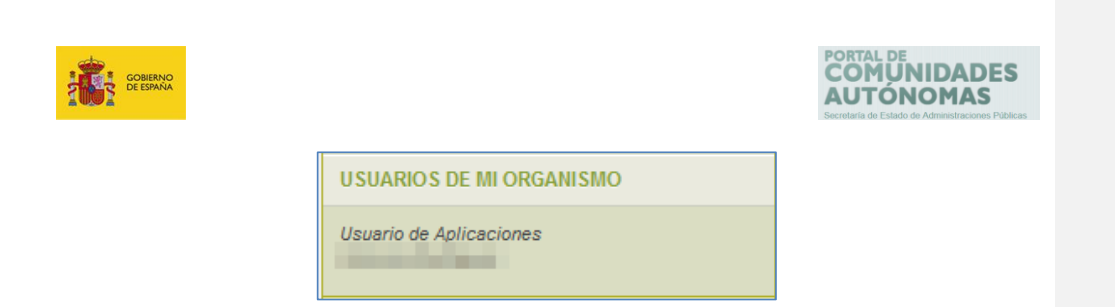

Muestra el nombre de todos los usuarios que pertenecen o tienen permisos en su mismo organismo. Los usuarios se muestran en bloques separados según el cargo o el tipo de usuario que tengan los mismos en el organismo.

#### **5.6.4.4.3. Aplicaciones:**

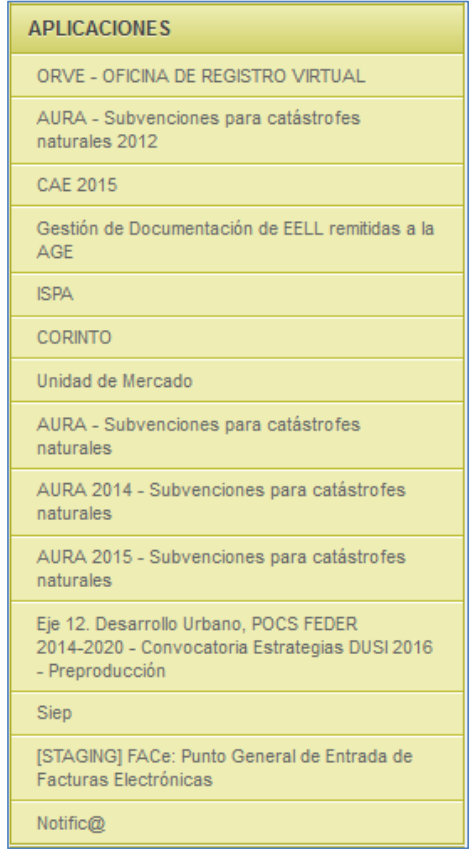

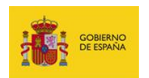

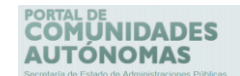

Es la sección en la que se muestran los enlaces a las aplicaciones de las Administraciones Públicas que se gestionan desde el **Portal de CCAA**. Para ingresar a una aplicación es necesario que cuente con los permisos requeridos en ella. Si desea ingresar a una aplicación para cargar los datos que en ellas se solicitan pulse sobre el enlace correspondiente en la sección **Aplicaciones** (Puede consultar el manual de la aplicación a la que desea acceder para mayor información).

#### **5.6.4.4.4. Documentación:**

Contiene los documentos (manuales) sobre algunas de las aplicaciones a las que puede ingresar a través del **Portal de CCAA**.

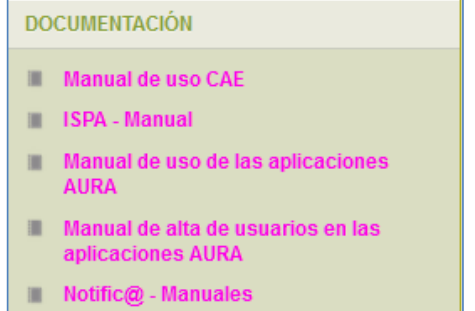

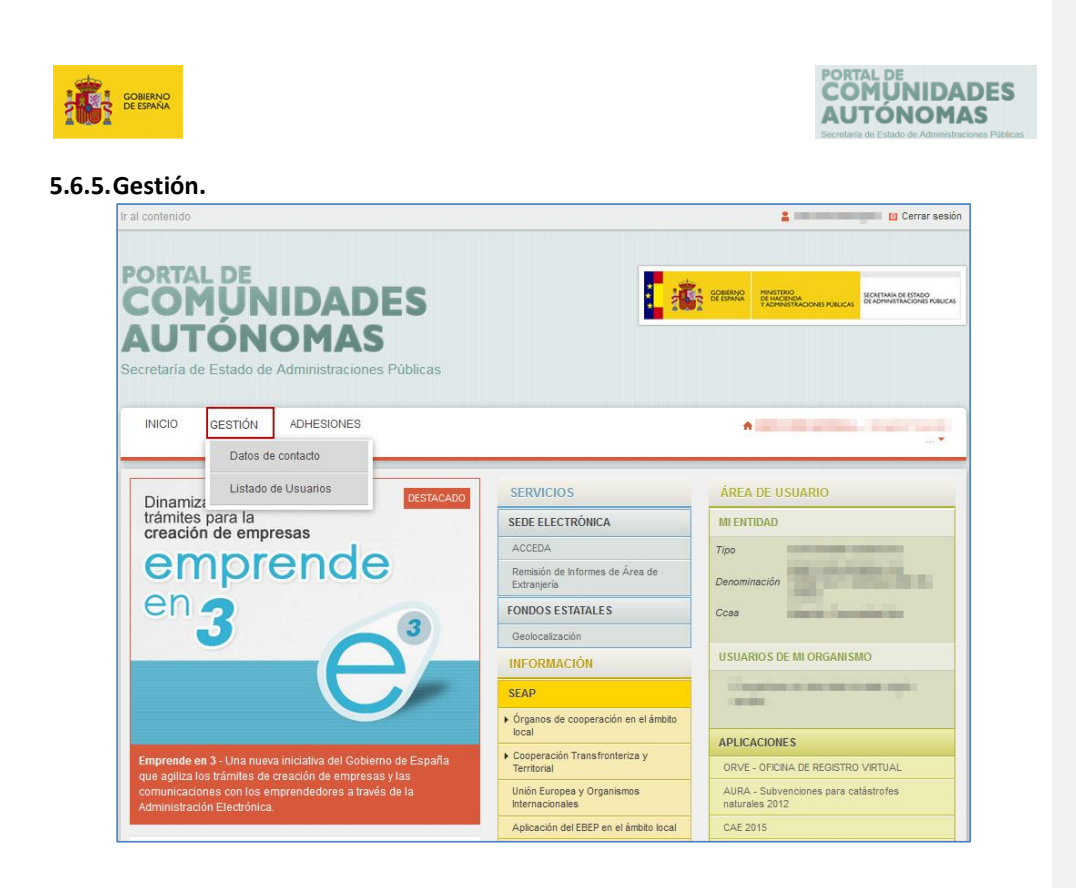

Es la segunda opción del menú principal y permite gestionar la información de los usuarios. Para poder tener acceso a esta opción es necesario contar con permisos de Gestor de usuarios o Gestor de adhesiones (Ver apartado **Perfiles de usuarios y acciones**).

#### **5.6.5.1. Datos de contacto.**

La opción **datos de contacto,** está ubicada en el menú principal - Gestión y permite añadir y editar los datos de un usuario del **Portal de CCAA.**

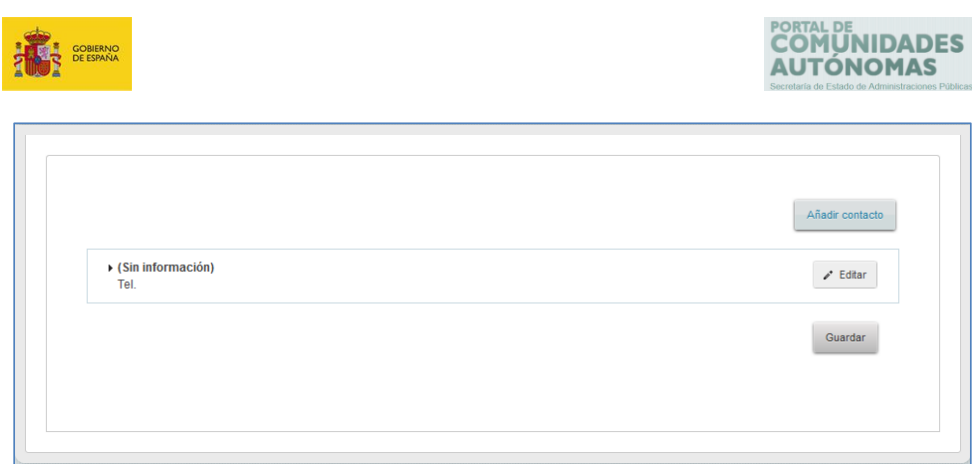

Para modificar los datos de contacto actuales pulse sobre el botón **Editar.**

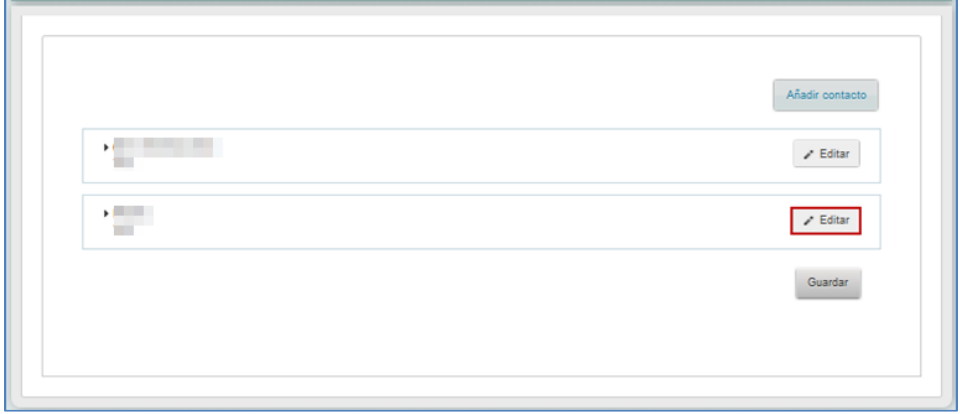

Seguidamente se muestra la pantalla con los datos del contacto para que modifique o complete los datos que requiera. Si está de acuerdo con la información suministrada pulse sobre el botón **Guardar.**

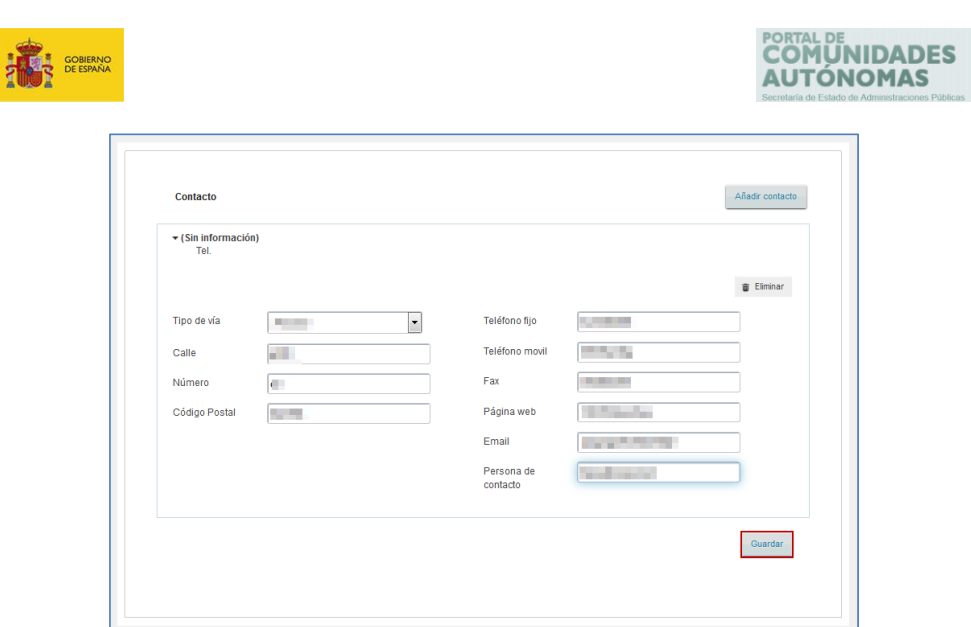

Si no desea continuar con el proceso pulse sobre el botón **Eliminar.**

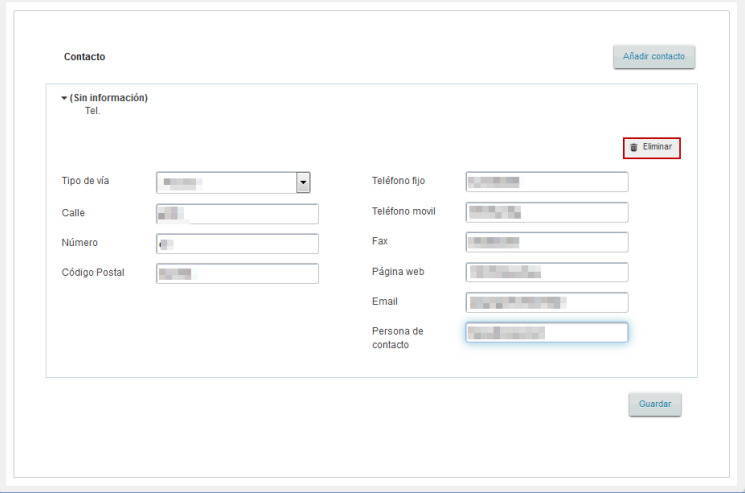

Para eliminar algún contacto pulse sobre el botón **Eliminar.**

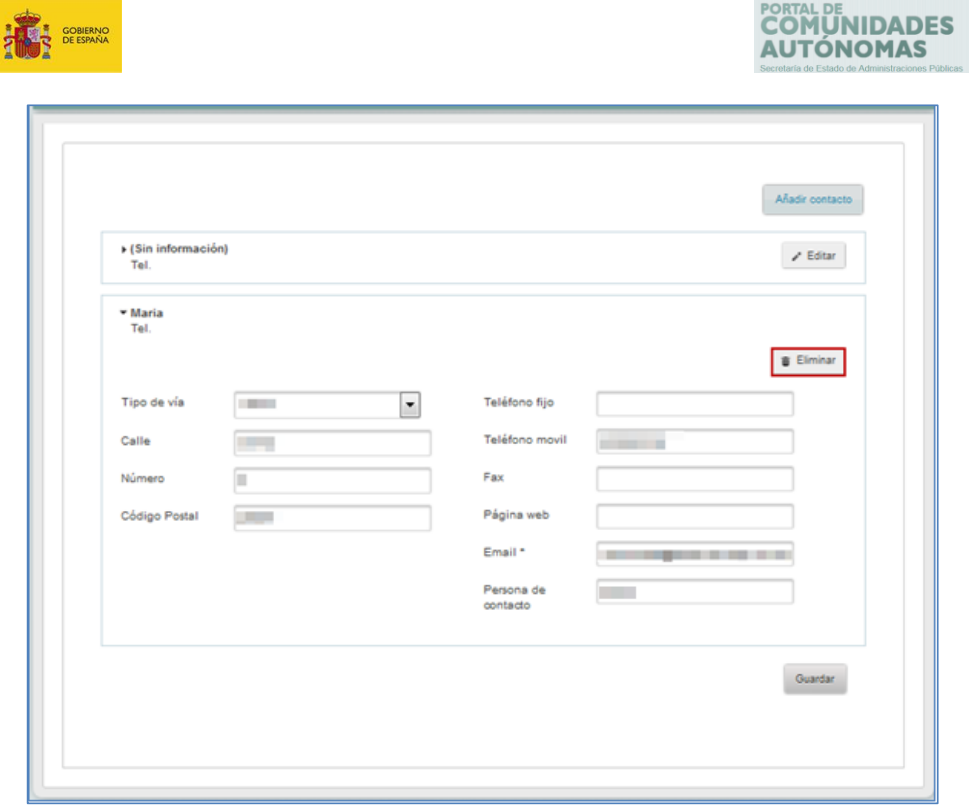

Para añadir información de un nuevo contacto pulse sobre el botón **Añadir contacto.**

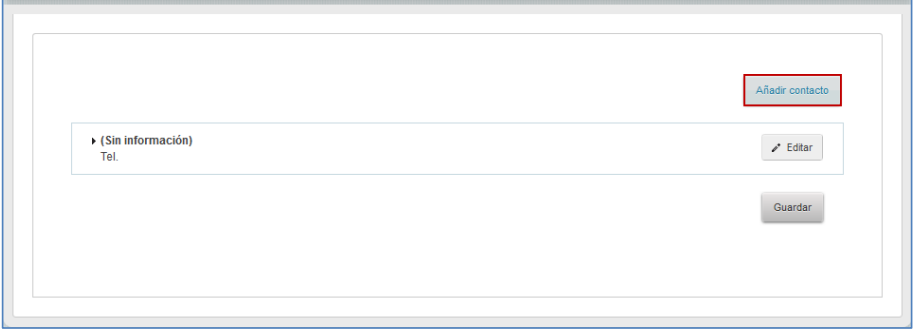

Se ampliará el formato con los campos de la información del usuario que se debe rellenar.

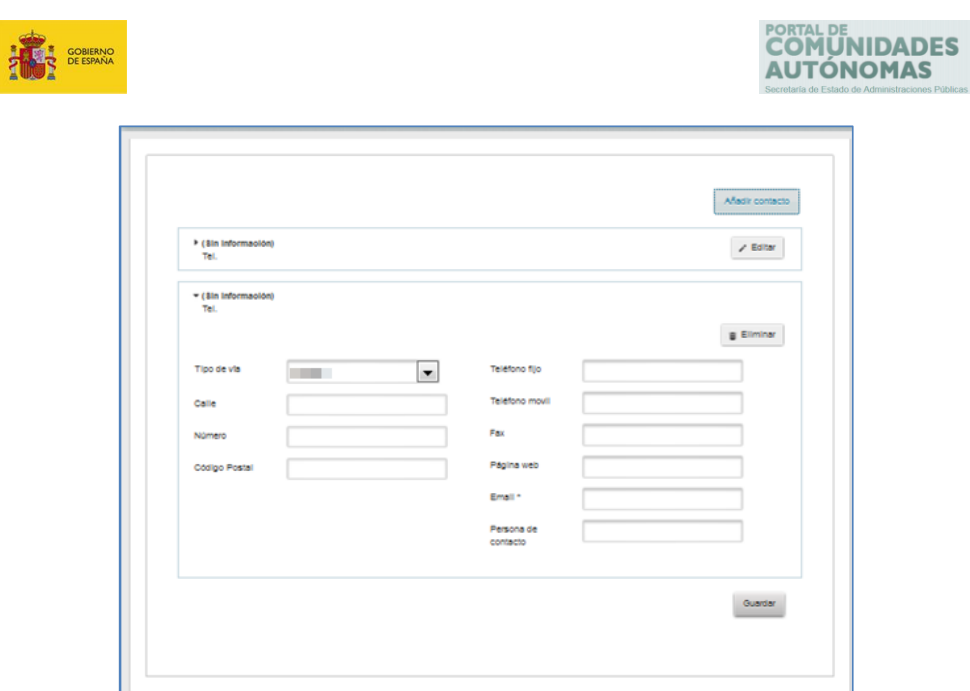

Una vez completados los campos con la información del contacto pulse el botón **Guardar**.

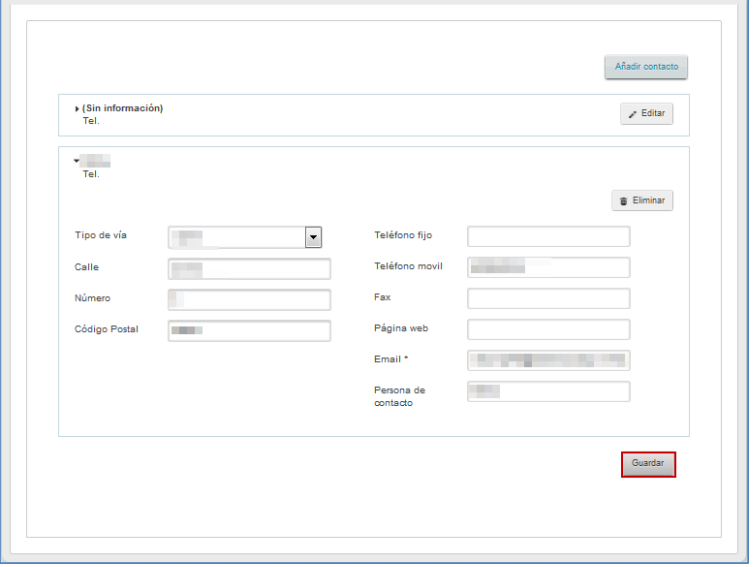

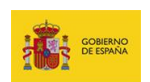

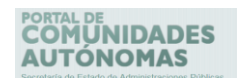

Si se han guardado correctamente los **datos del contacto** el **Portal de CCAA** confirmará en la pantalla con el siguiente mensaje: **Los datos de contacto se han guardado correctamente.**

#### **5.6.5.2. Listado de usuarios.**

El **listado de usuarios** ubicado en la opción del menú principal Gestión permite ver el listado completo de los usuarios del **Portal de CCAA**.

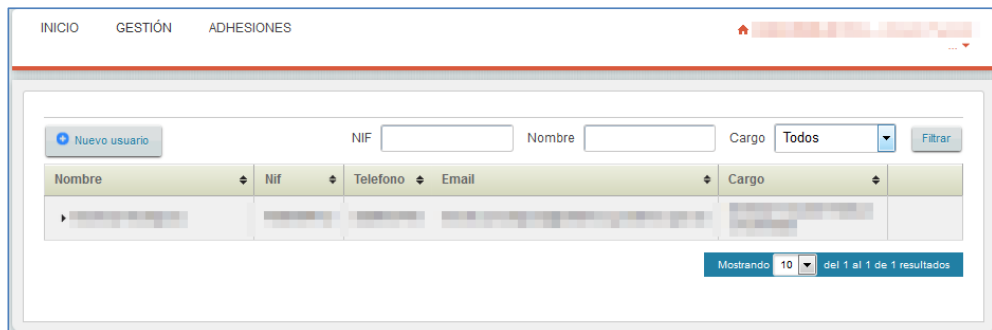

El **listado de usuarios** contiene las siguientes columnas:

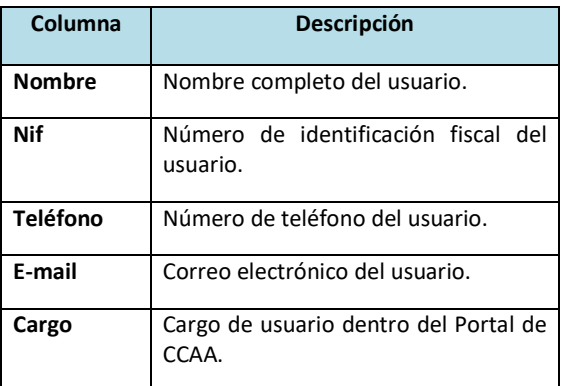

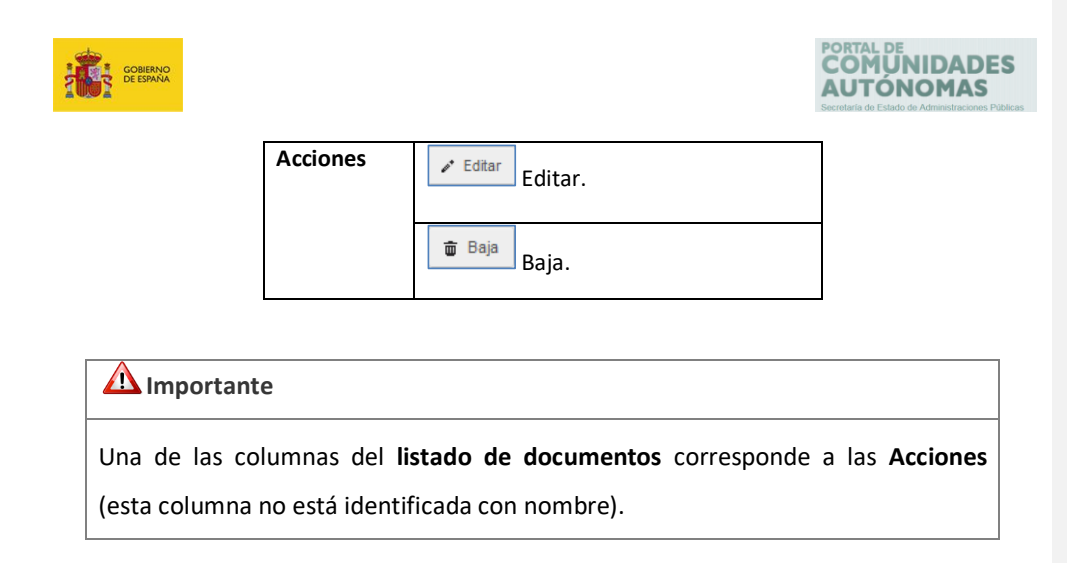

 $\mathscr{P}$  Editar **Editar.**

r

Permite **Editar** la información de un usuario.

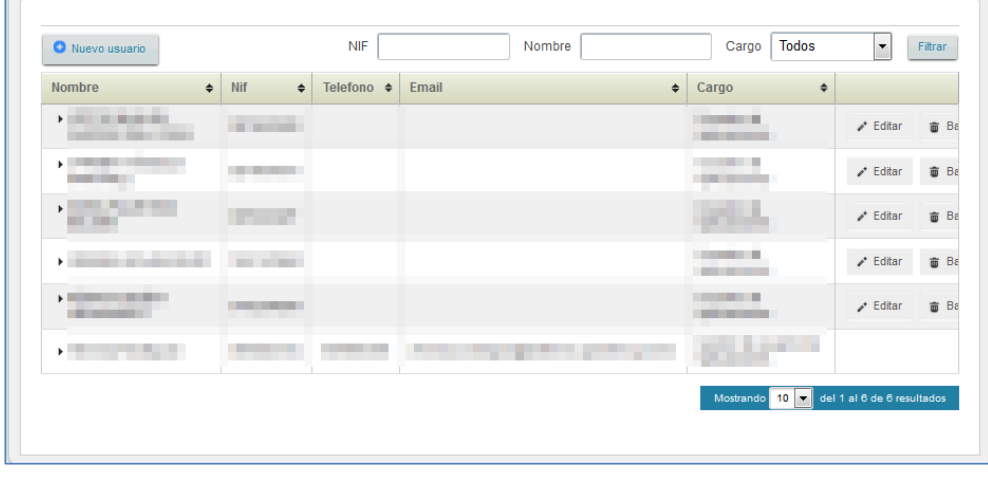

Seguidamente, se ampliará el formulario que contiene la información del usuario. Si lo requiere modifique sus datos, lea el contenido de la declaración de autenticidad y veracidad de los datos suministrados según lo establecido en la **Ley de Protección de Datos de carácter personal** y pulse sobre el botón **Guardar.**

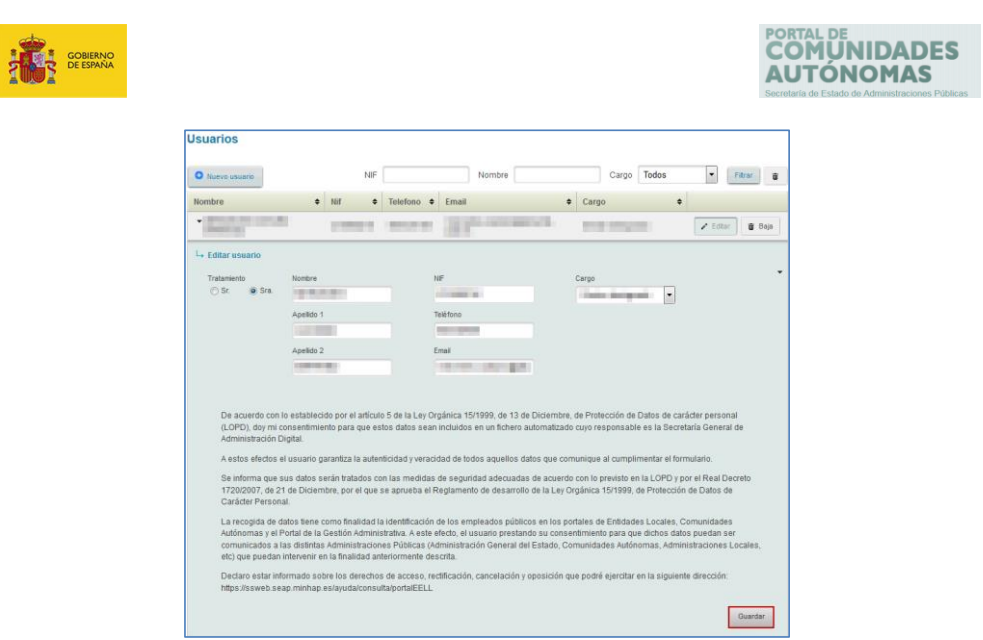

Si no desea continuar con el proceso puede cerrar el formulario pulsando sobre el ícono que se encuentra en la parte superior derecha del formulario.

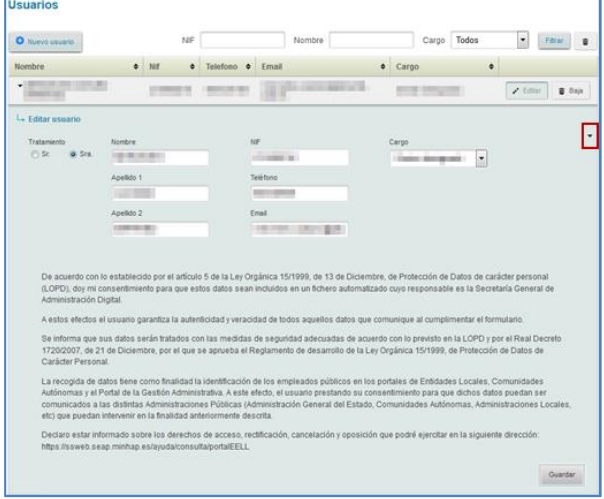

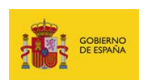

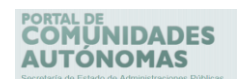

Para finalizar se abrirá una ventana de confirmación. Si no está de acuerdo en continuar con el proceso de alta pulse sobre el botón **Cancelar.**

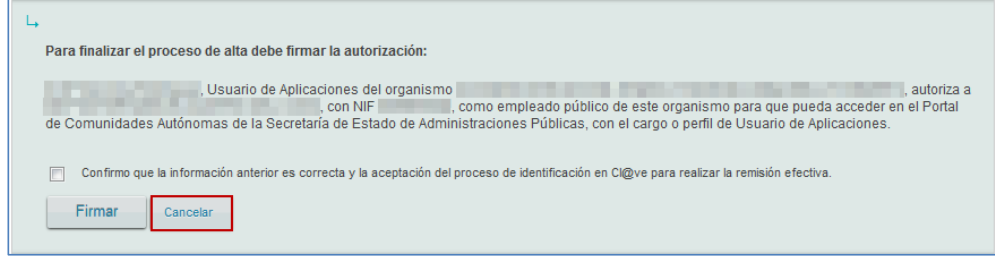

Si está de acuerdo en continuar el proceso marque la casilla: **Confirmo que la información anterior es correcta y la aceptación del proceso de identificación en Cl@ve para realizar la remisión efectiva.** Seguidamente pulse sobre el botón **Firmar.**

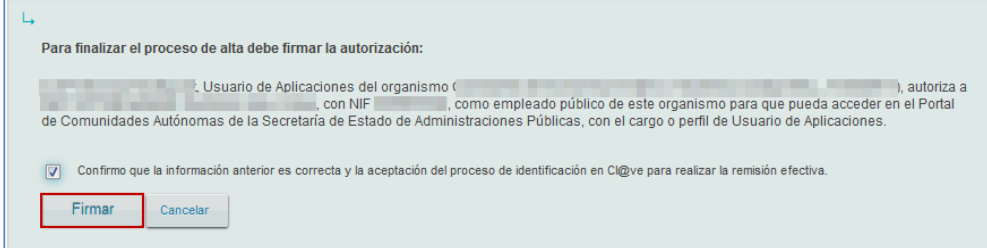

Si el envío se ha realizado correctamente se confirmará en la pantalla con el siguiente mensaje: **Los datos del usuario se han guardado correctamente.**

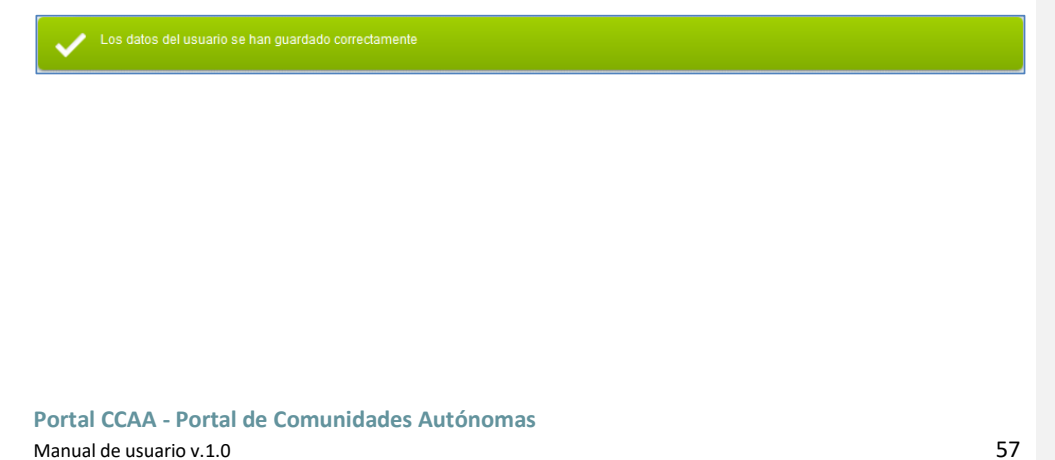

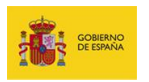

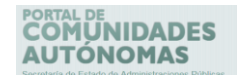

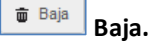

Permite dar de **Baja** en el **Portal de EELL** a un usuario.

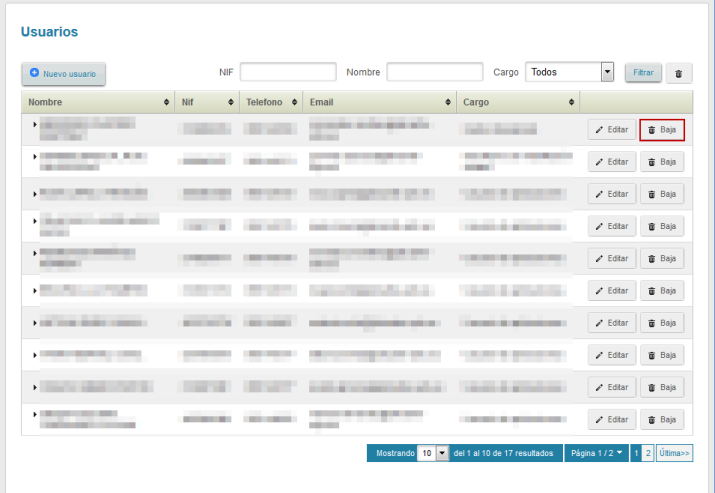

Si no está de acuerdo con dar de baja a un usuario pulse el botón **Cancelar.**

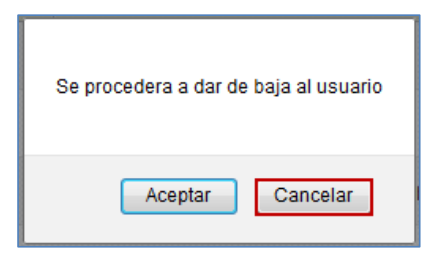

Si está de acuerdo con dar de baja a un usuario pulse sobre el botón **Aceptar**.

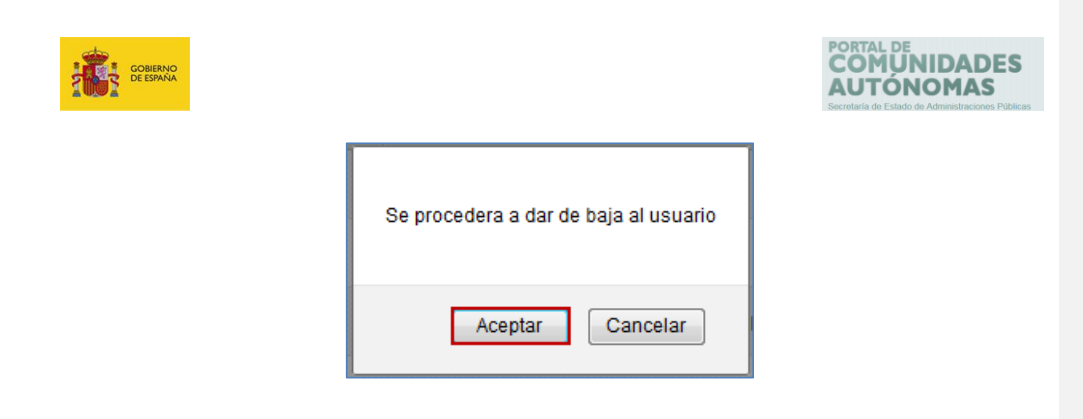

Si se ha dado de baja un usuario correctamente el Sistema lo confirmará con el siguiente mensaje: **El usuario ha sido dado de baja correctamente de la entidad.**

El listado de documentos presenta un **paginador**. Por defecto se pueden visualizar diez (10) resultados. Si desea cambiar esta configuración a un número mayor podrá configurar la cantidad de documentos a mostrar en **5, 10, 25 o 50**. Además, si hay más de una página, esta opción también permite ir de una página del listado a otra de forma rápida y automática.

| Nuevo usuario                                                                                                    | <b>NIF</b>                        |                                                   | Nombre                                          | Todos<br>Cargo                                                                                                    | $\overline{\phantom{a}}$<br><b>Filtrar</b><br>ŵ |
|----------------------------------------------------------------------------------------------------|-----------------------------------|---------------------------------------------------|-------------------------------------------------|----------------------------------------------------------------------------------------------------|-------------------------------------------------|
| $\div$<br><b>Nombre</b>                                                                                                    | Nif<br>$\div$                     | Telefono $\triangleq$                             | $\div$<br>Email                                 | $\div$<br>Cargo                                                                                                    |                                                 |
| <b>Ford and Controller Controller</b><br><b>CONTRACTOR</b>                                                                                                    |                                   | .                                                 | <b>By School Section</b>                        | <b>College Brown and</b>                                                                                                    | $\lambda$ Editar<br><b><i>a</i></b> Baja        |
| and the same                                                                                                    | <b>Contract Contract</b>          | <b>CONTRACTOR</b> COMPANY<br><b>CONTRACTOR</b>    | <b>CONTRACTOR</b><br>.                          | the property of the property of<br><b>COMMERCIAL</b>                                                                              | $\epsilon$ Editar<br><b><i>a</i></b> Baja       |
| <b>State of the Contract of the Contract of the Contract of the Contract of the Contract of the Contract of the Contract of the Contract of the Contract of the Contract of the Contract of the Contract of the Contract of the </b> |                                   | <b>COLLEGE AND</b>                                | <b>COLOR</b>                                    | <b>COMPANY</b><br>.                                                                                                    | $\epsilon$ Editar<br><b>T</b> Baja              |
| a commercial contract commer-<br>a company of the company of the<br><b>COLOR</b>                                                                                                    | <b>CONTRACTOR</b>                 | <b>COLORED COM</b>                                | ------                                          | _______<br>. .                                                                                                    | $\angle$ Editar<br>面 Baja                       |
| <b>A POST OFFICE AND IN</b><br><b>CONTRACTOR</b>                                                                                                    |                                   | <b>CONTRACTOR</b>                                 | .<br><b>CONTRACTOR</b>                          | <b>Committee Committee Committee</b>                                                                                              | <b><i>a</i></b> Baja<br>$\ell$ Editar           |
| <b>Contract</b><br>$\mathbb{R}$                                                                                                    |                                   |                                                   |                                                 | ٠                                                                                                    | $\sqrt{\phantom{a}}$ Editar<br><b>面</b> Baja    |
| a control to the control of the con-                                                                                                    | <b><i>SERVICES</i></b>            | <b>CONTRACTOR</b>                                 | ---                                             | <b>CONTRACTOR</b>                                                                                                    | $\ell$ Editar<br>音 Baja                         |
|                                                                                                    |                                   | <b>CONTRACTOR</b>                                 | H<br>----                                       | <b>Contract Contract</b>                                                                                                    | $\angle$ Editar<br>音 Baja                       |
| <b>STATISTICS</b><br><b>Figure 1999</b>                                                                                                    | <b>Contract Contract</b>          |                                                   | <b>Sales Allen</b><br><b>CALL &amp; COMPANY</b> | <b>CONTRACTOR CONTRACTOR</b><br>THE R. P. LEWIS CO., LANSING MICH.                                                                | $\angle$ Editar<br>音 Baja                       |
| <b>CONTRACTOR</b>                                                                                                    | _____<br><b><i>COMMERCIAL</i></b> | <b>CONTRACTOR</b> CONTRACTOR<br><b>CONTRACTOR</b> | ------<br>_____                                 | <b><i><u>Property Committee Committee Committee Committee Committee Committee Committee Committee Committee Committee</u></i></b> | $Z$ Editar<br><b><i>G</i></b> Baja              |

**Portal CCAA - Portal de Comunidades Autónomas** Manual de usuario v.1.0 59

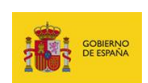

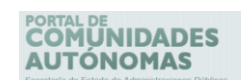

Para hacer una búsqueda más detallada de los documentos, se dispone de un **filtro** con las siguientes opciones:

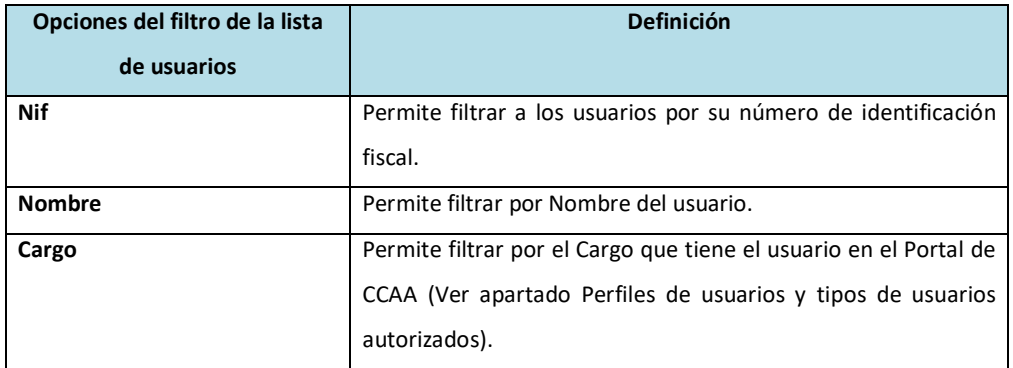

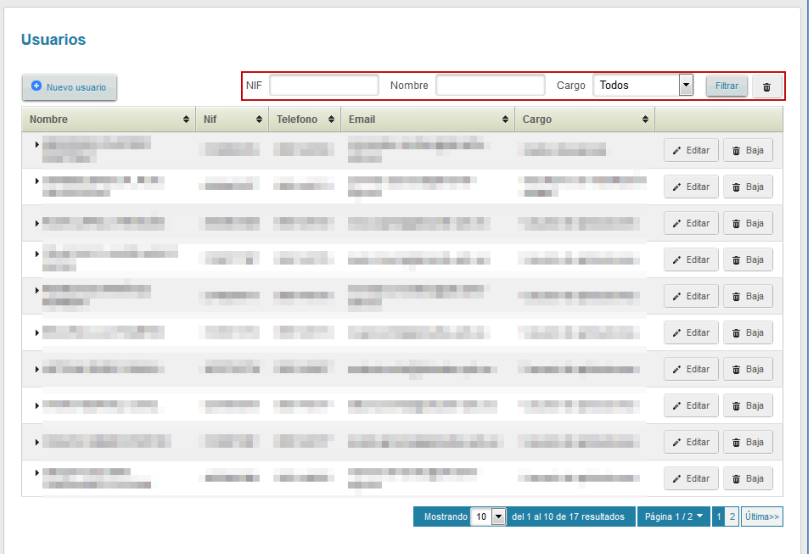

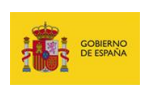

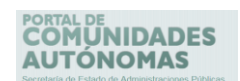

Una vez introducidos los datos del usuario que se desea buscar pulse sobre el botón **Filtrar.**

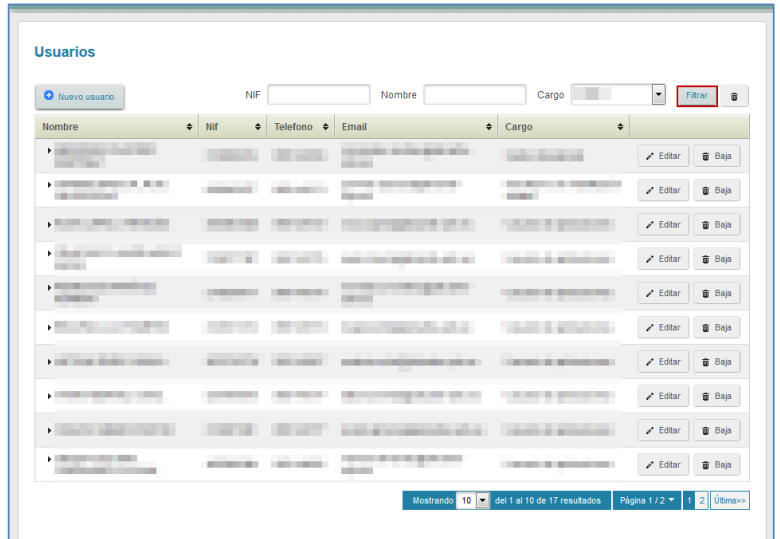

Para reiniciar el filtro pulse sobre el **ícono de papelera**.

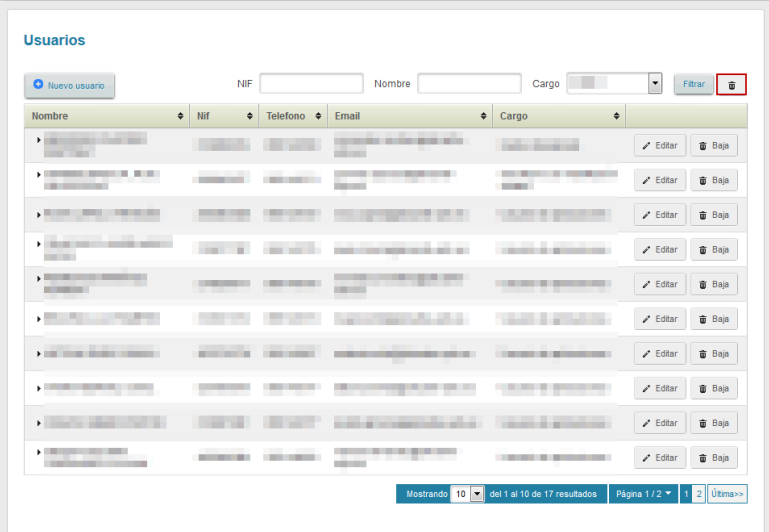

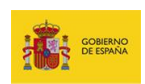

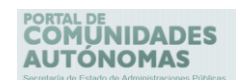

Si quiere crear un nuevo usuario pulse sobre el botón **Nuevo usuario.** 

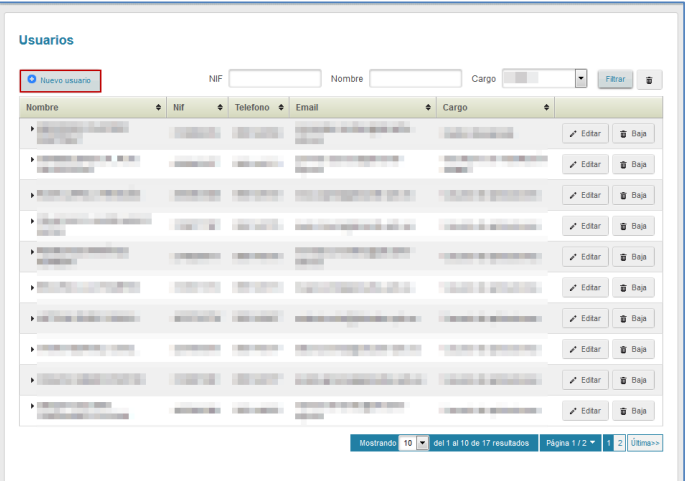

A continuación, se ampliará el formulario con los datos de los usuarios que deben ser rellenados.

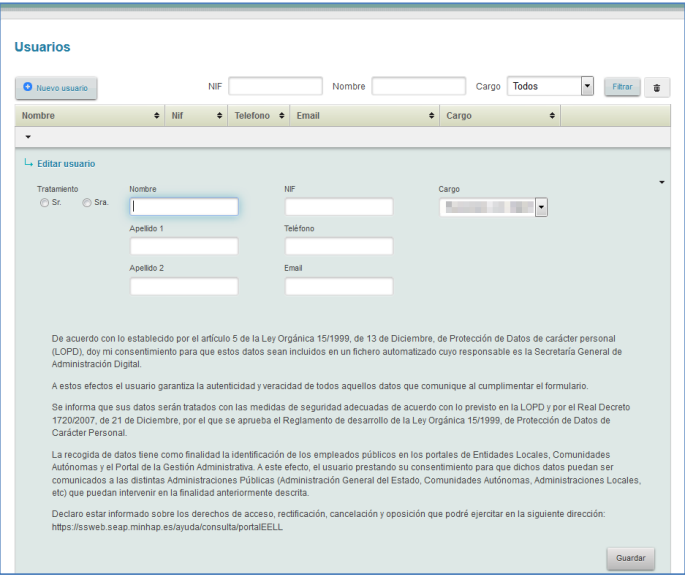

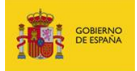

# PORTAL DE<br>**COMÚNIDADES**<br>**AUTÓNOMAS**

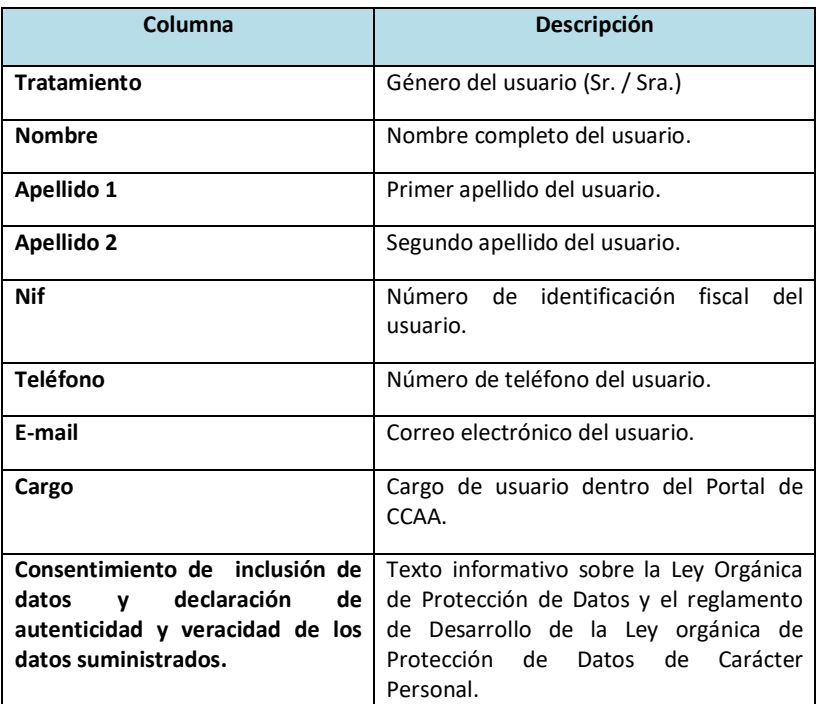

Completados los datos pulse sobre el botón **Guardar.**

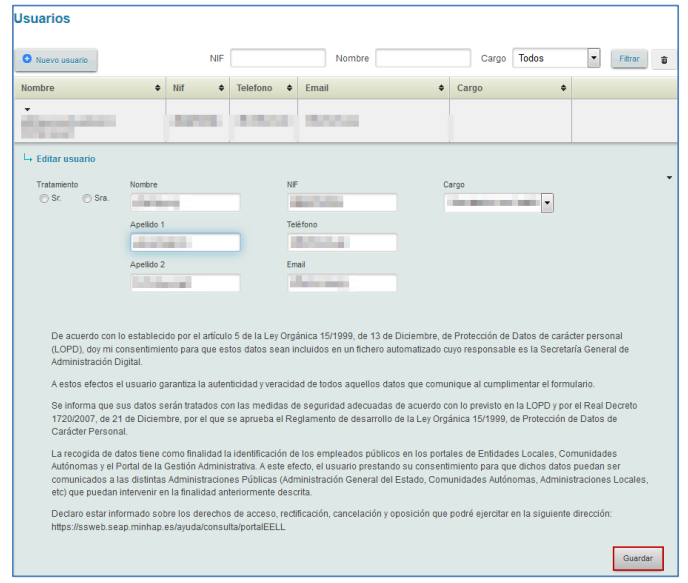

**Portal CCAA - Portal de Comunidades Autónomas** Manual de usuario v.1.0 63

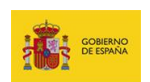

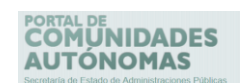

Si no desea continuar con el proceso puede cerrar el formulario pulsando sobre el ícono que se encuentra en la parte superior derecha del formulario.

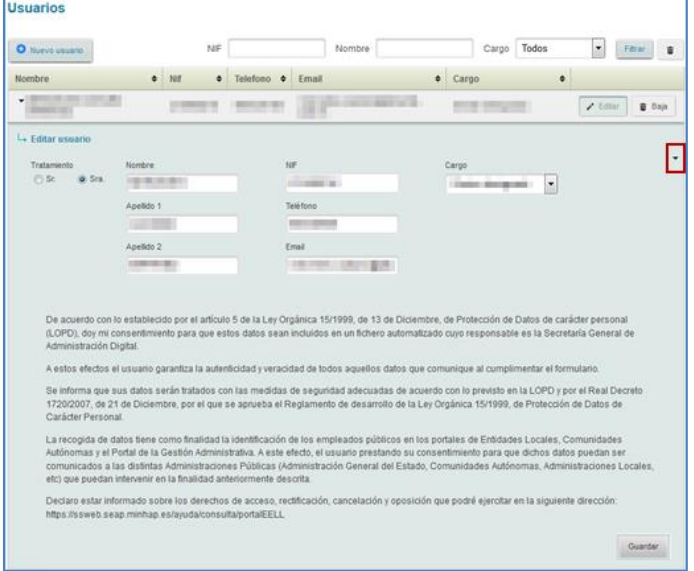

#### **Adhesiones.**

## **5.6.5.3. Plataforma de Adhesiones a Servicios de la SEAP.**

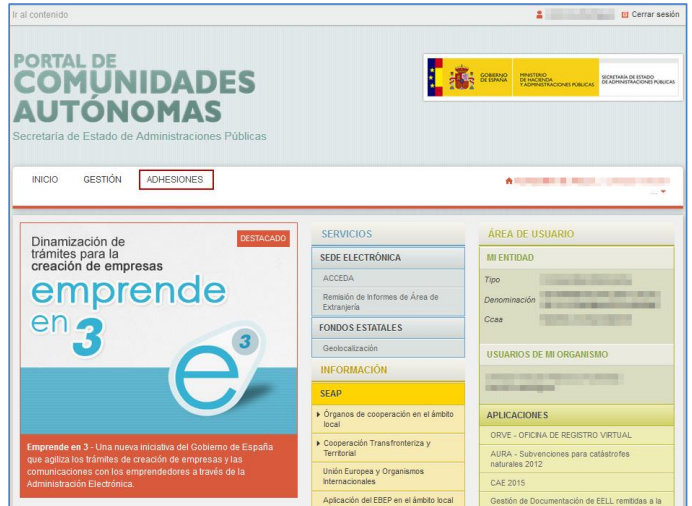

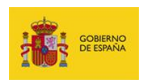

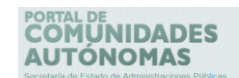

El registro de Adhesiones de la **Secretaría de Estado de Administraciones Públicas (SEAP)** es la tercera opción del menú principal y permite adherirse a plataformas, aplicaciones y servicios electrónicos disponibles. Para poder tener acceso a esta opción es necesario acceder al **Portal de CCAA** y contar con permisos de Gestor de adhesiones (Ver apartado **Perfiles de usuarios y acciones**).

La pantalla de inicio de **Adhesiones** presenta un mensaje de bienvenida y las **plataformas, aplicaciones y servicios electrónicos** disponibles que variarán según los permisos que tenga la entidad a la que usted pertenece.

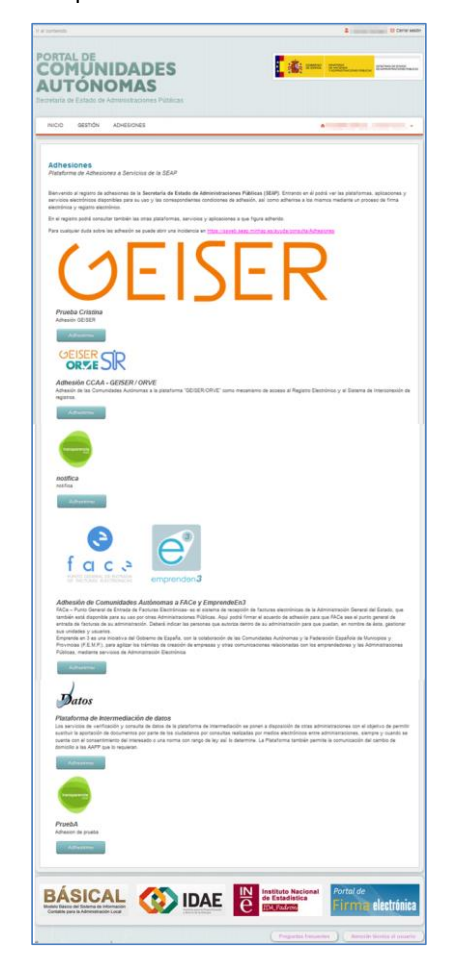

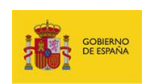

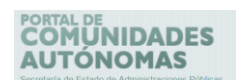

Para consultar las condiciones de uso de las **plataformas, aplicaciones y servicios electrónicos** a la que desea adherirse pulse el botón **Adherirme.**

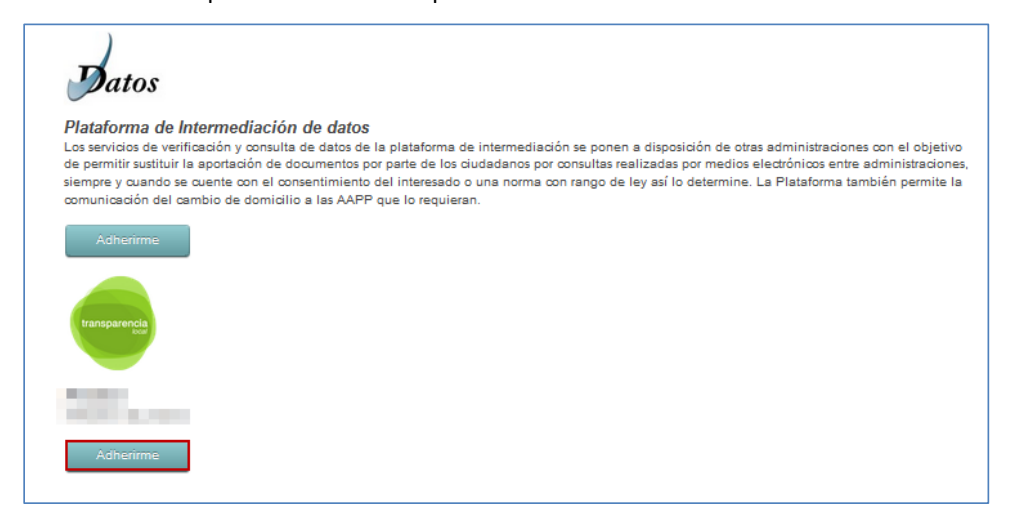

Una vez seleccionada la **plataforma, aplicación o servicio electrónico**, lea detenidamente las condiciones o contenido de la **adhesión**. Si desea adherirse, rellene los campos que se le solicitan (Ejemplo tomado de la aplicación **Transparencia Local)**.

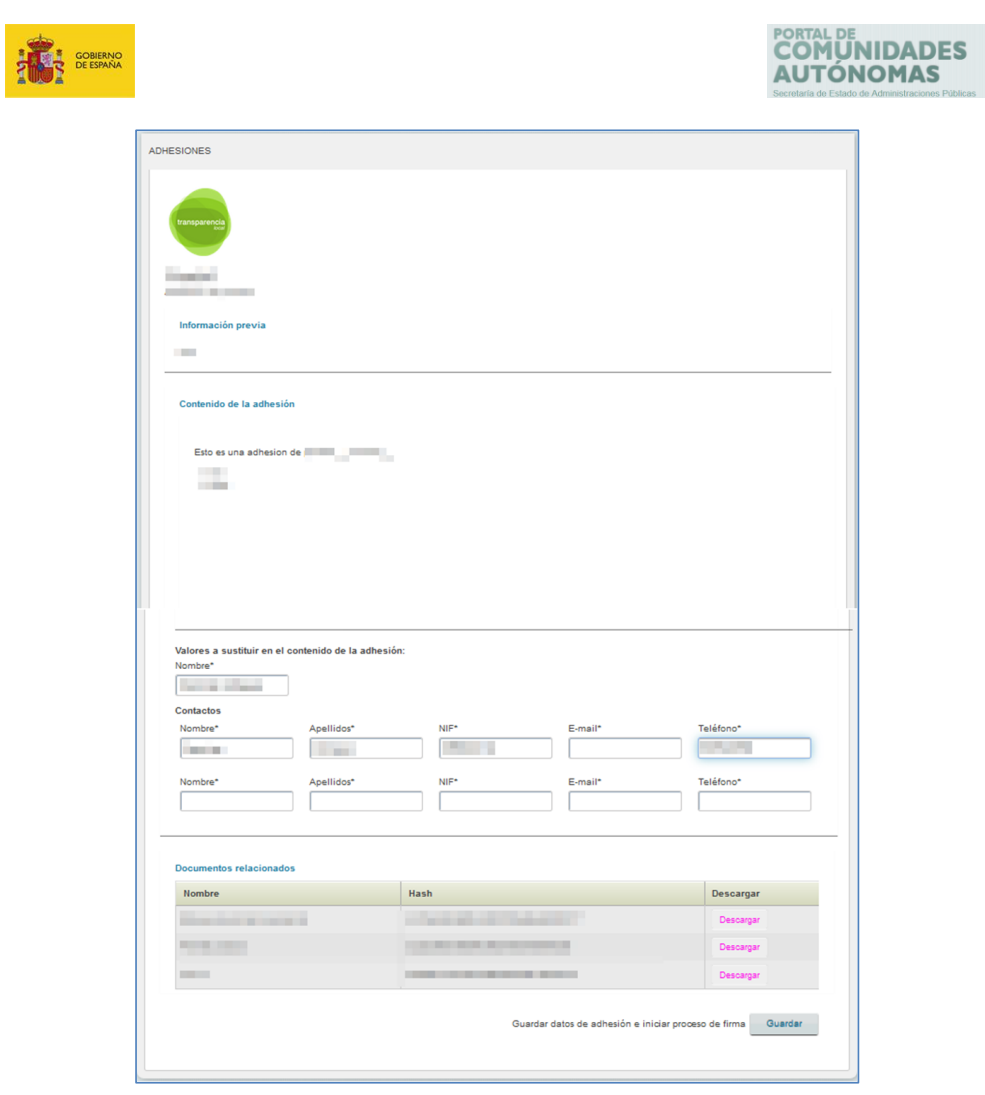

## **A** Importante

Cada una de las **plataformas, aplicaciones y servicios electrónicos** tiene condiciones de uso diferentes. Por favor, lea detenidamente cada una de las condiciones y si desea adherirse a algunas introduzca los datos que allí se le solicitan.

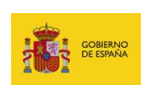

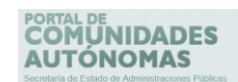

Una vez completados los campos solicitados pulse el botón **Guardar.**

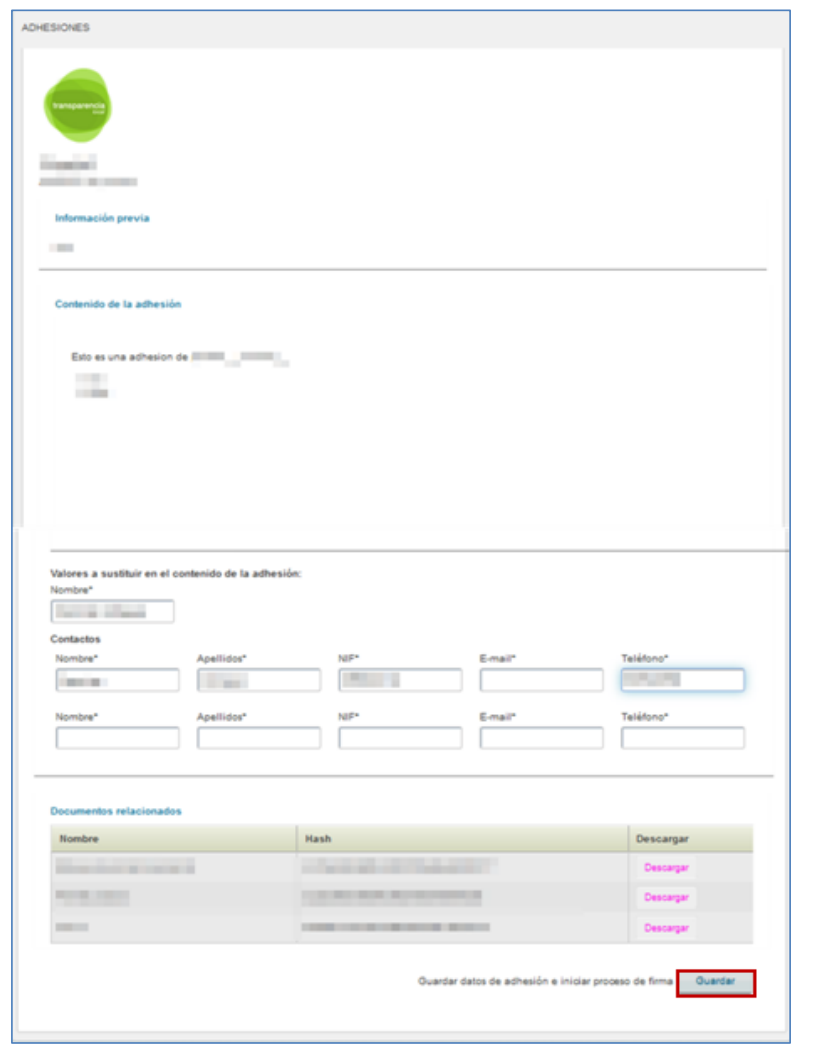

Si los datos que introdujo no son válidos el sistema muestra el siguiente mensaje: **Revise los datos del formulario, contienen valores no válidos.**

Revise los datos del formulario, contienen valores no válidos **Portal CCAA - Portal de Comunidades Autónomas** Manual de usuario v.1.0 68

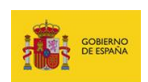

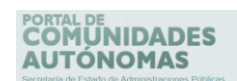

Si los datos que introdujo son válidos el sistema muestra el siguiente mensaje: **Para finalizar el proceso de admisión debe firmar la solicitud.**

i

A continuación, si desea modificar alguno de los datos el formulario de adhesión pulse sobre el botón **Modificar.**

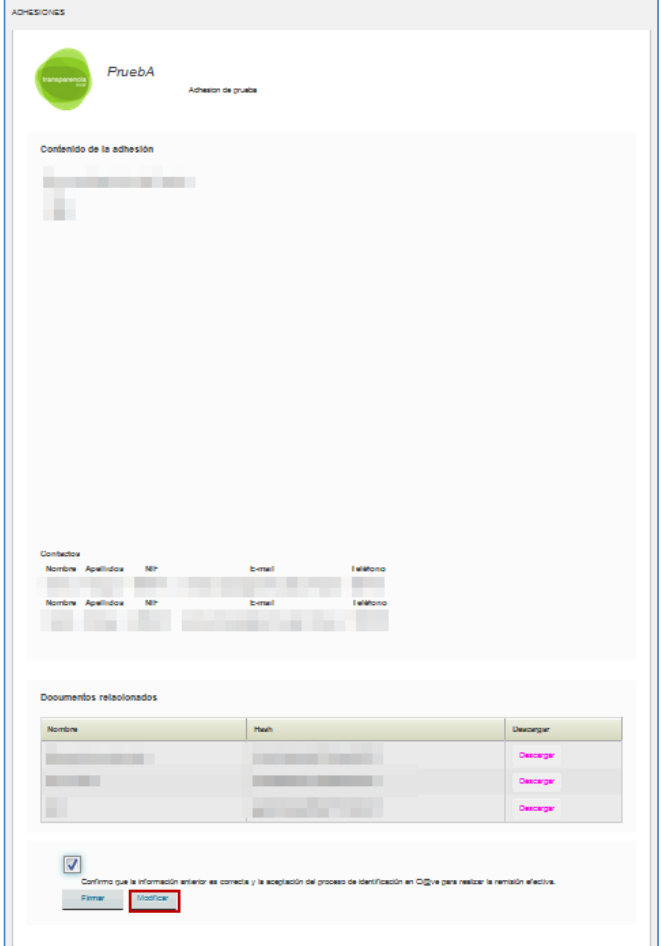

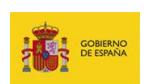

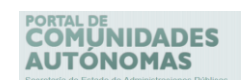

Si desea continuar con el proceso de adhesión marque la casilla: **Confirmo que la información anterior es correcta y la aceptación del proceso de identificación en Cl@ve para realizarse la remisión efectiva.**

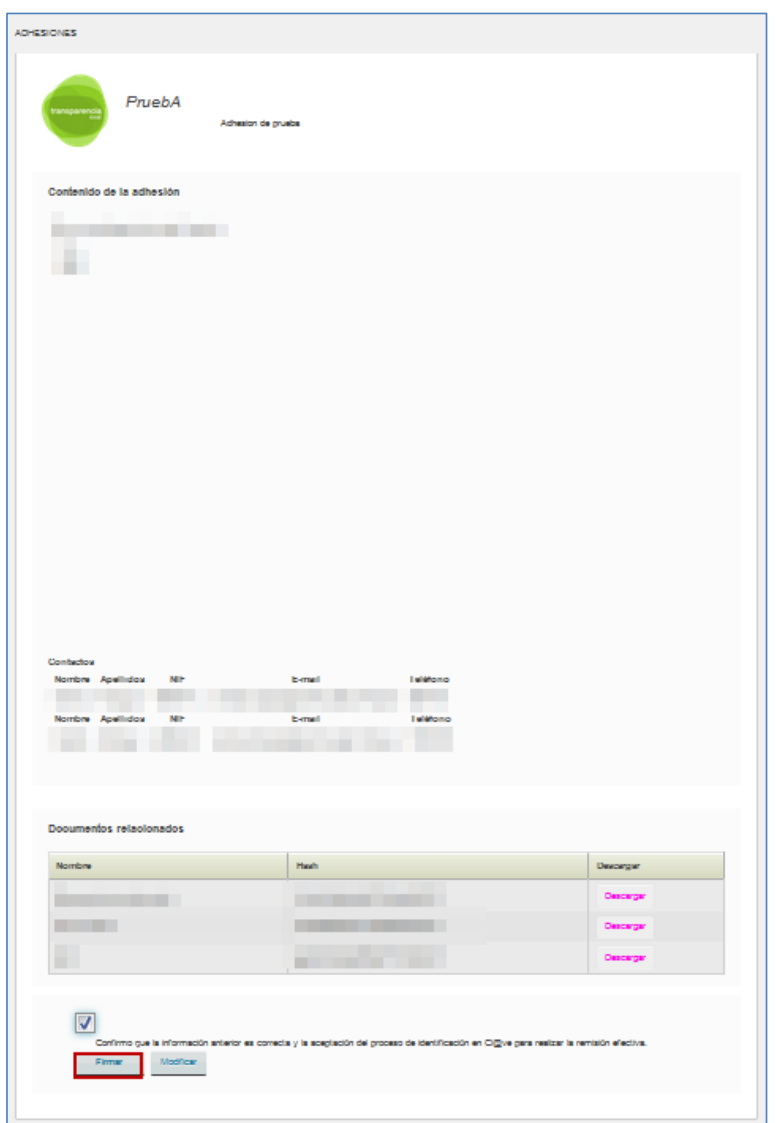

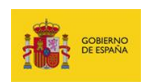

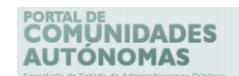

Si regresa a la pantalla de inicio de **Adhesiones** verá en las pestañas de las **plataformas, aplicaciones o servicios electrónicos** a los que se haya adherido el siguiente mensaje: **Consultar adhesión.** Si desea consultar su adhesión pulse el botón **Consultar adhesión.**

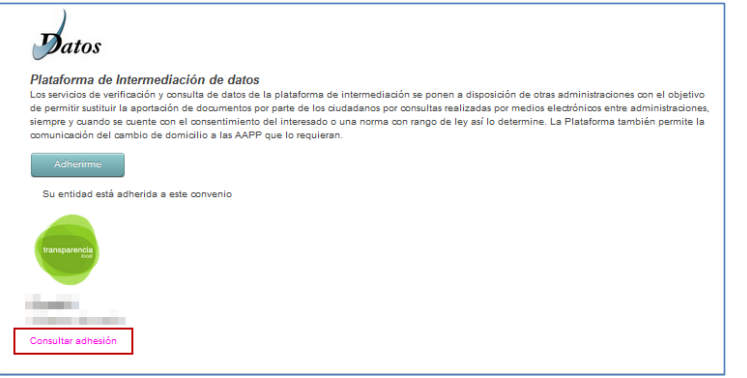

Seguidamente, le aparecerá una pantalla con el **contenido de la adhesión.**

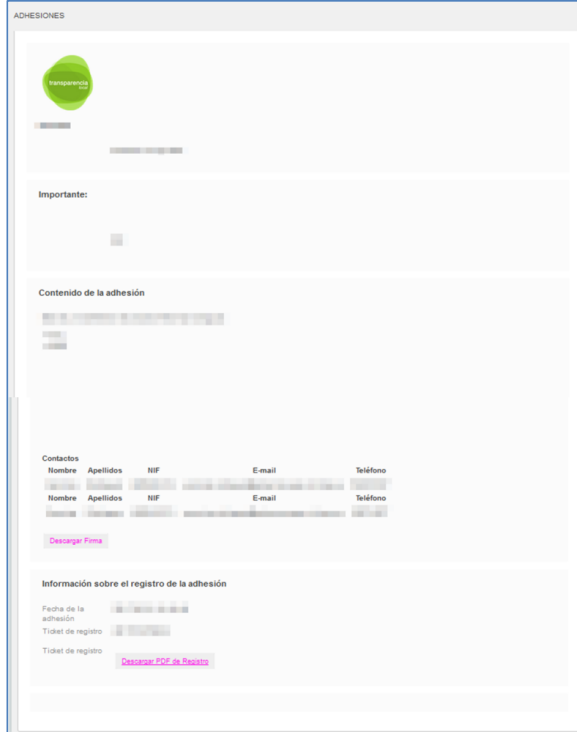

**Portal CCAA - Portal de Comunidades Autónomas** Manual de usuario v.1.0 71
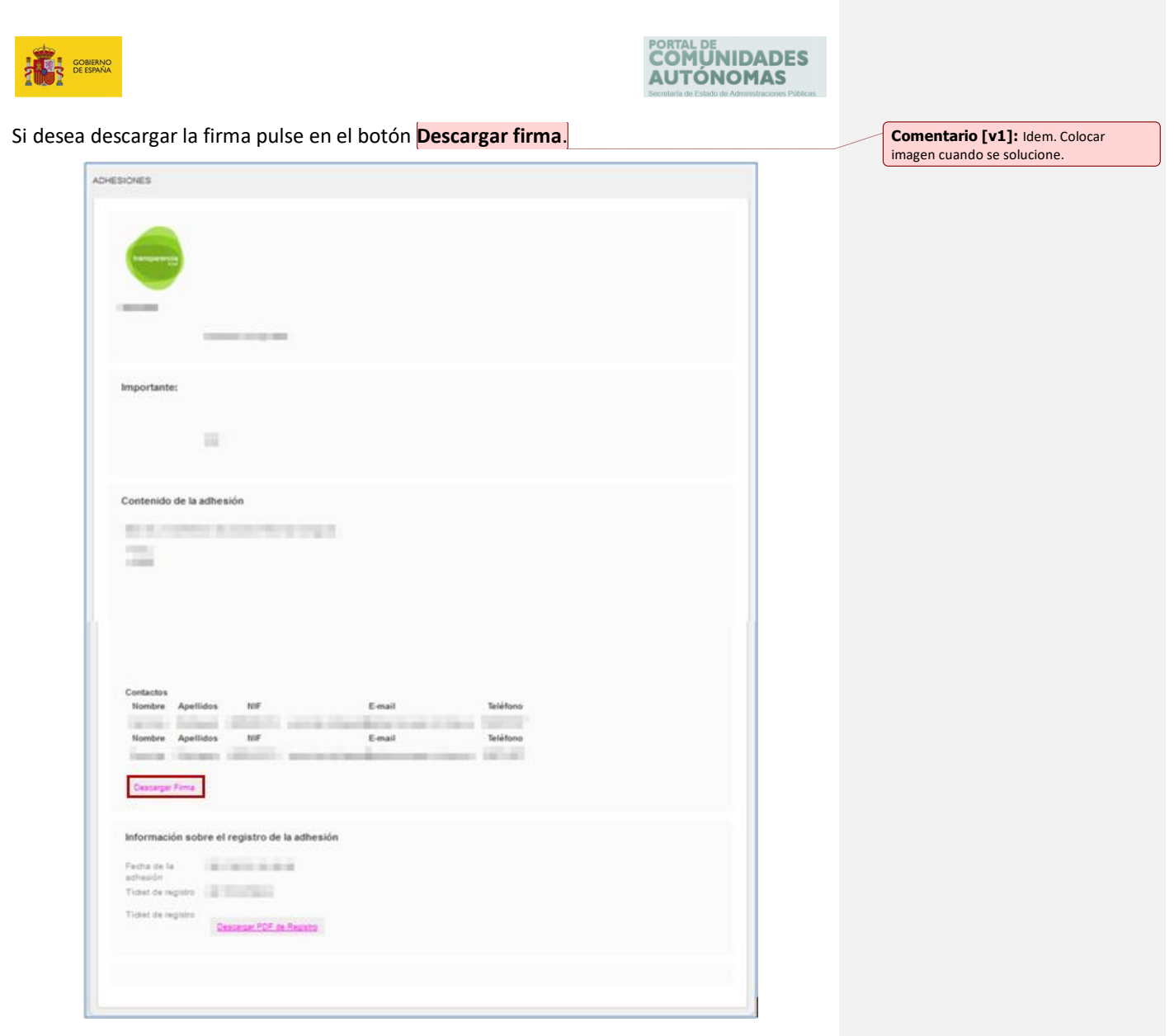

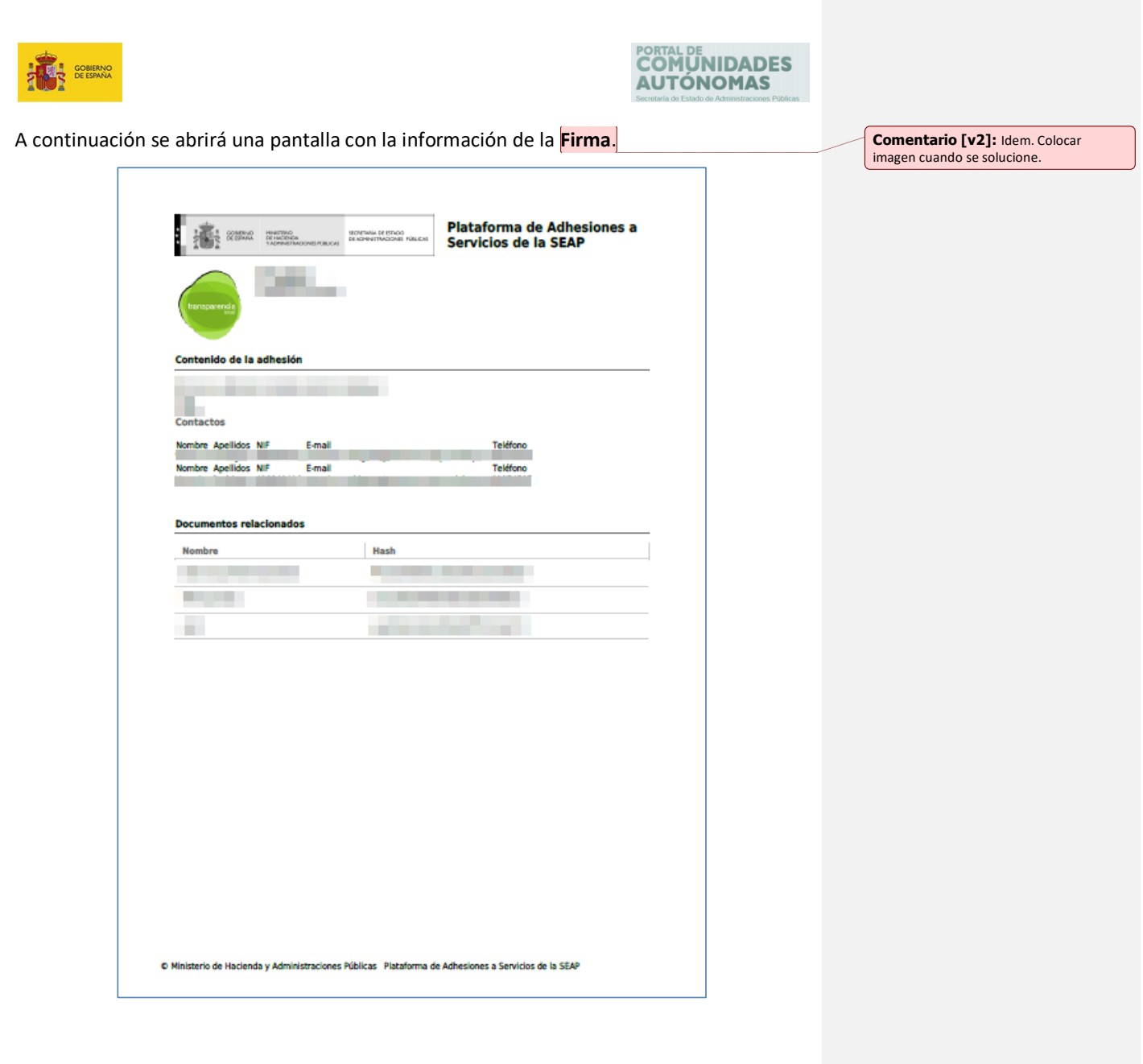

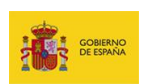

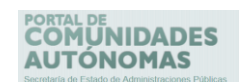

Si desea descargar el documento de registro pulse el botón **Descargar PDF de Registro.**

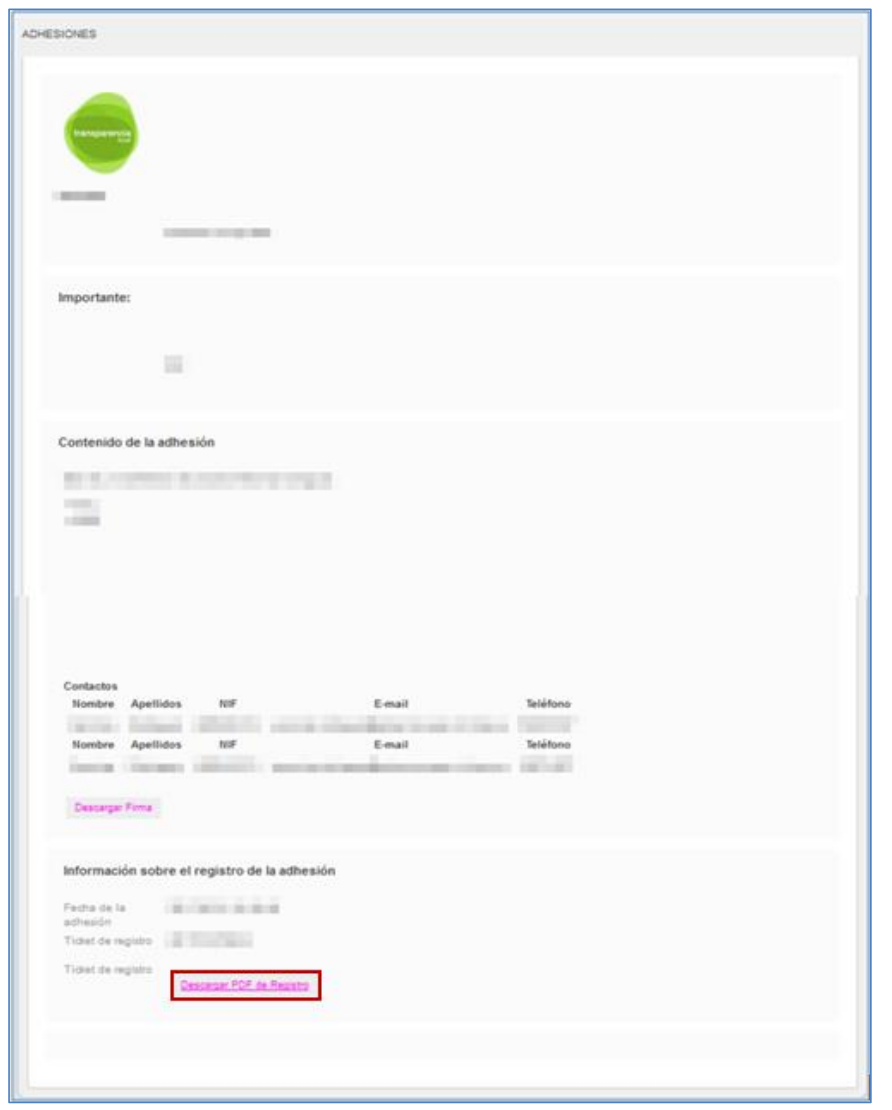

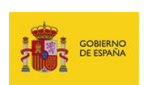

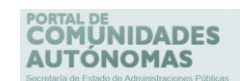

A continuación se abrirá una pantalla con la información del **Registro**.

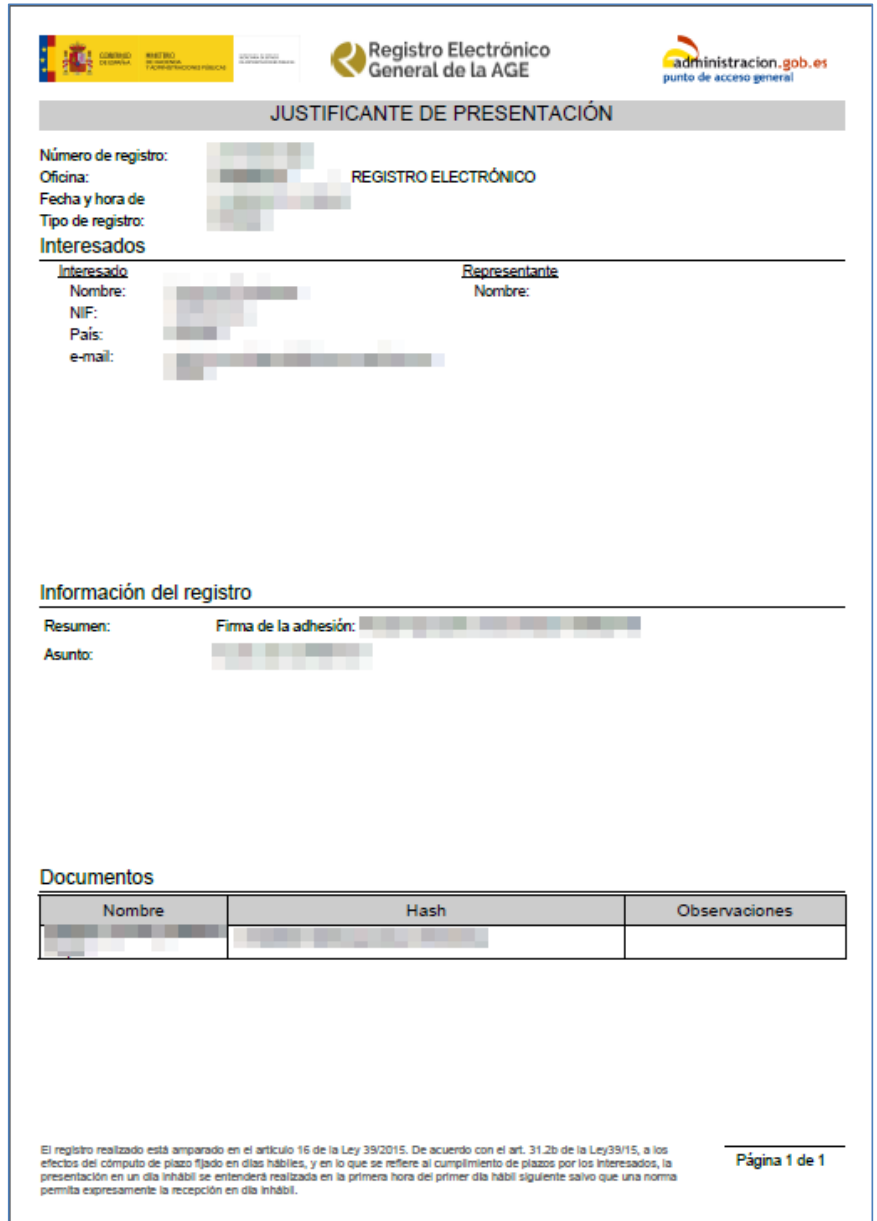

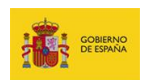

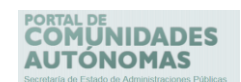

Si su entidad o su cargo no tiene permisos para adherirse el sistema le enviará el siguiente mensaje**: No tiene permisos para acceder al módulo de adhesiones.**

No tiene permisos para acceder al módulo de adhesiones Pulse aquí para regresar a la página principal

Para regresar a la página principal pulse en el enlace: **Pulse aquí para regresar a la página principal.**

No tiene permisos para acceder al módulo de adhesiones Pulse aquí para regresar a la página principal

Si desea adherirse a **plataformas, aplicaciones o servicios electrónicos** solicítelo a través del **Portal de incidencias (**Ver apartado de **Incidencias).**

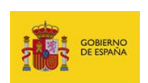

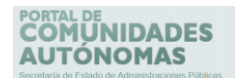

### **6. Cerrar sesión.**

Permite cerrar la sesión iniciada en el **Portal de CCAA** de manera correcta.

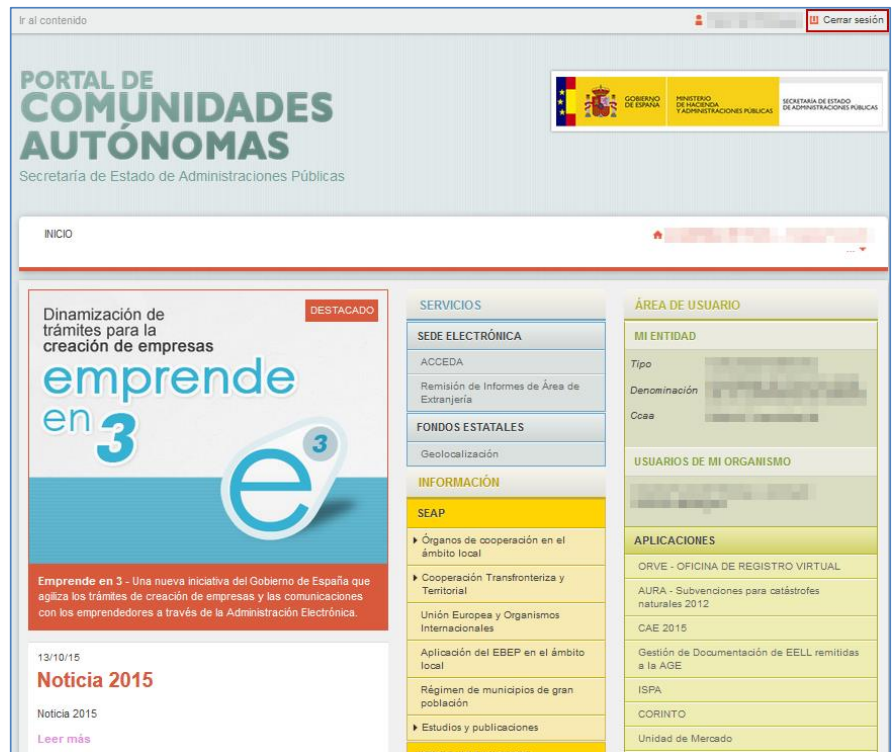

### **7. Preguntas frecuentes**

En el caso de que usted quiera realizar alguna consulta es recomendable que revise la sesión de **Preguntas frecuentes** del **Portal de CCAA.**

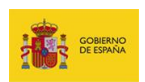

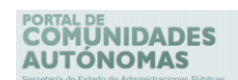

Para visualizar las preguntas pulse sobre el botón **Preguntas frecuentes** ubicado al final de

la pantalla de Inicio del **Portal de CCAA.**

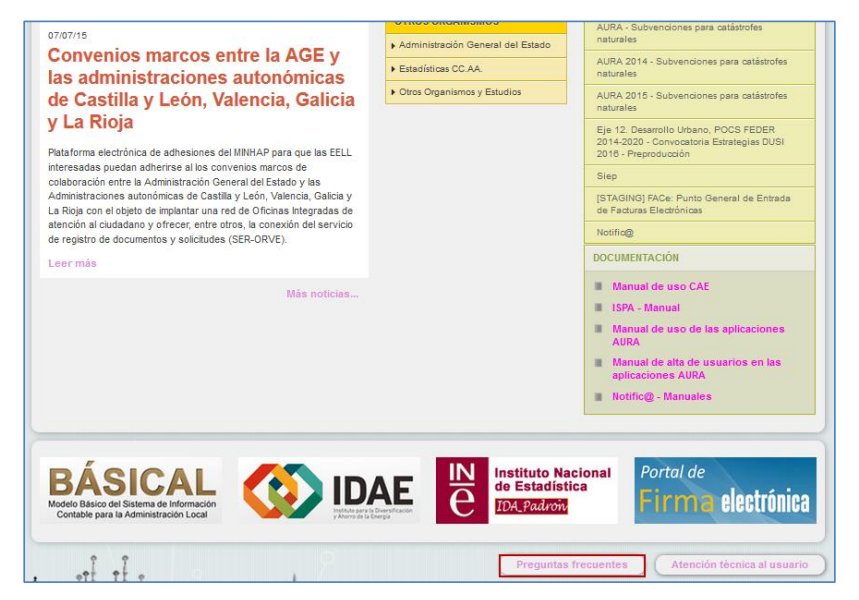

Seguidamente puede seleccionar según la tipología de las preguntas la que usted desee consultar.

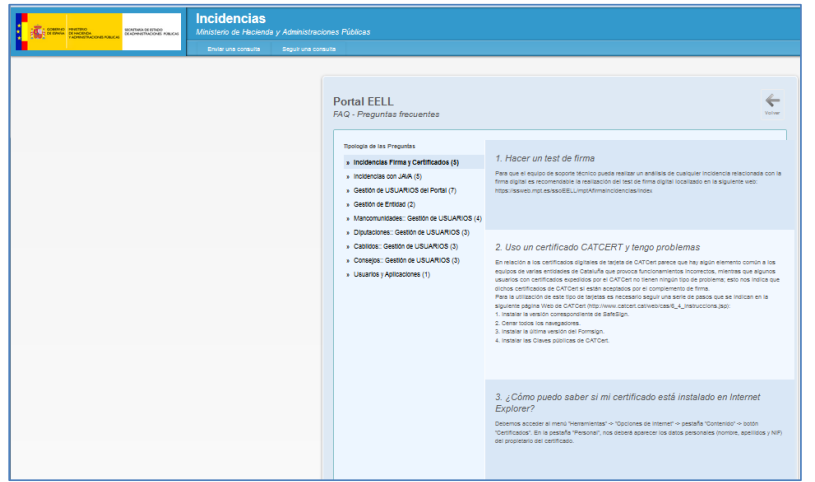

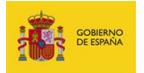

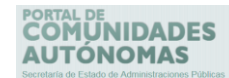

Para realizar una pregunta que no se encuentra en las **preguntas frecuentes**, puede generar una Incidencia (Ver apartado de **Incidencias**).

#### **8. Incidencias**

**Nota** 

Para crear una incidencia o realizar preguntas de algún problema, error, consulta, sugerencia o solicitud puede ingresar al **Portal de Incidencias** pulsando sobre el botón **Atención técnica al usuario** ubicado al final de la pantalla de Inicio del **Portal de CCAA.**

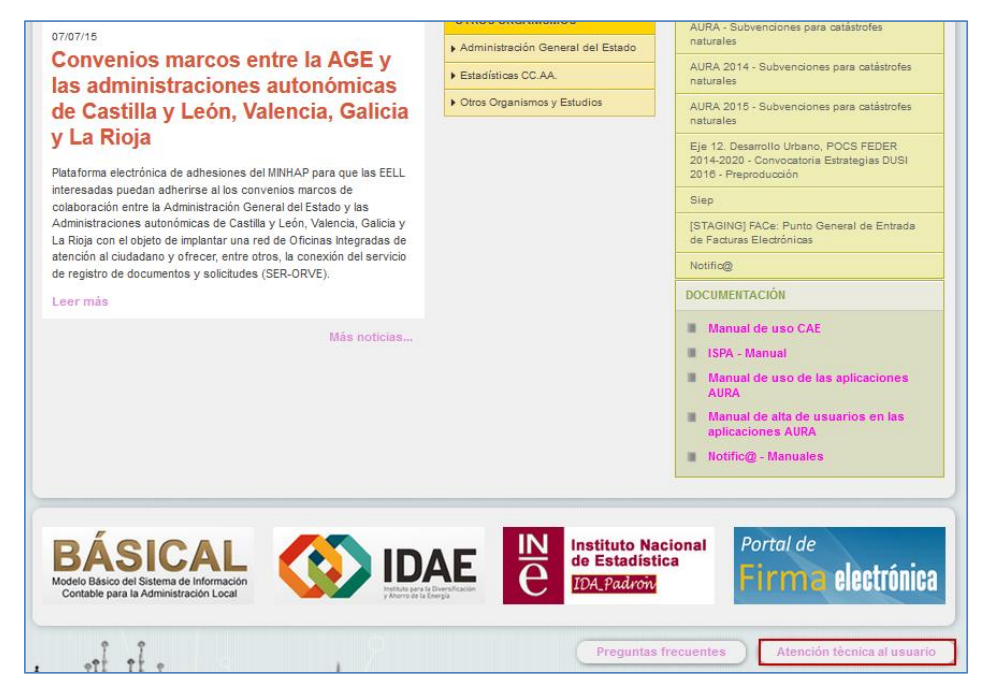

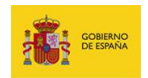

# PORTAL DE<br>COMUNIDADES<br>AUTÓNOMAS

#### Seguidamente seleccione la opción **Portal EELL.**

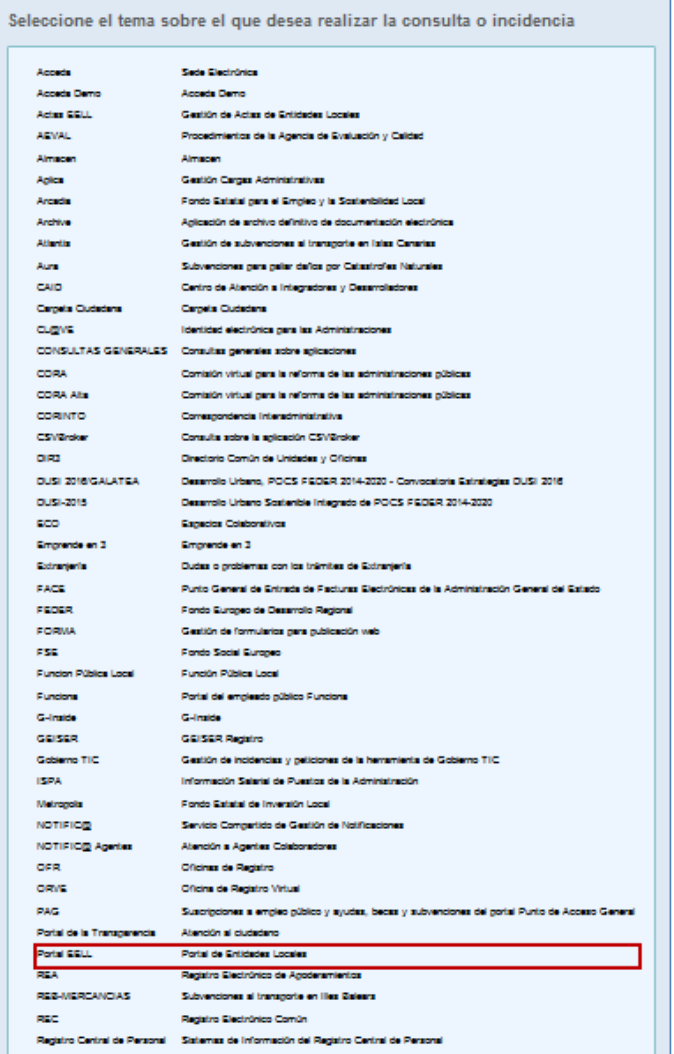

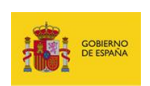

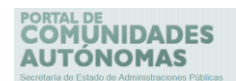

También puede ingresar directamente a través de la siguiente url:

<https://ssweb.seap.minhap.es/ayuda/consulta/ccaa>

A continuación el sistema le muestra el formulario de consulta sobre la aplicación **Portal** 

#### **de CCAA.**

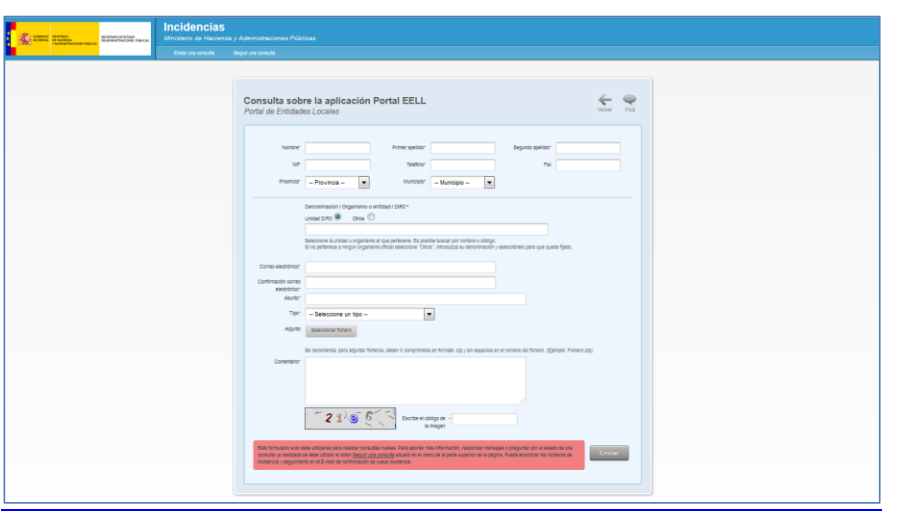

Para crear la incidencia rellene los datos del formulario y pulse sobre el botón **Enviar.**

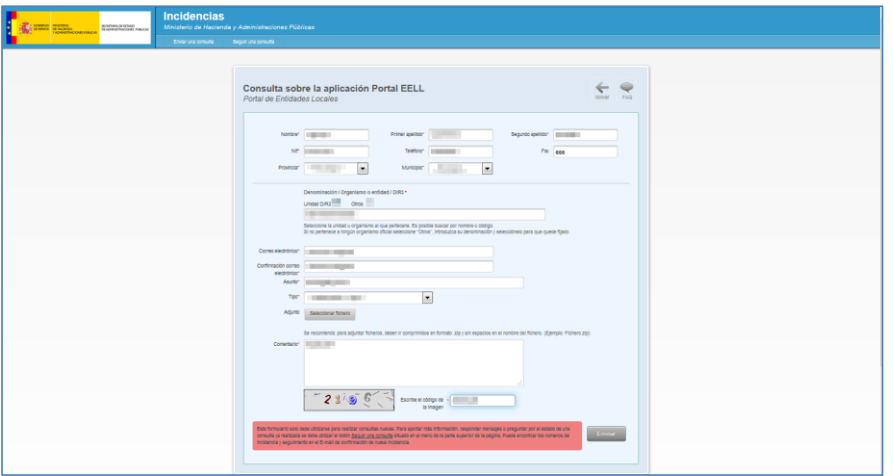

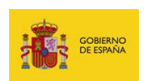

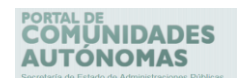

Como confirmación se abrirá una pantalla con la información relativa a los datos de la incidencia que ha generado, los cuales también son enviados al correo electrónico facilitado en el formulario.

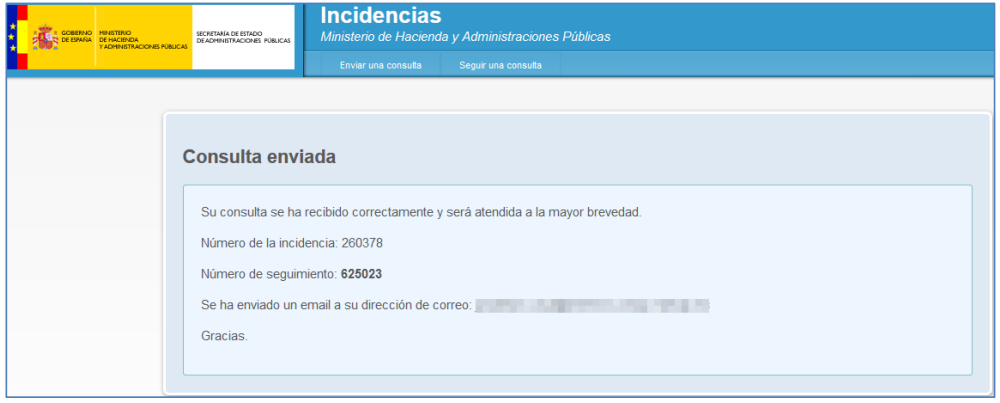

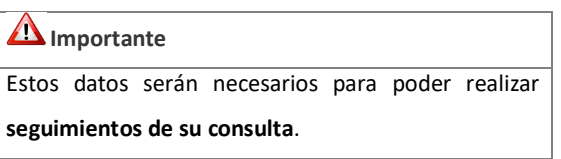

Si desea realizar **seguimiento a su incidencia** pulse sobre la opción **Seguir una consulta**.

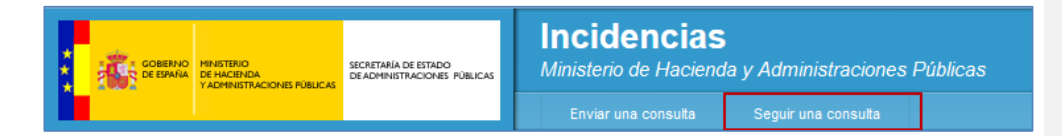

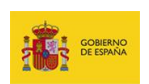

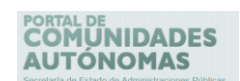

Introduzca los datos relativos a su **correo electrónico, identificador de consulta o incidencia y número de seguimiento**, finalmente pulse sobre el botón **Enviar.**

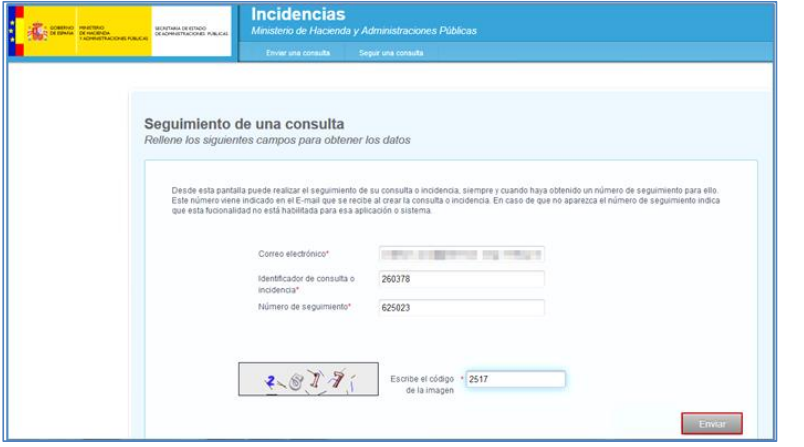

Como respuesta el **Portal de CCAA** presenta una pantalla con el estado de la incidencia. Para realizar alguna consulta al tramitador escriba su petición en el recuadro **Enviar un mensaje al tramitador** y pulse sobre el botón **Enviar.**

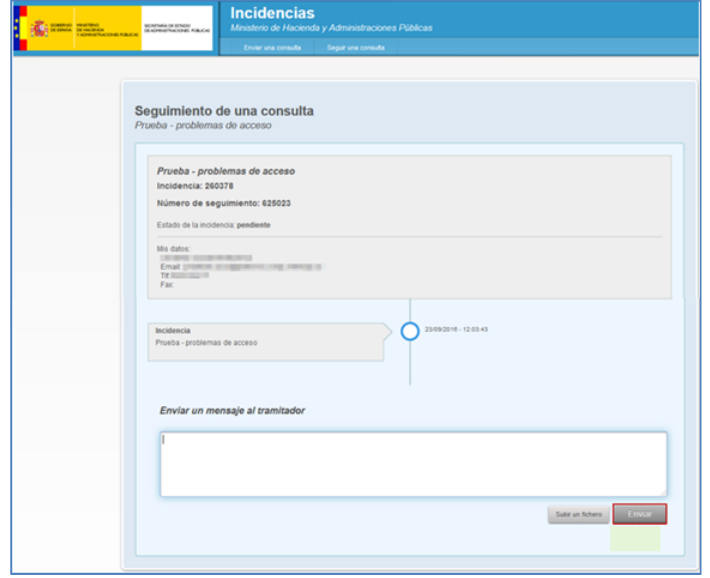

**Portal CCAA - Portal de Comunidades Autónomas** Manual de usuario v.1.0 83

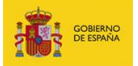

# PORTAL DE<br>**COMÚNIDADES**<br>**AUTÓNOMAS**

## **Importante**

La creación de más incidencias no acelerará el tiempo de respuesta ni la resolución del problema que pueda estar presentando. Al contrario, afecta el desempeño de los equipos resolutores.

Por favor no reporte más de una vez el mismo problema.